# Canon

# **IXUS 125 HS IXUS 127 HS**

# Manual do Utilizador da Câmara

- Antes de utilizar a câmara, certifique-se de que lê este manual, incluindo as precauções de segurança.
- Este manual irá familiarizá-lo com o modo de utilizar correctamente a câmara.
- Mantenha este manual acessível para referência futura.

# **PORTUGUÊS**

# <span id="page-1-2"></span><span id="page-1-1"></span>Conteúdo da Embalagem

Antes de utilizar a câmara, certifique-se de que a embalagem inclui os itens seguintes.

Se algum item estiver em falta, contacte o revendedor da câmara.

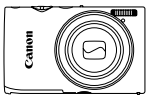

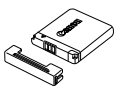

**Câmara Bateria NB-11L (com tampa de terminal)**

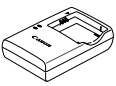

**Carregador de Baterias CB-2LD/CB-2LDE**

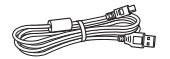

**Cabo de Interface IFC-400PCU Correia de Pulso** 

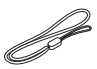

**WS-800**

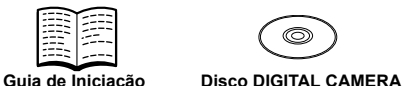

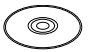

**Solution Disk**

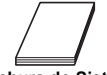

**Brochura do Sistema de Garantia Canon**

**•** Não está incluído nenhum cartão de memória ([pág. 2](#page-1-0)).

# Manuais do Utilizador

Para obter informações sobre o software incluído, consulte o *ImageBrowser EX Manual do Utilizador*, no Disco DIGITAL CAMERA Manuals Disk [\(pág. 25\)](#page-24-0).

**•** O Adobe Reader é necessário para visualizar manuais em PDF. O Microsoft Word/Word Viewer pode ser instalado para visualizar os manuais em Word (necessário apenas para manuais destinados ao Médio Oriente).

# <span id="page-1-0"></span>Cartões de Memória Compatíveis

É possível utilizar os seguintes cartões de memória (vendidos separadamente), independentemente da capacidade.

- **•** Cartões de memória SD\*
- **•** Cartões de memória SDHC\*
- Cartões de memória SDXC\*
- **•** Cartões Eye-Fi
- \* Em conformidade com as especificações SD. No entanto, não foi verificado se todos os cartões de memória são compatíveis com a câmara.

#### **Acerca dos Cartões Eye-Fi**

Não se garante que este produto suporte funções de cartão Eye-Fi (incluindo a transferência sem fios). Em caso de problemas com um cartão Eye-Fi, contacte o fabricante do cartão.

Tenha também em atenção que, em muitos países e regiões, é necessária uma autorização para utilizar cartões Eye-Fi. Sem autorização, a utilização dos cartões não é permitida. Se não tiver a certeza de que o cartão foi aprovado para utilização na área, consulte o fabricante do cartão.

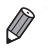

**•** Confirme sempre previamente se os cartões de memória são suportados noutros dispositivos, como, por exemplo, leitores de cartões e computadores (incluindo a versão actual do sistema operativo).

# <span id="page-2-0"></span>Notas Preliminares e Informações Legais

- **•** Tire e reveja algumas fotografias de teste iniciais para se certificar de que as imagens foram gravadas correctamente. Tenha em atenção que a Canon Inc., as suas subsidiárias, filiais e distribuidores, não se responsabilizam por quaisquer danos consequenciais provocados por avarias de uma câmara ou de um acessório, incluindo cartões de memória, que resultem na falha da gravação de uma imagem ou da gravação num formato legível pela câmara.
- **•** As imagens gravadas pela câmara destinam-se ao uso pessoal. Não efectue gravações não autorizadas que violem as leis de direitos de autor e tenha em atenção que até mesmo para uso pessoal, a fotografia pode violar os direitos de autor ou outros direitos legais de algumas actuações ou exposições ou de alguns estabelecimentos comerciais.
- **•** Para obter informações sobre a garantia da câmara, consulte as informações da Garantia fornecidas com a câmara. Para contactar o Apoio ao Cliente da Canon, consulte as informações da garantia para obter as respectivas informações de contacto.
- **•** Embora o monitor LCD seja fabricado segundo condições de produção extremamente precisas e mais de 99,99% dos pixels cumprirem as especificações de fabrico, em casos raros alguns pixels podem estar danificados ou aparecer como pontos vermelhos ou pretos. Este aspecto não significa que a câmara esteja danificada nem afecta as imagens gravadas.
- **•** O monitor LCD poderá estar tapado com uma fina película plástica para protecção contra riscos durante o transporte. Se for esse o caso, remova a película antes de utilizar a câmara.
- **•** Quando a câmara é utilizada durante um longo período de tempo, poderá aquecer. Esta situação não implica danos.

# <span id="page-3-0"></span>Nomes de Peças e Convenções Neste Manual

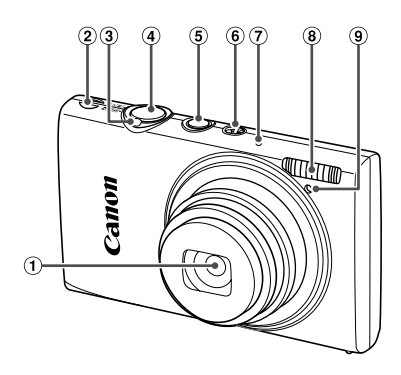

- Objectiva
- Altifalante
- Botão de zoom Disparo: [1] (teleobjectiva) / [11] (grande 7 Microfone angular) Reprodução: Q (ampliar) / **g (índice)** ( g Luz
- Botão do obturador
- Botão ON/OFF
- Selector do modo
	-
	- Flash
	-
- **•** : Informações importantes a saber
- **•** : Notas e sugestões para uma utilização optimizada da câmara
- **•** (pág. xx): Páginas com informações relacionadas (neste exemplo, "xx" representa um número de página)
- **•** As instruções deste manual aplicam-se à câmara no modo predefinido.
- **•** Para maior comodidade, todos os cartões de memória suportados são simplesmente referidos como "cartão de memória".
- **•** Os separadores mostrados acima dos títulos indicam se a função é utilizada para fotografias, filmes ou ambos.

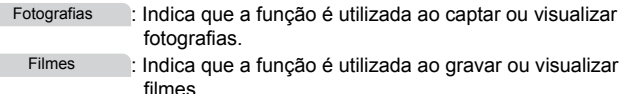

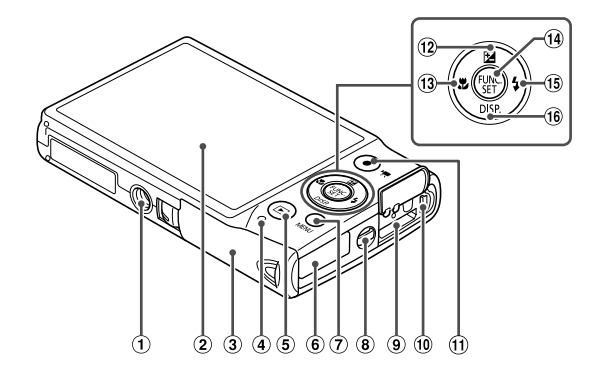

- Encaixe para tripé
- Ecrã (monitor LCD)
- Tampa do cartão de memória/bateria
- Indicador
- 5 Botão D (Reprodução)
- Porta do cabo do conector DC
- Botão **MENU**
- Suporte da correia
- <sup>(9)</sup> Terminal HDMI™
- Terminal AV OUT (Saída de áudio / vídeo) / DIGITAL
- Botão de filme
- 12 Botão **14** (Compensação de exposição) / Para cima
- **13 Botão & (Macro) / Para a esquerda**
- $(a)$  Botão FUNC./SET
- (6) Botão  $\frac{1}{2}$  (Flash) / Para a direita
- 16 Botão DISP. (Apresentação) / Para baixo
- **•** Neste manual, os ícones são utilizados para representar os botões da câmara e os selectores correspondentes onde são apresentados ou aos quais se assemelham.
- **•** Os seguintes botões da câmara são representados através de ícones.
	- $\triangle$  Botão para cima  $\omega$  na parte posterior
	- Botão para a esquerda <sup>13</sup> na parte posterior
	- ( $\overset{\text{\tiny{(III)}}}{\circ}$  Botão FUNC./SET ⑭ na parte posterior
	- Botão para a direita ® na parte posterior
	- Botão para baixo <sup>®</sup> na parte posterior
- **•** O texto no ecrã está indicado entre parênteses.

# <span id="page-5-0"></span>Índice

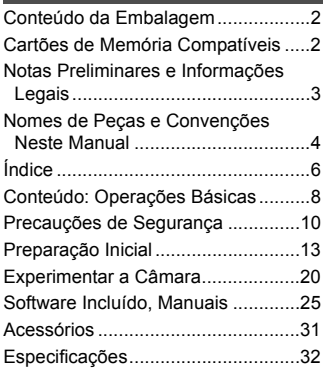

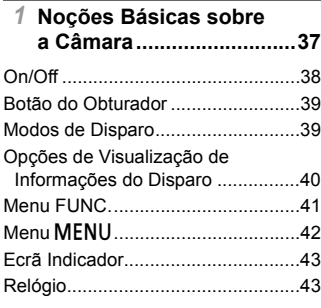

#### *2* **[Modo Smart Auto .............45](#page-44-0)**

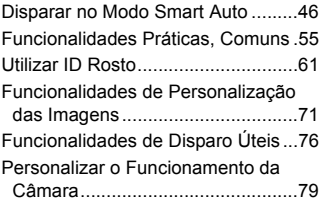

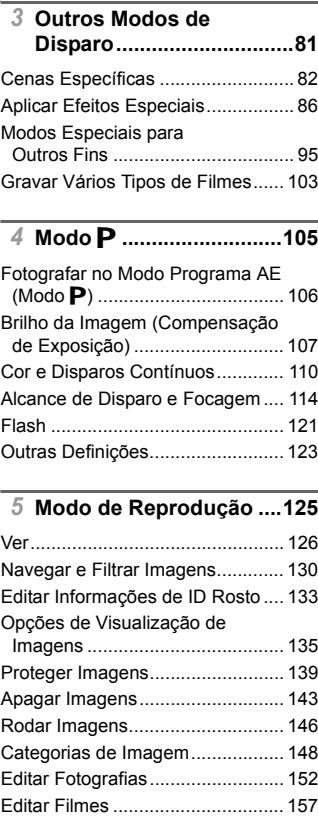

#### *6* **[Menu de Definição .........159](#page-158-0)**

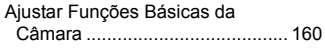

# *7* **[Acessórios......................171](#page-170-0)**

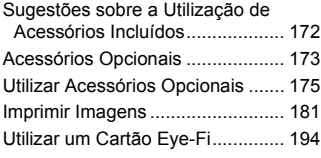

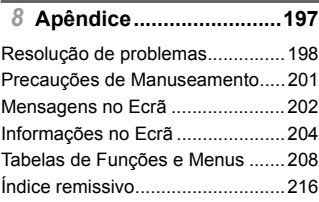

# <span id="page-7-0"></span>Conteúdo: Operações Básicas

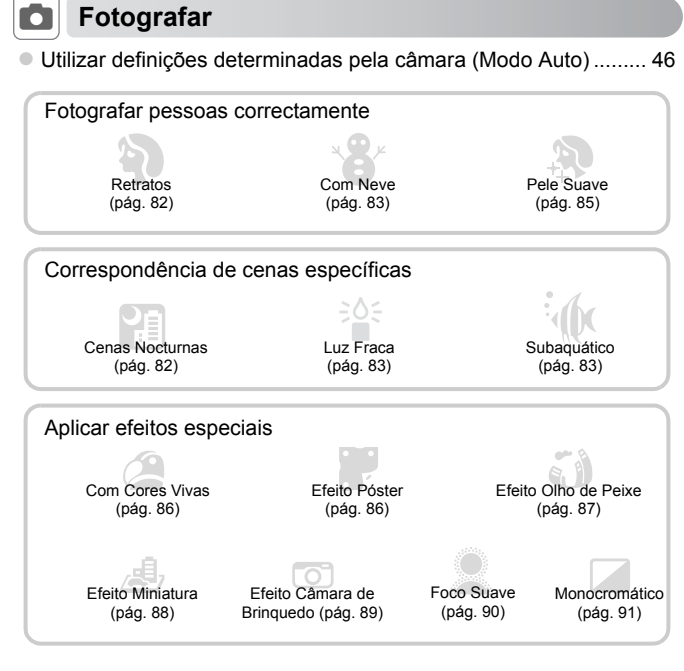

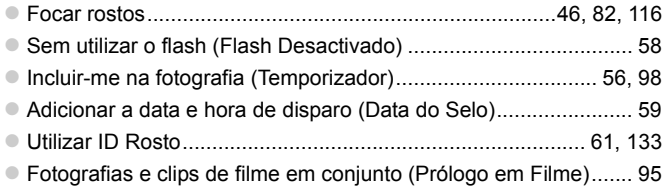

# **1** Ver

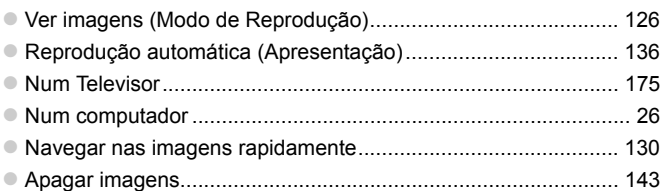

# E **Gravar/Ver Filmes**

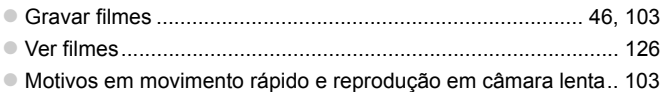

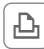

# c **Imprimir**

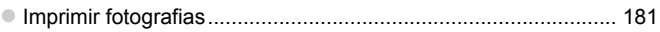

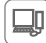

# **Guardar**

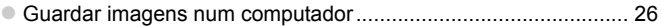

# <span id="page-9-0"></span>Precauções de Segurança

- **•** Antes de utilizar o produto, certifique-se de que lê as precauções de segurança descritas abaixo. Certifique-se sempre de que o produto é utilizado correctamente.
- **•** As precauções de segurança descritas nas páginas seguintes destinam-se a evitar lesões no utilizador e em outras pessoas, bem como a evitar danos no equipamento.
- **•** Certifique-se também de que lê os manuais incluídos com quaisquer acessórios vendidos em separado que utilize.

Aviso Indica a possibilidade de lesões graves ou morte.

**• Não dispare o flash perto dos olhos das pessoas.**

A exposição à luz intensa produzida pelo flash pode causar lesões oculares. Em especial, mantenha-se a, pelo menos, um metro de distância das crianças quando utilizar o flash.

#### **• Guarde o equipamento fora do alcance das crianças.**

Correia: A colocação da correia à volta do pescoço de uma criança pode resultar em asfixia.

- **• Utilize apenas fontes de alimentação recomendadas.**
- **• Não tente desmontar, alterar nem aquecer o produto.**
- **• Evite deixar cair o produto ou sujeitá-lo a impactos fortes.**
- **• Para evitar o risco de lesões, não toque no interior do produto se este tiver caído ou estiver danificado.**
- **• Pare imediatamente de utilizar o produto se este emitir fumo ou odores estranhos ou apresentar um comportamento anómalo.**
- **• Não utilize solventes orgânicos, tais como álcool, benzina ou diluente, para limpar o produto.**
- **• Não permita que o produto entre em contacto com a água (por ex., água do mar) ou outros líquidos.**
- **• Não permita a entrada de líquidos ou corpos estranhos na câmara.**

Tal poderá resultar em choque eléctrico ou incêndio.

Se líquidos ou corpos estranhos entrarem em contacto com o interior da câmara, desligue imediatamente a câmara e retire a bateria.

Se o carregador de baterias se molhar, desligue-o da tomada e contacte o distribuidor da câmara ou um Serviço de Help Desk da Canon.

- **• Utilize apenas a bateria recomendada.**
- **• Não coloque a bateria no fogo ou perto dele.**
- **• Desligue periodicamente o cabo de alimentação e, utilizando um pano seco, limpe o pó e a sujidade que se acumulam na ficha, no exterior da tomada de alimentação e na área circundante.**
- **• Não manuseie o cabo de alimentação com as mãos molhadas.**
- **• Não utilize o equipamento de forma a exceder a capacidade nominal da tomada de corrente ou dos acessórios de ligação. Não utilize o cabo de alimentação nem a ficha caso estejam danificados, nem os utilize sem estarem totalmente ligados à tomada.**
- **• Não permita que objectos metálicos (tais como chaves ou alfinetes) ou sujidade entrem em contacto com os terminais ou a ficha.**

A bateria poderá explodir ou sofrer fugas, resultando em choque eléctrico ou incêndio. Tal poderá causar lesões e danos na área circundante. Se uma bateria/pilha tiver uma fuga e o electrólito entrar em contacto com os olhos, a boca, a pele ou a roupa, lave imediatamente com água corrente.

#### **• Desligue a câmara em locais onde a sua utilização é proibida.**

As ondas electromagnéticas emitidas pela câmara podem interferir com o funcionamento de instrumentos electrónicos e outros dispositivos. Tome cuidado ao utilizar a câmara em locais onde a utilização de dispositivos electrónicos é proibida, tais como no interior de aviões ou em instalações médicas.

**• Não reproduza os CD-ROMs fornecidos em nenhum leitor de CD que não suporte CD-ROM de dados.**

Pode sofrer perda de audição se ouvir, com auscultadores, os sons elevados de um CD-ROM reproduzido num leitor de CD de áudio (leitor de música). Além disso, pode danificar os altifalantes.

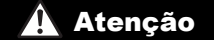

Atenção Indica a possibilidade de lesões.

- **• Ao segurar a câmara pela correia, tenha cuidado para não bater com ela nem sujeitá-la a impactos ou choques fortes, nem deixar que fique presa noutros objectos.**
- **• Tenha cuidado para não bater nem exercer pressão sobre a objectiva.**

Tal poderá resultar em lesões ou danos na câmara.

**• Tenha cuidado para não sujeitar o ecrã a impactos fortes.** Se o ecrã se partir, os fragmentos resultantes poderão causar lesões.

**• Ao utilizar o flash, tenha cuidado para não o tapar com os dedos ou o vestuário.** Tal poderá resultar em queimaduras ou danos no flash.

- **• Evite utilizar, colocar ou armazenar o produto nos locais seguintes:**
	- **- Locais sujeitos a luz solar intensa**
	- **- Locais sujeitos a temperaturas superiores a 40°C**
	- **- Locais húmidos ou poeirentos**

Tais situações poderão causar fugas, sobreaquecimento ou explosão da bateria, resultando em choque eléctrico, incêndio, queimaduras ou noutro tipo de lesão. As temperaturas elevadas podem causar deformações no exterior da câmara ou do carregador de baterias.

**• A visualização de imagens no ecrã da câmara, durante períodos de tempo prolongados, poderá provocar algum desconforto.**

Atenção Indica a possibilidade de danos no equipamento.

**• Não aponte a câmara para fontes de luz intensa (tais como o sol num dia de céu limpo).**

Tal poderá danificar o sensor de imagem.

**• Ao utilizar a câmara numa praia ou em locais ventosos, tenha cuidado para não permitir a entrada de pó ou areia na câmara.**

Tal poderá causar avarias no produto.

**• Durante a utilização normal, o flash poderá emitir fumo em pequenas quantidades.**

Tal deve-se à elevada intensidade do flash a queimar poeira e partículas estranhas agarradas à parte frontal da unidade. Utilize um cotonete para remover a poeira e outras partículas estranhas do flash, para impedir a acumulação de calor e danos no flash.

**• Retire e guarde a bateria quando não estiver a utilizar a câmara.** Se deixar a bateria dentro da câmara, poderão ocorrer danos provocados por fugas.

**• Antes de deitar fora a bateria, cubra os terminais com fita adesiva ou outro material isolador.**

O contacto com outros materiais metálicos poderá provocar um incêndio ou explosões.

- **• Desligue o carregador de baterias da tomada de corrente quando o carregamento estiver concluído ou quando não estiver a ser utilizado.**
- **• Não coloque nenhum objecto, tal como um pano, sobre o carregador de baterias enquanto este estiver a ser utilizado para carregar.**

Se deixar a unidade ligada durante um longo período de tempo, esta poderá sobreaquecer e ficar deformada, resultando num incêndio.

**• Não coloque a bateria perto de animais de estimação.** Se estes morderem a bateria, tais situações poderão causar fugas, sobreaquecimento ou explosão, resultando em incêndio ou noutro tipo de danos.

**• Não se sente com a câmara no bolso.**

Tal poderá resultar em avarias ou danificar o monitor.

- **• Ao colocar a câmara na mala, certifique-se de que o monitor não entra em contacto com objectos duros.**
- **• Não fixe objectos duros à câmara.**

Tal poderá resultar em avarias ou danificar o monitor.

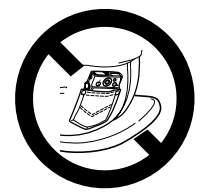

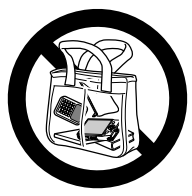

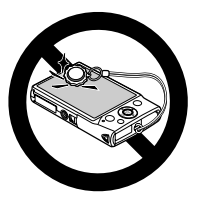

# <span id="page-12-0"></span>Preparação Inicial

Prepare o disparo da seguinte forma.

### Colocar a Correia

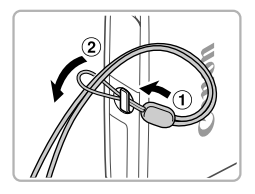

z Passe a extremidade da correia pelo orifício da correia  $($   $($  $)$ ) e, em seguida, puxe a outra extremidade da correia através do laço na extremidade enroscada  $(2)$ .

#### Segurar a Câmara

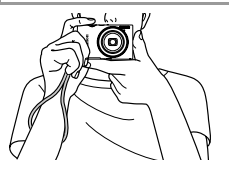

- Coloque a correia à volta do pulso.
- $\bullet$  Ao disparar, mantenha os braços junto ao corpo e segure na câmara com firmeza para impedir que se mova. Não coloque os dedos no flash.

#### Carregar a Bateria

Antes de utilizar, carregue a bateria utilizando o carregador incluído. Certifique-se de que carrega a bateria inicialmente, uma vez que a câmara não é vendida com a bateria carregada.

1

2

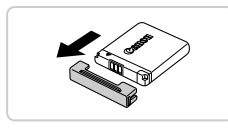

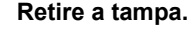

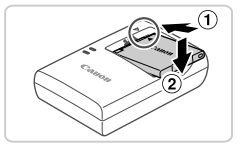

#### **Insira a bateria.**

 $\bullet$  Após alinhar as marcas  $\blacktriangle$  na bateria e no carregador, insira a bateria, empurrando-a para dentro  $(1)$  e para baixo  $(2)$ .

## **Carregue a bateria.**

- $\bullet$  **Para CB-2LD:** Volte a ficha para fora  $(0)$ e ligue o carregador a uma tomada de corrente  $(2)$ .
- z **Para CB-2LDE:** Ligue o cabo de alimentação ao carregador e, em seguida, ligue a outra extremidade a uma tomada de corrente.
- $\triangleright$  A luz de carregamento fica laranja e o carregamento é iniciado.
- $\triangleright$  Quando o carregamento estiver concluído, a luz fica verde.

#### **Retire a bateria.**

 $\bullet$  Após desligar o carregador de baterias, retire a bateria empurrando-a para dentro  $(1)$ ) e para cima  $(2)$ .

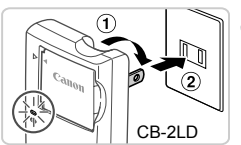

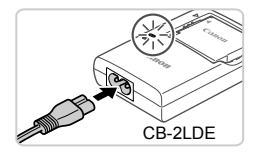

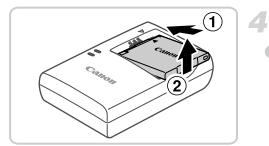

**•** Para proteger a bateria e mantê-la em condições ideais, não a carregue durante mais de 24 horas seguidas.

**•** Relativamente a carregadores de baterias que utilizem um cabo de alimentação, não ligue o carregador nem o cabo a outros objectos. Tal poderá resultar numa avaria ou em danos no produto.

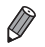

**•** Para obter informações detalhadas sobre o tempo de carregamento e o número de disparos e tempo de gravação possíveis com uma bateria completamente carregada, consulte ["Especificações" \(pág. 32\).](#page-31-0)

#### Inserir a Bateria e o Cartão de Memória

Insira a bateria incluída e o cartão de memória (vendido em separado). Tenha em atenção que antes de utilizar um cartão de memória novo (ou um cartão de memória formatado noutro dispositivo) deve formatar o cartão de memória utilizando esta câmara [\(pág. 164](#page-163-0)).

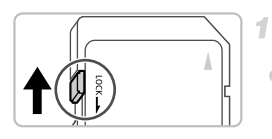

#### **Verifique a patilha de protecção contra escrita do cartão.**

Não é possível gravar em cartões de memória com uma patilha de protecção contra escrita, quando a patilha está na posição de bloqueio (virada para baixo). Faça deslizar patilha para cima até encaixar na posição de desbloqueio.

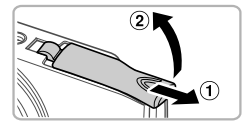

#### **Abra a tampa.**

 $\bullet$  Deslize a tampa  $( \circ )$  e abra-a  $( \circ )$ .

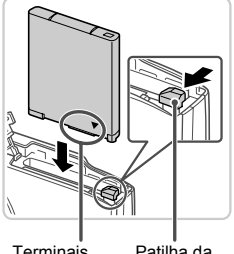

Terminais

Patilha da Bateria

#### **Insira a bateria.**

- $\bullet$  Enquanto prime a patilha da bateria na direcção indicada pela seta, insira a bateria virada da forma indicada e empurre-a até encaixar na posição de bloqueio.
- $\bullet$  As baterias inseridas de forma incorrecta não podem ser bloqueadas na posição correcta. Confirme sempre se a bateria está inserida de forma correcta e bloqueia quando inserida.

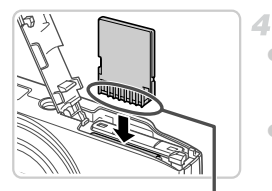

#### **Insira o cartão de memória.**

- z Insira o cartão de memória virado da forma indicada até encaixar na posição de bloqueio.
- Certifique-se de que o cartão de memória está virado para o lado correcto ao inseri-lo. Se inserir cartões de memória na direcção incorrecta, poderá danificar a câmara.

#### **Feche a tampa.**

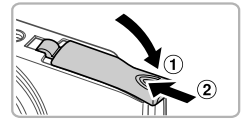

 $\bullet$  Baixe a tampa ( $\circ$ ) e mantenha-a em baixo à medida que esta desliza até encaixar na posição de fechada  $(2)$ ).

### **Retirar a Bateria e o Cartão de Memória**

Terminais

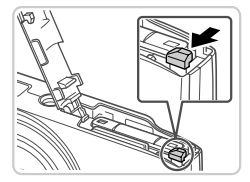

#### **Retire a bateria.**

- $\bullet$  Abra a tampa e pressione a patilha da bateria na direcção indicada pela seta.
- $\triangleright$  A bateria será ejectada.

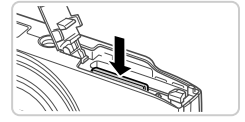

#### **Retire o cartão de memória.**

- $\bullet$  Empurre o cartão de memória para dentro até ouvir um clique e, em seguida, liberte-o lentamente.
- $\triangleright$  O cartão de memória será ejectado.

## <span id="page-16-0"></span>Definir a Data e a Hora

Quando ligar a câmara pela primeira vez, será apresentado um ecrã para definição da data e hora. Certifique-se de que especifica a data e hora, que representa a base das datas e horas adicionadas às imagens.

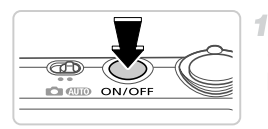

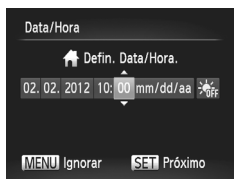

#### **Ligue a câmara.**

- **Prima o botão ON/OFF.**
- ▶ O ecrã [Data/Hora] é apresentado.

#### <span id="page-16-1"></span>**Defina a data e a hora.**

- $\bullet$  Prima os botões  $\bullet\}$  para escolher uma opção.
- $\bullet$  Prima os botões  $\blacktriangle \blacktriangledown$  para especificar a data e hora.
- $\bullet$  Quando terminar, prima o botão  $\mathbb{R}$ .

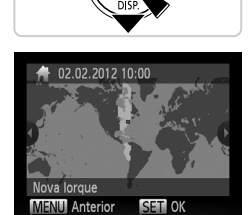

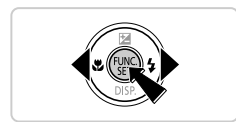

- **Defina o fuso horário local.**
	- $\bullet$  Prima os botões  $\blacklozenge$  para escolher o fuso horário local.

#### **Termine o processo de configuração.**

- $\bullet$  Prima o botão  $\binom{mn}{m}$  quando terminar. Após uma mensagem de confirmação, o ecrã de definições deixa de ser apresentado.
- Para desligar a câmara, prima o botão ON/OFF.

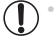

**•** A menos que tenha definido a data, hora e fuso horário local, o ecrã [Data/Hora] será apresentado sempre que ligar a câmara. Especifique as informações correctas.

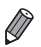

Para definir a hora de Verão (avanço de 1 hora), escolha > in passo 2 e, em seguida, escolha  $\div$  premindo os botões  $\blacktriangle \blacktriangledown$ .

### **Alterar a Data e a Hora**

Acerte a data e a hora conforme exemplificado em seguida.

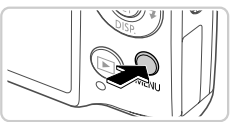

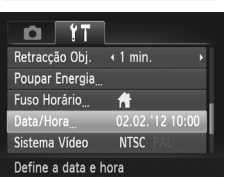

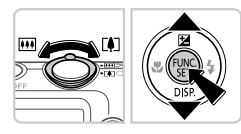

### **Aceda ao menu da câmara.**

 $\bullet$  Prima o botão MFNU.

### **Escolha [Data/Hora].**

- $\bullet$  Mova o botão de zoom para escolher o separador FT.
- $\bullet$  Prima os botões  $\blacktriangle \blacktriangledown$  para escolher [Data/ Hora] e, em seguida, prima o botão (E).

#### **Altere a data e a hora.**

- Siga o passo 2 na [pág. 17](#page-16-1) para ajustar as definições.
- Prima o botão MENU para fechar o menu.

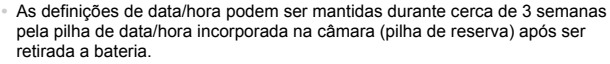

- **•** A pilha de data/hora será carregada em cerca de 4 horas, após inserir uma bateria carregada ou ligar a câmara a um kit do transformador de CA (vendido em separado, [pág. 173\)](#page-172-1), mesmo que a câmara esteja desligada.
- **•** Quando a pilha de data/hora estiver descarregada, o ecrã [Data/Hora] será apresentado ao ligar a câmara. Execute os passos da [pág. 17](#page-16-0) para definir a data e a hora.

#### Idioma de Visualização

O idioma de visualização pode ser alterado, conforme necessário.

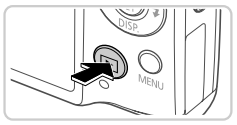

**Entre no modo de Reprodução.**  $\bullet$  Prima o botão  $\blacktriangleright$ .

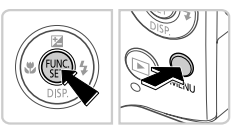

#### Fnglish Suomi Magyar Deutsch Norsk Türkce Francais Svenska Español Nederlands 하국어 لبرينة Italiano **Українська** Română B. Malaysia Ελληνικά فارسى Polski रित्दी Indonesian Tiếng Việt Čeština 日本語

#### **Aceda ao ecrã de definições.**

- Mantenha premido o botão  $\binom{fNN}{ST}$  e, em seguida, prima imediatamente o botão **MFNU**
- **Defina o idioma de visualização.**
	- $\bullet$  Prima os botões  $\blacktriangle \blacktriangledown \blacklozenge$  para escolher um idioma e, em seguida, prima o botão  $\binom{m}{31}$ .  $\triangleright$  Após a definição do idioma de visualização, o ecrã de definições deixa de ser apresentado.

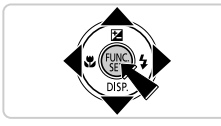

- **•** É apresentado um ícone de relógio, se aguardar demasiado tempo no passo 2 após premir o botão ((M), antes de premir o botão MENU. Neste caso, prima o botão (em para retirar o ícone de relógio e repita o passo 2.
- **Também pode alterar o idioma de visualização premindo o botão MENU** e escolhendo [Idioma $\sqrt{2}$ ] no separador  $\sqrt{1}$ .

# <span id="page-19-0"></span>Experimentar a Câmara

Siga estas instruções para ligar a câmara, captar fotografias ou gravar filmes e, em seguida, visualizá-los.

### Disparo (Smart Auto)

Para uma selecção completamente automática das definições ideais para cenas específicas, deixe a câmara determinar o motivo e as condições de disparo.

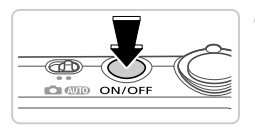

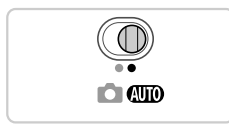

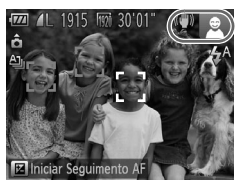

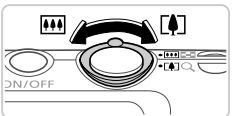

3

#### **Ligue a câmara.**

- **Prima o botão ON/OFF.**
- $\triangleright$  É apresentado o ecrã inicial.

#### **Entre no modo** A**.**

- $\bullet$  Rode o selector do modo para  $\bullet$ .
- z Aponte a câmara para o motivo. Quando a câmara determinar a cena, irá fazer um pequeno clique.
- $\triangleright$  São apresentados ícones que representam o modo de estabilização da imagem e a cena no canto superior direito do ecrã.
- As molduras apresentadas à volta de quaisquer motivos detectados indicam que estão a ser focados.

#### **Componha o enquadramento.**

 $\bullet$  Para aplicar o zoom e ampliar o motivo, mova o botão do zoom para [1] (teleobjectiva) e para diminuir o zoom do motivo, mova-o para **M** (grande angular).

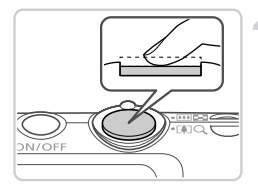

# **Dispare. Captar Fotografias Foque.**

z Prima ligeiramente o botão do obturador até meio. A câmara emite dois sinais sonoros após focar e as molduras AF são apresentadas para indicar as áreas de imagem focadas.

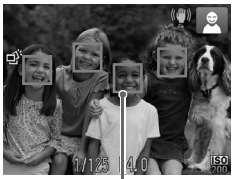

Molduras AF

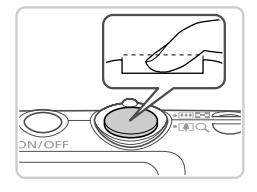

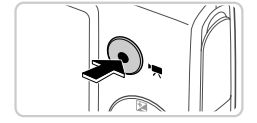

## **Dispare.**

- Prima completamente o botão do obturador. ▶ Quando a câmara dispara, é reproduzido o som do obturador e em condições de luminosidade reduzida, o flash dispara automaticamente.
- $\triangleright$  Mantenha a câmara estabilizada até terminar o som do obturador.
- A imagem permanece apresentada no ecrã durante cerca de dois segundos.
- Mesmo que a imagem esteja a ser apresentada, é possível tirar outra fotografia, premindo o botão do obturador novamente.

## **Gravar Filmes**

#### **Comece a gravar.**

z Prima o botão de filme. A câmara emite um sinal sonoro quando a gravação for iniciada e [ REC] é apresentado juntamente com o tempo decorrido.

#### **Experimentar a Câmara**

Tempo Utilizado

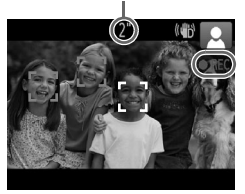

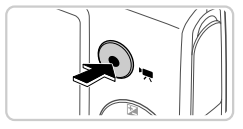

- $\triangleright$  As barras negras apresentadas nas margens superior e inferior do ecrã indicam áreas da imagem não gravadas.
- $\triangleright$  As molduras apresentadas à volta de quaisquer rostos detectados indicam que estão a ser focados.
- $\bullet$  Quando a gravação for iniciada, pode retirar o dedo do botão de filme.

#### **Termine a gravação.**

z Prima o botão de filme novamente para parar a gravação. A câmara emite dois sinais sonoros quando a gravação pára.

 $\triangleright$  A gravação pára automaticamente quando o cartão de memória ficar cheio.

## Ver

Após captar imagens ou gravar filmes, pode vê-los no ecrã da seguinte forma.

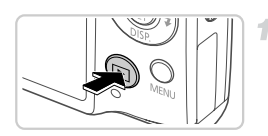

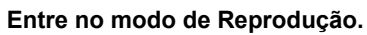

- $\bullet$  Prima o botão  $\blacktriangleright$ .
- $\triangleright$  A última imagem captada é apresentada.

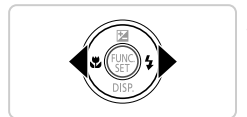

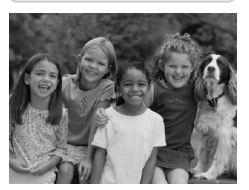

#### **Navegue nas imagens.**

 $\bullet$  Para ver a imagem anterior, prima o botão  $\blacktriangleleft$ . Para ver a imagem seguinte, prima o  $b$ otão  $\blacktriangleright$ 

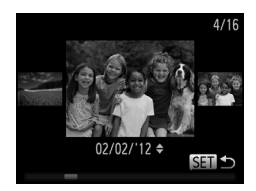

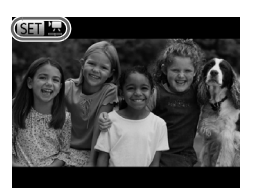

- Para aceder ao modo Ecrã de Deslocação, mantenha premidos os botões  $\blacklozenge$  durante. pelo menos, um segundo. Neste modo, prima os botões  $\blacklozenge$  para navegar nas imagens.
- **Para voltar à apresentação de imagens** individuais, prima o botão  $\binom{f\{mQ\}}{g\{f\}}$ .
- $\bullet$  Para navegar nas imagens agrupadas por data de disparo, prima os botões  $\blacktriangle \blacktriangledown$  no modo Ecrã de Deslocação.
- Os filmes são identificados pelo ícone **SED**  $\mathbb{Z}$ . Para reproduzir filmes, avance para o passo 3.

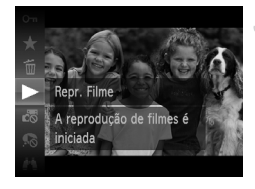

#### **Reproduza filmes.** 3.

- $\bullet$  Prima o botão  $\binom{nm}{\text{Sf}}$ , prima os botões  $\blacktriangle \blacktriangledown$  para escolher  $\rightarrow$  e, em seguida, prima novamente o botão  $f_{\text{SED}}^{f_{\text{EMO}}}$ .
- $\bullet$  A reprodução é agora iniciada e após o filme terminar, é apresentado **图** 显.
- $\bullet$  Para ajustar o volume, prima os botões  $\blacktriangle \blacktriangledown$  durante a reprodução.

**•** Para mudar do modo de Disparo para o modo de Reprodução, prima o botão do obturador até meio.

#### **Apagar as imagens**

É possível escolher e apagar imagens que não sejam necessárias uma a uma. Tenha cuidado ao apagar imagens, uma vez que não poderão ser recuperadas.

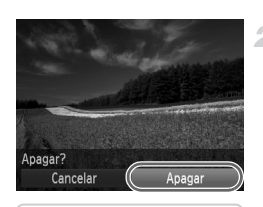

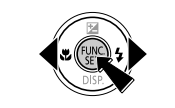

#### **Escolha uma imagem para apagar.** 1.

 $\bullet$  Prima os botões  $\bullet\bullet$  para escolher uma imagem.

- **Apague a imagem.**
- $\bullet$  Prima o botão  $\binom{nm}{sqrt}$ , prima os botões  $\blacktriangle \blacktriangledown$  para escolher  $\overline{m}$  e, em seguida, prima novamente o botão (FUNC).
- z Após [Apagar?] ser apresentado, prima os botões  $\blacklozenge$  para escolher [Apagar] e, em seguida, prima o botão  $\binom{Ff[III]}{SET}$ .
- $\triangleright$  A imagem actual é agora apagada.
- $\bullet$  Para cancelar o apagamento, prima os botões <>>
para escolher [Cancelar] e, em seguida, prima o botão (E).

**•** Também é possível apagar todas as imagens em simultâneo [\(pág. 143\)](#page-142-1).

<span id="page-24-1"></span>O software e os manuais disponíveis nos CD-ROMs incluídos são descritos abaixo, com instruções de instalação, salvaguarda de imagens num computador e utilização dos manuais.

#### Funcionalidades do Software Incluído

Após instalar o software no CD-ROM, pode efectuar as seguintes acções no computador.

#### **ImageBrowser EX**

- $\bullet$  Importar imagens e alterar as definições da câmara
- Gerir imagens: ver, procurar e organizar
- $\bullet$  Imprimir e editar imagens
- $\bullet$  Actualize para a versão de software mais recente utilizando a função de actualização automática

#### **Função de Actualização Automática**

Utilizando o software incluído, pode actualizar para a versão mais recente e transferir as novas funções através da Internet (algum software excluído). Certifique-se de que instala o software num computador com ligação à Internet, de modo a poder utilizar esta função.

- **•** É necessário acesso à Internet para utilizar esta função. Além disso, a cobrança da conta ISP e as taxas de acesso têm de ser pagas separadamente.
	- **•** Esta função poderá não estar disponível dependendo da câmara ou da região em que reside.

#### Manuais

Os manuais que se seguem são fornecidos no Disco DIGITAL CAMERA Manuals Disk.

#### **Manual do Utilizador da Câmara**

Quando estiver familiarizado com as informações do *Guia de Iniciação*, consulte este documento para compreender mais aprofundadamente o funcionamento da câmara.

#### <span id="page-24-0"></span>**ImageBrowser EX Manual do Utilizador**

Consulte este manual quando estiver a utilizar o software incluído. Este manual pode ser referenciado a partir da função de Ajuda do ImageBrowser EX.

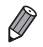

**•** Dependendo do país ou região onde adquiriu a câmara, o *ImageBrowser EX Manual do Utilizador* poderá não estar acessível a partir da função de Ajuda. Nestes casos, estará incluído no CD-ROM fornecido com a câmara ou poderá transferir a versão mais recente a partir do Web site da Canon.

#### <span id="page-25-0"></span>Requisitos do Sistema

O software incluído pode ser utilizado nos seguintes computadores.

#### Windows

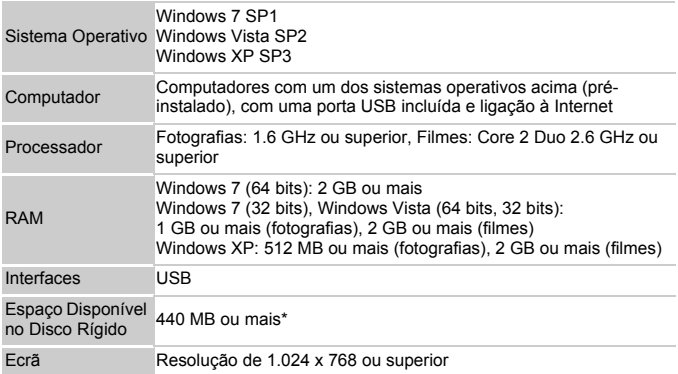

\* No Windows XP, tem de estar instalado o Microsoft .NET Framework 3.0 ou posterior (máx. 500 MB). A instalação pode demorar algum tempo, dependendo do desempenho do computador.

#### Macintosh

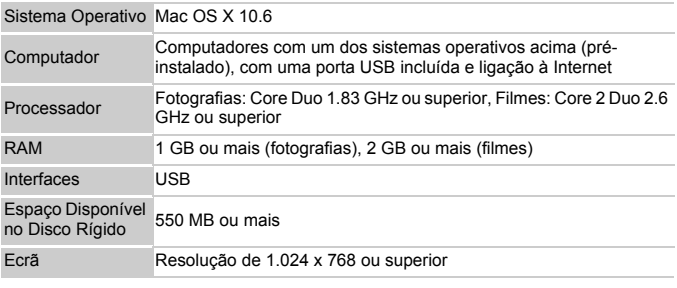

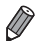

**•** Consulte no Web site da Canon os requisitos de sistema mais recentes, incluindo as versões de SO suportadas.

### Instalar o Software

O Windows 7 e o Mac OS X 10.6 são aqui utilizados para fins ilustrativos. Utilizando a função de actualização automática do software, pode actualizar para a versão mais recente e transferir as novas funções através da Internet (algum software excluído), pelo que deve certificar-se de que instala o software num computador com ligação à Internet.

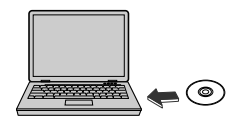

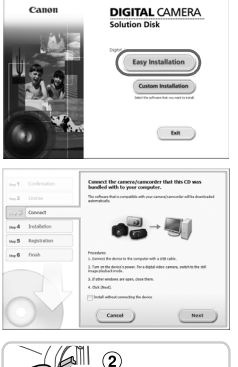

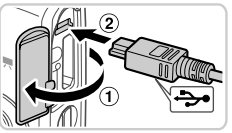

### **Insira CD-ROM na unidade de CD-ROM do computador.**

- $\bullet$  Insira o CD-ROM incluído (Disco DIGITAL CAMERA Solution Disk) ([pág. 2\)](#page-1-2) na unidade de CD-ROM do computador.
- Num computador Macintosh, após inserir o disco, clique duas vezes no ícone do disco no ambiente de trabalho para abri-lo e, em seguida, clique duas vezes no ícone s apresentado.

#### **Inicie a instalação.**

Clique em [Easy Installation/Instalação Fácil] e siga as instruções apresentadas no ecrã para concluir o processo de instalação.

#### <span id="page-26-0"></span> $3 -$ **Quando for apresentada uma mensagem a solicitar que ligue a câmara, ligue-a a um computador.**

 $\bullet$  Com a câmara desligada, abra a tampa ( $\circled{1}$ ). Com a ficha mais pequena do cabo de interface incluído ([pág. 2](#page-1-2)) na orientação mostrada, insira a ficha completamente no terminal da câmara  $(2)$ .

#### **Software Incluído, Manuais**

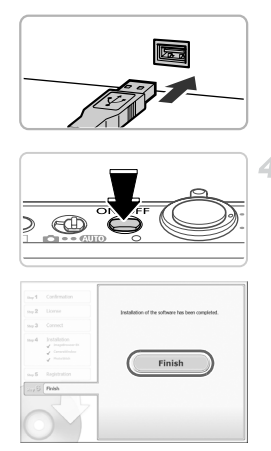

 $\bullet$  Insira a ficha maior do cabo de interface na porta USB do computador. Para obter informações detalhadas sobre ligações USB no computador, consulte o manual do utilizador do computador.

#### **Instale os ficheiros.**

- Lique a câmara e siga as instruções apresentadas no ecrã para concluir o processo de instalação.
- $\triangleright$  O software irá ligar à Internet para actualizar para a versão mais recente e transferir as novas funções. A instalação pode demorar algum tempo, dependendo do desempenho do computador e da ligação à Internet.
- Clique em [Finish/Concluir] ou em [Restart/ Reiniciar] no ecrã após a instalação e retire o CD-ROM quando o ambiente de trabalho for apresentado.

 $\bullet$  Desligue a câmara e desligue o cabo.

- **•** Quando não está ligado à Internet, verificam-se as seguintes limitações.
- O ecrã do passo 3 não será apresentado.
- Algumas funções não serão instaladas.
- Quando ligar a câmara ao computador pela primeira vez, os controladores serão instalados, pelo que poderá demorar alguns minutos até ser possível aceder às imagens da câmara.
- **•** Se tiver várias câmaras fornecidas com o ImageBrowser EX nos CD-ROMs incluídos, certifique-se de utilizar cada câmara com o respectivo CD-ROM e siga as instruções de instalação apresentadas no ecrã correspondentes a cada uma. Este procedimento irá assegurar que cada câmara receberá as actualizações correctas e as novas funções através da função de actualização automática.

#### Guardar Imagens num Computador

O Windows 7 e o Mac OS X 10.6 são aqui utilizados para fins ilustrativos.

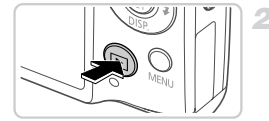

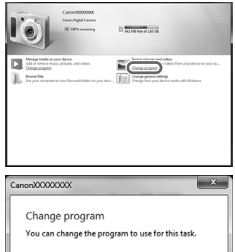

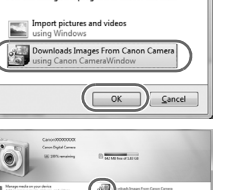

#### **Ligue a câmara ao computador.**

z Execute o passo 3 da [pág. 27](#page-26-0) para ligar a câmara a um computador.

#### **Ligue a câmara para aceder ao CameraWindow.**

- $\bullet$  Prima o botão  $\bullet$  para ligar a câmara.
- Num computador Macintosh, o CameraWindow é apresentado quando for estabelecida uma ligação entre a câmara e o computador.
- $\bullet$  No Windows, siga os passos descritos abaixo.
- $\bullet$  No ecrã apresentado, clique na ligação para modificar o programa.
- $\circ$  Escolha [Downloads Images From Canon Camera using Canon CameraWindow/ Transferir Imagens da Câmara Canon com o Canon CameraWindow] e, em seguida, clique em [OK].

Clique duas vezes em ...

#### **CameraWindow**

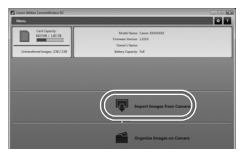

#### **Guarde as imagens no computador.**

- Clique em [Import Images from Camera/ Importar Imagens da Câmara] e, em seguida, clique em [Import Untransferred Images/ Importar Imagens Não Transferidas].
- $\triangleright$  As imagens são agora guardadas na pasta Imagens no computador, em pastas separadas cujo nome é atribuído em função da data.
- Quando as imagens tiverem sido guardadas, feche o CameraWindow, prima o botão 1 para desligar a câmara e desligue o cabo.
- **Para obter instrucões sobre como ver** imagens num computador, consulte o *ImageBrowser EX Manual do Utilizador*.
- **•** No Windows 7, caso o ecrã referido no passo 2 não seja apresentado, clique no ícone **in ha barra de tarefas**.
- **•** Para iniciar o CameraWindow no Windows Vista ou no XP, clique na opção [Downloads Images From Canon Camera using Canon CameraWindow/ Transferir Imagens da Câmara Canon com o Canon CameraWindow] apresentada no ecrã quando liga a câmara no passo 2. Se o CameraWindow não for apresentado, clique no menu [Iniciar] e escolha [Todos os Programas] > [Canon Utilities] > [CameraWindow] > [CameraWindow].
- **•** Num computador Macintosh, caso o CameraWindow não seja apresentado após o passo 2, clique no ícone [CameraWindow] na Barra de ferramentas (a barra apresentada na parte inferior do ambiente de trabalho).
- **•** Embora seja possível guardar imagens num computador ligando simplesmente a câmara ao computador sem utilizar o software incluído, verificam-se as seguintes limitações.
	- Após ligar a câmara ao computador, poderá demorar alguns minutos até ser possível aceder às imagens da câmara.
	- As imagens captadas com orientação vertical poderão ser guardadas com orientação horizontal.
	- As definições de protecção das imagens poderão ser removidas das imagens guardadas num computador.
	- Poderão ocorrer alguns problemas ao guardar imagens ou informações de imagens, consoante a versão do sistema operativo, o software utilizado ou o tamanho dos ficheiros de imagens.
	- Algumas funções fornecidas pelo software incluído poderão não estar disponíveis, tais como a edição de filmes ou a transferência de imagens de volta para a câmara.

# <span id="page-30-0"></span>Acessórios

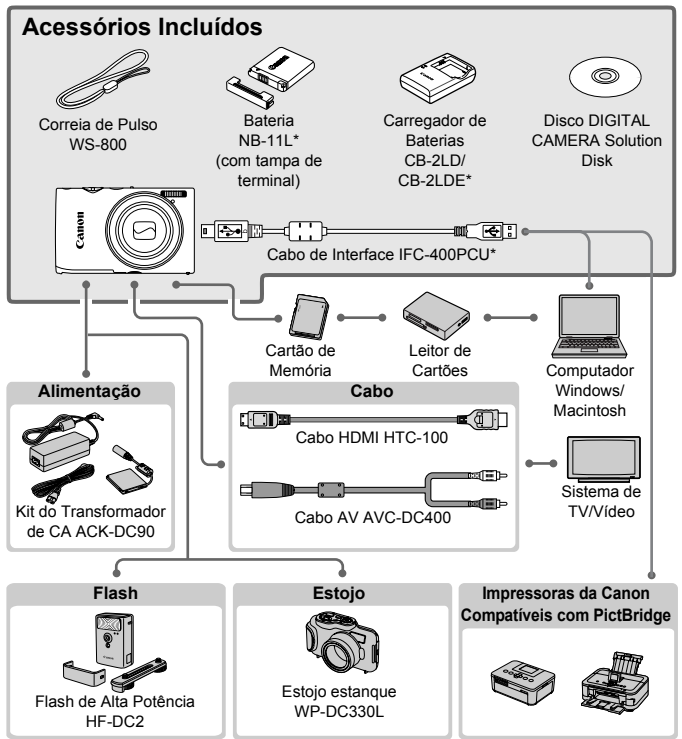

\* Também pode ser adquirido em separado.

#### **Recomenda-se a utilização de acessórios originais da Canon.**

Este produto foi concebido para proporcionar um desempenho máximo quando utilizado em conjunto com acessórios originais da Canon. A Canon não se responsabiliza por quaisquer danos neste produto e/ou acidentes, como incêndios, etc., decorrentes da avaria de acessórios que não sejam da marca Canon (por ex., fuga de líquidos e/ou explosão de uma bateria). Tenha em atenção que esta garantia não se aplica a reparações decorrentes de avarias de acessórios que não sejam da marca Canon, apesar de ser possível solicitar a reparação dos mesmos mediante o pagamento de um determinado valor.

# <span id="page-31-0"></span>Especificações

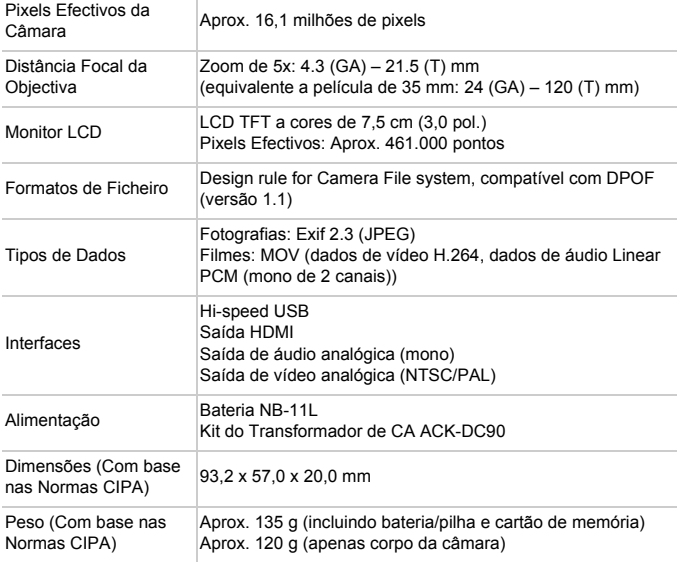

#### **Número de Disparos/Tempo de Gravação e de Reprodução**

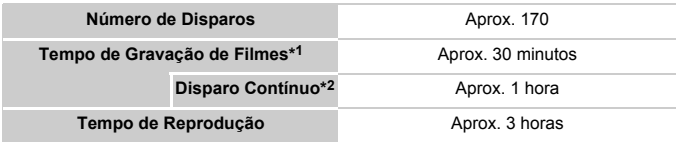

- \*1 Tempo de acordo com as predefinições da câmara, quando são efectuadas operações normais, como disparar, fazer pausa, ligar e desligar a câmara e utilização do zoom.
- \*2 Tempo disponível ao gravar com duração máxima dos filmes (até a gravação parar automaticamente) repetidamente.
- O número de disparos que é possível efectuar baseia-se nas normas de teste CIPA (Camera & Imaging Products Association).
- Em algumas condições de disparo, o número de disparos e o tempo de gravação podem ser inferiores aos indicados acima.
- Número de disparos/tempo de gravação com baterias totalmente carregadas.

#### **Número de Disparos 4:3 por Cartão de Memória**

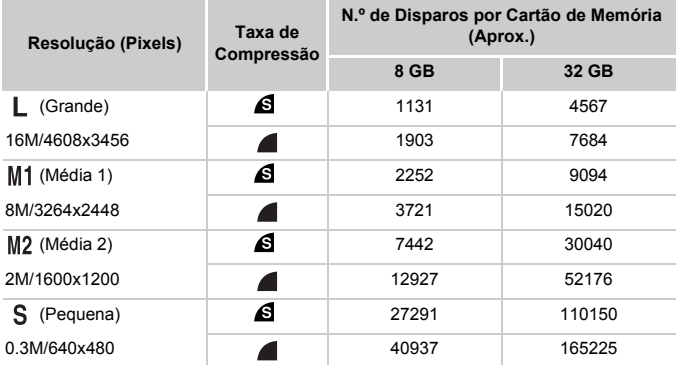

• Estes valores são medidos de acordo com as normas da Canon e podem variar em função do motivo, do cartão de memória e das definições da câmara.

• Os valores da tabela baseiam-se em imagens numa relação do aspecto de 4:3. A alteração da relação de aspecto (consulte [pág. 71](#page-70-1)) permitirá captar mais imagens, uma vez que são utilizados menos dados por imagem do que com imagens 4:3. No entanto, com  $M2$  as imagens de 16:9 têm uma resolução de 1920 x 1080 pixels, o que requer mais dados do que as imagens 4:3.

#### **Tempo de Gravação por Cartão de Memória**

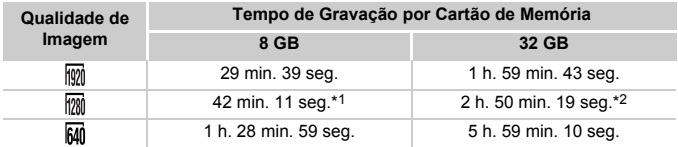

\*1 Aprox. 27 min. 39 seg. com filmes iFrame (consulte a [pág. 104](#page-103-0)).

\*2 Aprox. 1 h. 51 min. 37 seg. com filmes iFrame (consulte a [pág. 104\)](#page-103-0).

- Estes valores são medidos de acordo com as normas da Canon e podem variar em função do motivo, do cartão de memória e das definições da câmara.
- A gravação pára automaticamente quando o tamanho de ficheiro de um clip individual que está a ser gravado atingir 4 GB ou quando o tempo de gravação atingir aproximadamente 10 minutos (para filmes  $\overline{m}$  ou  $\overline{m}$ ) ou aproximadamente 1 hora  $(para films$   $\overline{M}$ .
- Em alguns cartões de memória, a gravação poderá parar antes de ser atingida a duração máxima do clip. Recomenda-se a utilização de cartões de memória Speed Class 6 ou superior.

#### **Alcance do Flash**

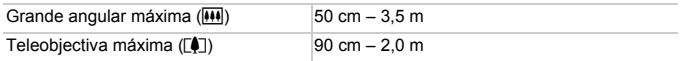

#### **Alcance de Disparo**

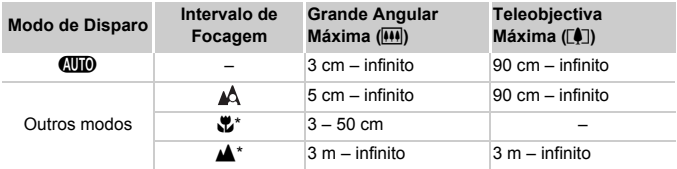

\* Não disponível em alguns modos de disparo.

#### **Velocidade dos Disparos Contínuos**

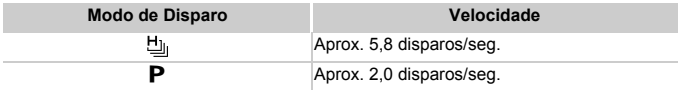

#### **Especificações**

#### **Velocidade de Obturação**

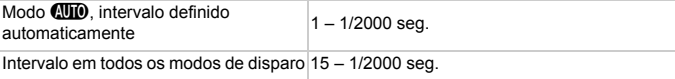

#### **Abertura**

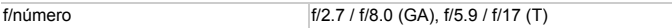

#### **Bateria NB-11L**

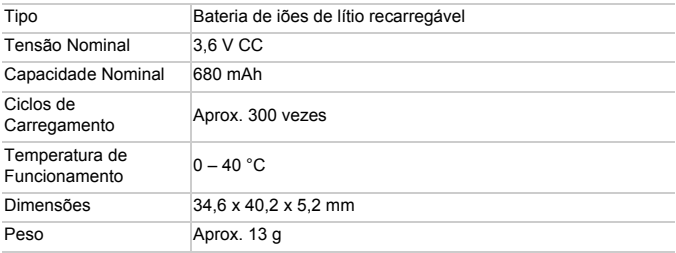

#### **Carregador de Baterias CB-2LD/CB-2LDE**

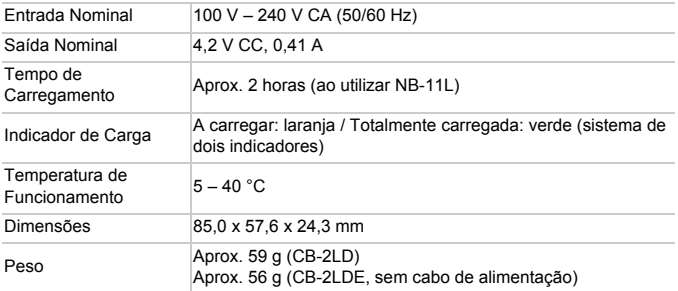

**•** Todos os dados são baseados em testes efectuados pela Canon.

**•** As especificações ou aparência da câmara estão sujeitas a alterações sem aviso prévio.
# *1*

# Noções Básicas sobre a Câmara

Operações e funcionalidades básicas da câmara

## On/Off

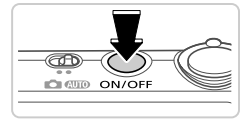

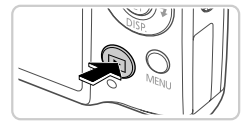

#### **Modo de Disparo**

- z Prima o botão ON/OFF para ligar a câmara e preparar o disparo.
- **Para desligar a câmara, prima novamente** o botão ON/OFF.

#### **Modo de Reprodução**

- $\bullet$  Prima o botão  $\bullet$  para ligar a câmara e ver as imagens.
- Para desligar a câmara, prima novamente o botão **IE**.

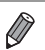

- **•** Para mudar do modo de Reprodução para o modo de Disparo, prima o botão **[F]**.
- **•** Para mudar do modo de Disparo para o modo de Reprodução, prima o botão do obturador até meio ([pág. 39](#page-38-0)).
- **•** A objectiva retrai-se, após cerca de 1 minuto, quando a câmara está no modo de Reprodução. Pode desligar a câmara quando a objectiva estiver retraída, premindo o botão **1.**

#### Funcionalidades de Poupança de Energia (Desligar Auto)

Como forma de poupar energia, a câmara desactiva automaticamente o ecrã e, em seguida, desliga-se após decorrido um período específico de inatividade.

#### **Poupar Energia no Modo de Disparo**

O ecrã é automaticamente desactivado após cerca de um minuto de inactividade. E, após cerca de dois minutos, a objectiva retrai-se e a câmara desliga-se. Para activar o ecrã e preparar o disparo quando o ecrã está desligado, mas a objectiva ainda não está retraída, prima o botão do obturador até meio [\(pág. 39](#page-38-1)).

#### **Poupar Energia no Modo de Reprodução**

A câmara desliga-se automaticamente após cerca de cinco minutos de inactividade.

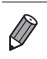

**•** Se preferir pode desactivar estas funcionalidades de poupança de energia [\(pág. 167\)](#page-166-0).

**•** Também pode ajustar a temporização da desactivação do ecrã ([pág. 167\)](#page-166-0).

# <span id="page-38-1"></span>Botão do Obturador

Para garantir que as imagens ficam focadas, prima sempre primeiro o botão do obturador ligeiramente (até meio). Quando o motivo estiver focado, prima completamente o botão para disparar.

Neste manual, as operações do botão do obturador são descritas como premir o botão *até meio* ou premir *completamente* o botão.

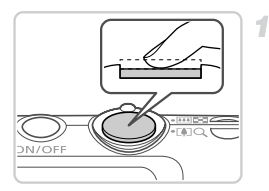

#### <span id="page-38-0"></span>**Prima até meio. (Prima ligeiramente para focar.)**

**• Prima o botão do obturador até meio.** A câmara emite dois sinais sonoros e as molduras AF são apresentadas à volta das áreas de imagem focadas.

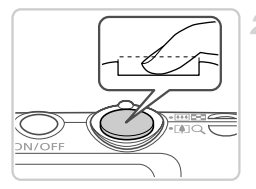

#### **Prima completamente. (A partir da posição até meio, prima completamente para disparar.)**

- $\triangleright$  A câmara dispara e simultaneamente é emitido o som do obturador.
- $\bullet$  Mantenha a câmara estabilizada até terminar o som do obturador.
- **•** As imagens poderão não ficar focadas, se disparar sem que prima inicialmente o botão do obturador até meio.
	- **•** A duração da reprodução do som do obturador varia em função do tempo necessário para o disparo. Poderá prolongar-se mais em algumas cenas de disparo e as imagens podem ficar desfocadas se mover a câmara (ou se o motivo se mover) antes do som do obturador terminar.

# Modos de Disparo

Utilize o selector do modo para aceder a cada modo de disparo.

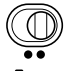

Disparo totalmente automático, com as definições determinadas pela câmara ([pág. 46\)](#page-45-0).

> Fotografe com definições ideais para cenas específicas ([pág. 82](#page-81-0)) ou efectue vários disparos utilizando as suas definições preferidas ([pág. 105\)](#page-104-0).

#### <span id="page-39-0"></span>Opções de Visualização de Informações do Disparo

Prima o botão ▼ para ver outras informações no ecrã ou para ocultar as informações. Para informações detalhadas sobre as informações apresentadas, consulte [pág. 204.](#page-203-0)

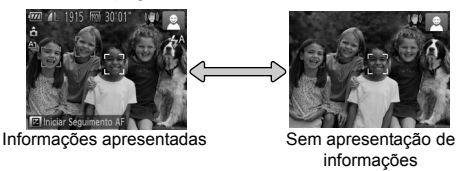

- **•** O brilho do ecrã aumenta automaticamente através da função de visualização nocturna, quando está a fotografar sob condições de luminosidade reduzida, facilitando a verificação do enquadramento das fotografias. No entanto, o brilho das imagens no ecrã poderá não corresponder ao brilho das fotografias. Tenha em atenção que qualquer distorção da imagem no ecrã ou movimento brusco do motivo não afectará as imagens gravadas.
	- **•** Para obter opções de visualização da reprodução, consulte a [pág. 128](#page-127-0).

# <span id="page-40-0"></span>Menu FUNC.

Configure funções utilizadas com frequência através do menu FUNC., conforme exemplificado em seguida.

Tenha em atenção que os itens e opções do menu variam consoante o modo de disparo ([págs. 210](#page-209-0) – [211](#page-210-0)) ou o modo de reprodução ([pág. 215](#page-214-0)).

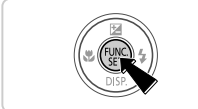

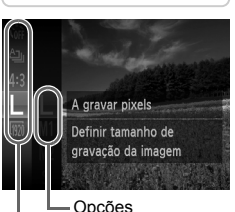

Itens de Menu

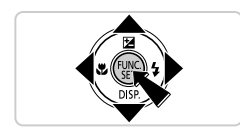

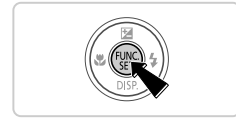

#### **Aceda ao menu FUNC.**

 $\bullet$  Prima o botão  $\binom{m}{\text{str}}$ .

#### **Escolha um item de menu.**

- $\bullet$  Prima os botões  $\blacktriangle \blacktriangledown$  para escolher um item de menu e, em seguida, prima o botão  $\binom{true}{31}$  $\bullet$
- **Em alguns itens de menu, as funções podem** ser especificadas bastando pressionar o botão (EMC) ou  $\blacktriangleright$ , ou é apresentado outro ecrã para configurar a função.

#### **Escolha uma opção.**

- $\bullet$  Prima os botões  $\blacktriangle \blacktriangledown$  para escolher uma opção.
- As opções identificadas com o ícone MENU podem ser configuradas premindo o botão **MENU.**
- $\bullet$  Para regressar aos itens de menu, prima o botão 4.

#### **Termine o processo de configuração.**

- $\bullet$  Prima o botão  $\mathbb{R}$ .
- $\triangleright$  É apresentado novamente o ecrã apresentado antes de premir o botão  $\binom{func}{sqrt}$ , no passo 1, mostrando a opção configurada.

**•** Para anular quaisquer alterações de definições inadvertidas, pode restaurar as predefinições da câmara ([pág. 170\)](#page-169-0).

# <span id="page-41-0"></span>Menu MENU

Configure várias funções da câmara através de outros menus, conforme exemplificado em seguida. Os itens de menu estão agrupados por finalidade nos separadores, tais como o de disparo ( $\Box$ ), o de reprodução ( $\Box$ ) e assim sucessivamente. Tenha em atenção que as definições disponíveis variam consoante o modo de disparo ou de reprodução seleccionado ([págs. 212](#page-211-0) – [215\)](#page-214-1).

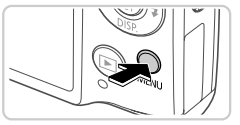

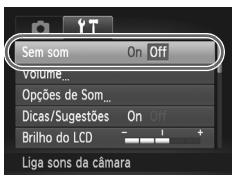

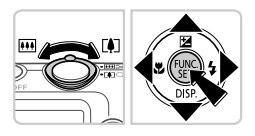

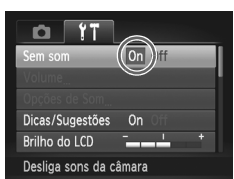

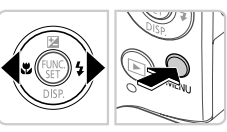

#### **Aceda ao menu.**

 $\bullet$  Prima o botão MENU.

#### **Escolha um separador.**

 $\bullet$  Mova o botão de zoom ou prima os botões ◆ para escolher um separador.

#### **Escolha uma definição.**

- $\bullet$  Prima os botões  $\blacktriangle \blacktriangledown$  para escolher uma definição.
- **Para escolher definições cujas opções não** estejam mostradas, prima primeiro o botão  $\binom{f(x)}{x}$  ou  $\blacktriangleright$  para mudar os ecrãs e, em seguida, prima os botões  $\blacktriangle \blacktriangledown$  para seleccionar a definição.

#### **Escolha uma opção.**

 $\bullet$  Prima os botões  $\bullet\$  para escolher uma opção.

#### **5** Termine o processo de **configuração.**

**• Prima o botão MENU para voltar ao ecrã** apresentado antes de premir o botão MENU. no passo 1.

**•** Para anular quaisquer alterações de definições inadvertidas, pode restaurar as predefinições da câmara [\(pág. 170](#page-169-0)).

#### Ecrã Indicador

O indicador na parte posterior da câmara [\(pág. 5](#page-4-0)) acende-se ou fica intermitente consoante o estado da câmara.

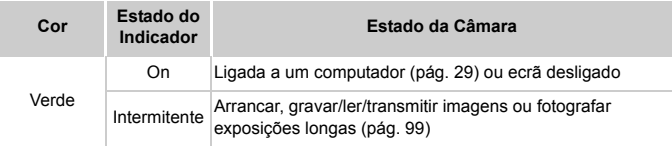

**•** Quando o indicador ficar intermitente a verde, nunca desligue a câmara, nunca abra a tampa do cartão de memória/bateria, nem nunca agite ou sacuda a câmara, uma vez que poderá danificar as imagens, a câmara ou o cartão de memória.

#### Relógio

É possível verificar a hora actual.

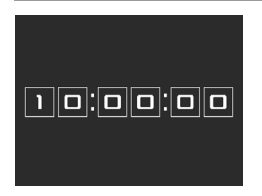

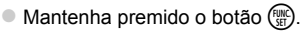

- $\triangleright$  A hora actual é apresentada.
- $\bullet$  Se segurar a câmara na vertical enquanto utiliza a função de relógio, este mudará para a apresentação vertical. Prima os botões  $\blacklozenge$ para alterar a cor de apresentação.
- $\bullet$  Prima novamente o botão  $\binom{f(x)}{x}$  para cancelar a apresentação do relógio.

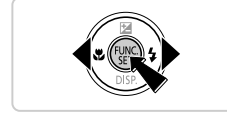

Quando a câmara está desligada, mantenha premido o botão (www) e, em seguida, prima o botão ON/OFF para apresentar o relógio.

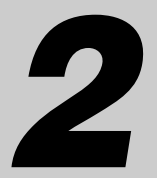

# Modo Smart Auto

Modo acessível para disparos fáceis com maior controlo sobre o disparo

## <span id="page-45-0"></span>Disparar no Modo Smart Auto

<span id="page-45-1"></span>3

Para uma selecção completamente automática com definições ideais para cenas específicas, deixe a câmara determinar o motivo e as condições de disparo.

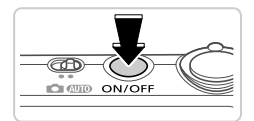

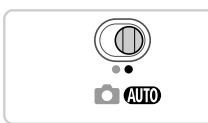

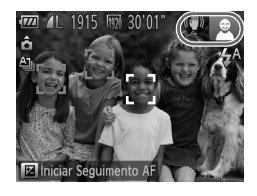

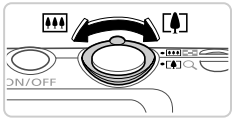

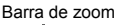

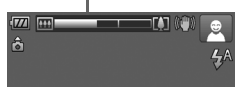

#### **Ligue a câmara.**

- z Prima o botão ON/OFF.
- $\triangleright$  É apresentado o ecrã inicial.

#### **Entre no modo** A**.** 2

- $\bullet$  Rode o selector do modo para  $\bullet$ .
- Aponte a câmara para o motivo. A câmara irá fazer um pequeno clique ao determinar a cena.
- $\triangleright$  São apresentados ícones que representam o modo de estabilização da imagem e a cena no canto superior direito do ecrã ([págs. 51](#page-50-0), [53\)](#page-52-0).
- As molduras apresentadas à volta de quaisquer motivos detectados indicam que estão a ser focados.

#### **Componha o enquadramento.**

 $\bullet$  Para aplicar o zoom e ampliar o motivo, mova o botão do zoom para [1] (teleobjectiva) e para diminuir o zoom do motivo, mova-o para j (grande angular). (É apresentada uma barra de zoom, que mostra a posição do zoom.)

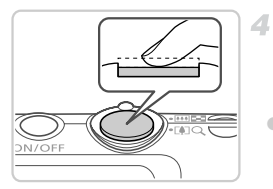

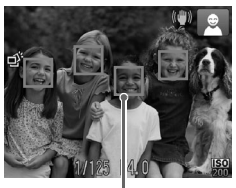

Molduras AF

#### **Grave. Captar Fotografias Foque.**

- Prima o botão do obturador até meio. A câmara emite dois sinais sonoros após focar e as molduras AF são apresentadas para indicar as áreas de imagem focadas.
- **São apresentadas várias molduras AF** quando estão a ser focadas várias áreas.

#### **Dispare.**

- $\bullet$  Prima completamente o botão do obturador. X Quando a câmara dispara, é reproduzido o som do obturador e em condições de luminosidade reduzida, o flash dispara automaticamente.
- z Mantenha a câmara estabilizada até terminar o som do obturador.
- $\triangleright$  A imagem permanece apresentada no ecrã durante cerca de dois segundos.
- Mesmo que a imagem esteja a ser apresentada, é possível tirar outra fotografia, premindo o botão do obturador novamente.

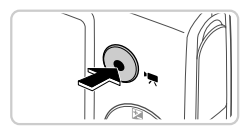

Tempo Utilizado

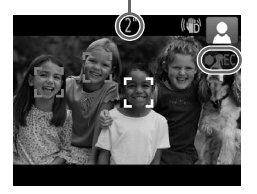

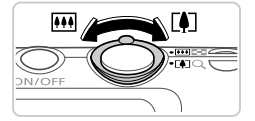

#### **Gravar Filmes**

#### **Comece a gravar.**

- z Prima o botão de filme. A câmara emite um sinal sonoro quando a gravação for iniciada e [ REC] é apresentado juntamente com o tempo decorrido.
- $\triangleright$  As barras negras apresentadas nas margens superior e inferior do ecrã indicam áreas da imagem não gravadas.
- As molduras apresentadas à volta de quaisquer rostos detectados indicam que estão a ser focados.
- $\bullet$  Quando a gravação for iniciada, pode retirar o dedo do botão de filme.

#### **Redimensione o motivo e corrija o enquadramento da imagem, conforme necessário.**

**C** Para redimensionar o motivo, efectue o mesmo procedimento do passo 3 e na [pág. 46.](#page-45-1)

No entanto, tenha em atenção que o som produzido pelas operações da câmara será gravado.

• Quando corrigir o enquadramento das imagens, a focagem, o brilho e as cores serão ajustados automaticamente.

#### **Termine a gravação.**

- z Prima o botão de filme novamente para parar a gravação. A câmara emite dois sinais sonoros quando a gravação pára.
- $\bullet$  A gravação pára automaticamente quando o cartão de memória ficar cheio.

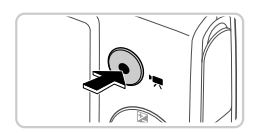

#### **Fotografias/Filmes**

**•** Para repor o som da câmara, caso o tenha desactivado inadvertidamente (mantendo premido o botão  $\blacktriangledown$  enquanto liga a câmara), prima o botão MENU e escolha [Sem som] no separador  $11$  e, em seguida, prima os botões  $\blacklozenge$  para escolher [Off].

#### **Fotografias**

- **O** ícone  $\overline{Q}$ , intermitente avisa que é provável que as imagens fiquem desfocadas devido ao estremecimento da câmara. Neste caso, monte a câmara num tripé ou tome outras medidas para mantê-la estabilizada.
	- **•** Se as fotografias ficarem escuras, ainda que o flash tenha disparado, aproxime-se mais do motivo. Para mais informações sobre o alcance do flash, consulte ["Especificações" \(pág. 32\).](#page-31-0)
	- **•** O motivo poderá estar demasiado próximo se a câmara apenas emitir um sinal sonoro ao premir o botão do obturador até meio. Para informações detalhadas sobre o intervalo de focagem (alcance de disparo), consulte ["Especificações" \(pág. 32\).](#page-31-0)
	- **•** Para reduzir o efeito de olhos vermelhos e ajudar na operação de focagem, a lâmpada poderá ser activada ao fotografar em condições de luminosidade reduzida.
	- Quando é apresentado o ícone  $\frac{1}{4}$  intermitente ao tentar disparar, significa que não é possível disparar enquanto o flash não terminar o carregamento. Poderá retomar o disparo logo que o flash esteja pronto, pelo que deve premir completamente o botão do obturador e aguardar ou soltá-lo e premi-lo novamente.

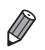

**•** O som do obturador não é reproduzido quando os ícones Dormir e Bebés (Dormir) [\(pág. 51\)](#page-50-0) estão a ser apresentados.

**•** O flash disparado durante os disparos indica que a câmara tentou automaticamente garantir as cores ideais no motivo principal e fundo (Balanço de Brancos em Várias Áreas).

#### **Filmes**

**•** A câmara pode aquecer ao gravar filmes repetidamente durante um longo período de tempo. Esta situação não implica danos.

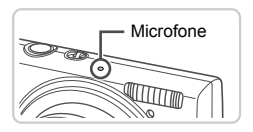

**•** Mantenha os dedos afastados do microfone durante a gravação de filmes. O bloqueio do microfone poderá impedir a gravação do áudio ou poderá fazer com que o som da gravação fique abafado.

- **•** Evite tocar nos controlos da câmara além do botão de filme durante a gravação de filmes, uma vez que os sons emitidos pela câmara serão gravados.
- **•** Para corrigir o subaproveitamento da cor da imagem que poderá ocorrer na gravação de filmes  $\frac{m}{2}$  ([pág. 75\)](#page-74-0) após corrigir o enquadramento das imagens, prima o botão de filme para parar a gravação e, em seguida, prima novamente para retomar a gravação.

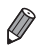

**•** A gravação de áudio é mono.

#### <span id="page-50-0"></span>Ícones de Cenas

No modo **(NIII)**, as cenas de disparo determinadas pela câmara são indicadas pelo ícone apresentado e as definições correspondentes são seleccionadas automaticamente para uma focagem, brilho do motivo e cor ideais. Dependendo da cena, poderá ser possível efectuar disparos contínuos ([pág. 52](#page-51-0)).

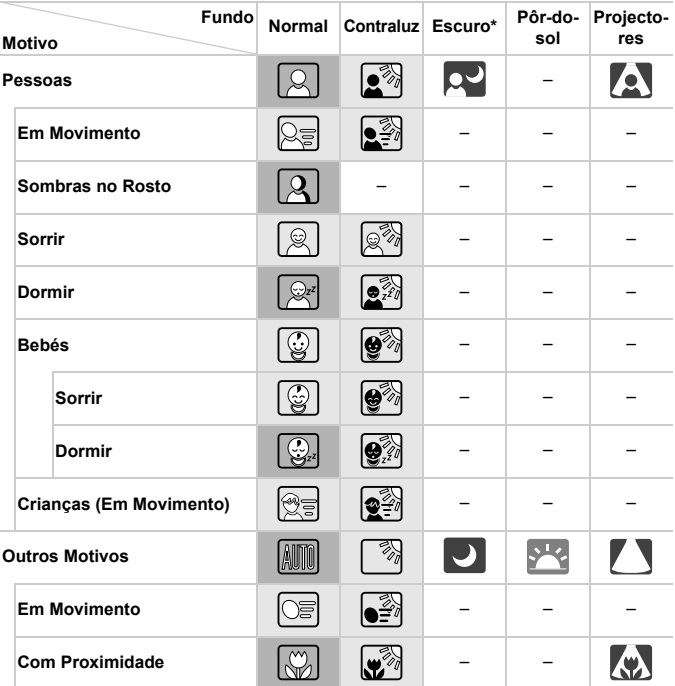

\* Ao utilizar o tripé

A cor de fundo dos ícones é azul claro quando o fundo é um céu azul; azul escuro quando o fundo é escuro e cinzento para todos os outros fundos.

A cor de fundo dos ícones é azul claro quando o fundo é um céu azul e cinzento para todos os outros fundos.

- A cor de fundo de  $\Box$ ,  $\Box$ ,  $\Box$ ,  $\Box$ ,  $\Box$  e  $\Diamond$  é azul escuro e a cor de fundo de  $\Box$  é laranja.
- Quando gravar filmes, apenas serão apresentados os ícones Pessoas, Outros Motivos e Com Proximidade.
- Quando fotografar com o temporizador, não serão apresentados os ícones Pessoas (Em Movimento), Sorrir, Dormir, Bebés (Sorrir), Bebés (Dormir), Crianças nem Outros Motivos (Em Movimento).
- Quando o modo de disparo estiver definido como [\(pág. 113](#page-112-0)) e a opção [Corr Lâmp Hg.] estiver definida como [On] e as cenas forem corrigidas automaticamente [\(pág. 74\)](#page-73-0), não serão apresentados os ícones Sorrir, Dormir, Bebés (Sorrir), Bebés (Dormir) nem Crianças.
- Se o flash estiver definido como  $\mathbf{\hat{z}}^{\mathsf{A}}$  , os ícones de Contraluz referentes a Sorrir e Crianças não serão apresentados.
- Os ícones Bebés, Bebés (Sorrir), Bebés (Dormir) e Crianças serão apresentados quando [ID Rosto] estiver definido como [On] e o rosto do bebé registado (com menos de dois anos) ou criança (de dois a doze anos) for detectado ([pág. 61](#page-60-0)). Confirme previamente se a data e hora estão correctas ([pág. 17](#page-16-0)).

↑ • Experimente fotografar no modo **P** [\(pág. 105](#page-104-0)), se o ícone de cena não corresponder às condições de disparo reais ou se não for possível fotografar com o efeito, cor e brilho pretendidos.

#### <span id="page-51-0"></span>**Cenas de Disparos Contínuos**

Se captar uma fotografia quando os ícones que se seguem estiverem a ser apresentados, a câmara dispara continuamente. Se premir o botão do obturador até meio quando um dos ícones na tabela abaixo estiver a ser apresentado, será apresentado um dos seguintes ícones para informar que a câmara irá disparar continuamente para captar imagens:  $\phi$ ,  $\blacksquare$ , ou  $\blacksquare$ 

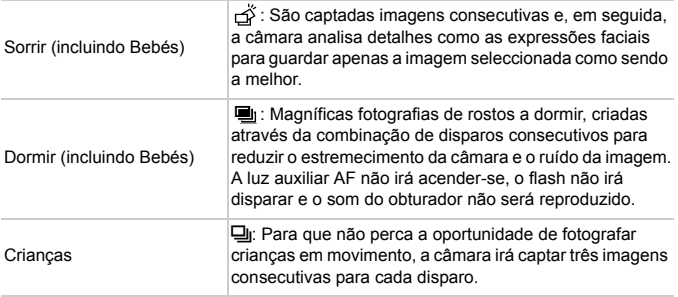

- **•** Em algumas cenas, as imagens esperadas poderão não ser guardadas e as imagens poderão não corresponder ao esperado.
	- **•** A focagem, o brilho da imagem e a cor são determinados pela primeira fotografia.

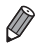

Quando captar apenas imagens únicas, prima o botão (tra), escolha **4** no menu e, em seguida, escolha  $\Box$ .

#### <span id="page-52-0"></span>Ícones de Estabilização de Imagem

A estabilização de imagem ideal para as condições de disparo é automaticamente aplicada (Estabilização Inteligente). Além disso, são apresentados os seguintes ícones no modo **ALO**.

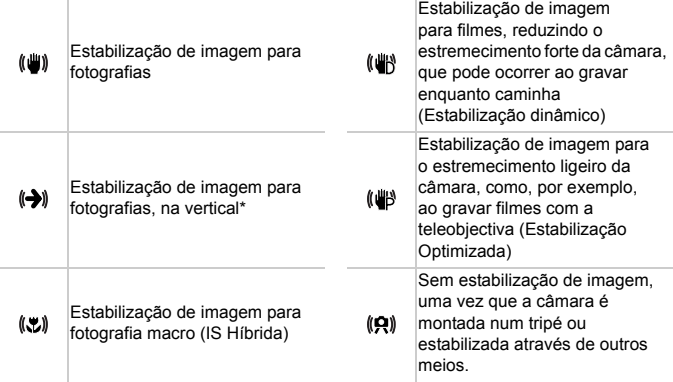

\* Apresentado ao utilizar a estabilização vertical, acompanhando motivos em movimento com a câmara. Quando acompanha motivos que se movem na horizontal, a estabilização da imagem apenas neutraliza o estremecimento da câmara na vertical e a estabilização horizontal pára. De igual modo, quando acompanha motivos que se movem na vertical, a estabilização da imagem apenas neutraliza o estremecimento da câmara na horizontal.

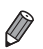

**•** Para cancelar a estabilização da imagem, defina [M Estabiliz.] como [Off] ([pág. 123](#page-122-0)). Neste caso, não é apresentado um ícone IS.

#### Molduras no Ecrã

É apresentada uma variedades de molduras assim que a câmara detecta os motivos para os quais está a apontar a câmara.

**•** É apresentada uma moldura branca em redor do motivo (ou rosto de uma pessoa) que a câmara determina como sendo o motivo principal e são apresentadas molduras cinzentas em redor dos outros rostos detectados. As molduras acompanham os motivos em movimento até uma determinada distância para mantê-los focados.

No entanto, se a câmara detectar o movimento do motivo, apenas a moldura branca é mantida no ecrã.

- **•** Quando está a premir o botão do obturador até meio e a câmara detecta o movimento do motivo, é apresentada uma moldura azul e a focagem e o brilho da imagem são constantemente ajustados (Servo AF).
- **Experimente fotografar no modo <b>P** [\(pág. 105](#page-104-0)) se não forem apresentadas quaisquer molduras, se as molduras não forem apresentadas em redor dos motivos pretendidos ou se as molduras forem apresentadas no fundo ou em área similares.

#### Funcionalidades Práticas, Comuns

Fotografias Filmes

#### <span id="page-54-0"></span>Aumentar Mais o Zoom sobre os Motivos (Zoom Digital)

Quando os motivos distantes estão demasiado afastados para ampliar utilizando o zoom óptico, utilize o zoom digital para uma ampliação até 20x.

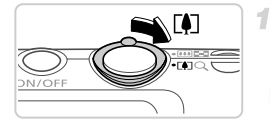

#### **Mova o botão de zoom para [4].**

- z Mantenha o botão nessa posição até a aplicação do zoom terminar.
- A aplicação de zoom pára quando for alcançado o factor de zoom mais elevado possível (em que não seja visível grão na imagem), que é apresentado quando libertar o botão de zoom.

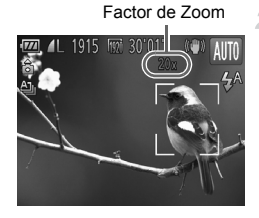

#### **Mova novamente o botão de zoom para**  $\left[\bigoplus$ .

 $\triangleright$  A câmara amplia ainda mais próximo o motivo.

- **•** Ao mover o botão de zoom será apresentada a barra do zoom (que ( [ indica a posição do zoom). A cor da barra de zoom varia em função do nível de zoom.
	- **-** Intervalo branco: o intervalo de zoom óptico em que a imagem apresenta grão.
	- **-** Intervalo amarelo: o intervalo de zoom digital em que não é visível grão na imagem (ZoomPlus).
	- **-** Intervalo azul: o intervalo de zoom digital em que a imagem apresentará grão.

Uma vez que o intervalo azul não estará disponível com algumas definições de resolução ([pág. 72\)](#page-71-0), para obter o factor máximo de zoom execute o passo 1 que se segue.

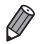

- **•** A distância focal quando o zoom digital e óptico são combinados é a que se segue (equivalente a película de 35 mm).
- 24 480 mm (24 120 mm apenas com zoom óptico)
- Para desactivar o zoom digital, prima o botão **MENU** para escolher [Zoom] Digital] no separador **b** e, em seguida, escolha [Off].

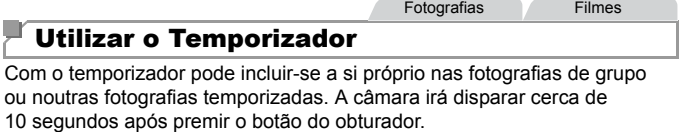

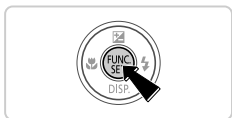

#### <span id="page-55-0"></span>**Configure a definição.**

Prima o botão  $\binom{mn}{3n}$ , escolha  $\binom{mn}{3n}$  no menu e, em seguida, escolha a opção  $\gamma_0$  ([pág. 41\)](#page-40-0). Depois de concluir a definição,  $\Im$  é apresentado.

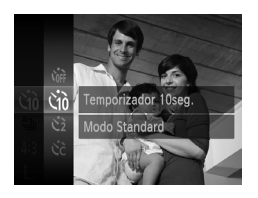

#### <span id="page-55-1"></span> $\overline{2}$ **Dispare.**

- z Para Fotografias: Prima o botão do obturador até meio para focar o motivo e, em seguida, prima completamente.
- **Para Filmes: Prima o botão de filme.**
- Após iniciar o temporizador, a luz fica intermitente e a câmara reproduz um som correspondente ao temporizador.
- $\triangleright$  Dois segundos antes do disparo, a intermitência e o som aceleram. (A luz permanece acesa, caso o flash dispare.)
- $\bullet$  Para cancelar o disparo depois de activar o temporizador, prima o botão MENU.
- **Para restaurar a definição original,** escolha Cop no passo 1.

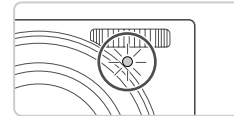

#### **Utilizar o Temporizador para Evitar o Estremecimento da Câmara**

Esta opção atrasa a libertação do obturador até cerca de dois segundos após ter premido o botão do obturador. Se a câmara não estiver estabilizada quando premir o botão do obturador, não irá afectar o disparo.

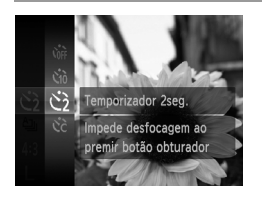

#### **Configure a definição.**

- Execute o passo 1 da [pág. 56](#page-55-0) e escolha  $\Diamond$ .
- $\triangleright$  Depois de concluir a definição,  $\Diamond$  é apresentado.
- z Execute o passo 2 da [pág. 56](#page-55-1) para disparar.

#### **Personalizar o Temporizador**

É possível definir o atraso (0 – 30 segundos) e o número de disparos (1 – 10).

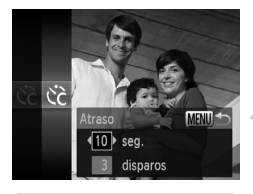

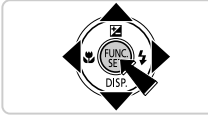

#### **Escolha** \$**.**

- Execute o passo 1 na [pág. 56,](#page-55-0) escolha  $\hat{C}$  e, em seguida, prima o botão MENU.
	- **Configure a definição.**
- $\bullet$  Prima os botões  $\blacktriangle \blacktriangledown$  para escolher [Atraso] ou [Disparos].
- $\bullet$  Prima os botões  $\bullet$  para escolher um valor e, em seguida, prima o botão  $\binom{f(III))}{f(III)}$ .
- $\triangleright$  Depois de concluir a definição,  $\aleph$  é apresentado.
- z Execute o passo 2 da [pág. 56](#page-55-1) para disparar.

**•** Para filmes gravados utilizando o temporizador, [Atraso] representa o atraso antes de ser iniciada a gravação, mas a definição [Disparos] não produz qualquer efeito.

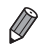

**•** Ao especificar vários disparos, o brilho da imagem e o balanço de brancos são determinados pela primeira fotografia. É necessário mais tempo entre as fotografias quando o flash dispara ou quando especificou tirar muitas fotografias. Os disparos param automaticamente quando o cartão de memória ficar cheio.

**•** Quando é especificado um atraso superior a dois segundos, dois segundos antes do disparo, a intermitência da luz e o som do temporizador automático aceleram. (A luz permanece acesa, caso o flash dispare.)

#### Desactivar o Flash

Prepare a câmara para o disparo sem o flash, conforme exemplificado em seguida.

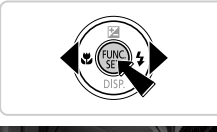

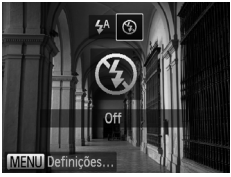

#### **Configure a definição.**

- Prima o botão ▶, prima os botões ◀▶ para escolher  $\circledast$  e, em seguida, prima o botão (...).
- Depois de concluir a definição,  $\circledast$  é apresentado.
- $\bullet$  Para restaurar a definição original, repita este processo, mas escolha  $4^{\text{A}}$ .

**Se for apresentado um ícone**  $\mathbb{Q}$  **intermitente quando premir o botão** do obturador até meio, em condições de luminosidade reduzida, monte a câmara num tripé ou tome outras medidas para mantê-la estabilizada.

Fotografias

#### Adicionar a Data e Hora de Disparo

A câmara pode adicionar a data e hora de disparo às imagens no canto inferior direito. No entanto, tenha em atenção que estes dados não podem ser removidos. Confirme previamente se a data e hora estão correctas ([pág. 17\)](#page-16-0).

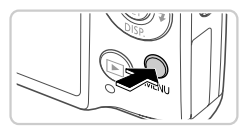

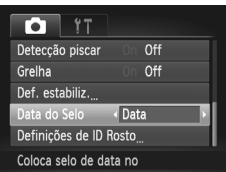

#### **Configure a definição.**

- $\bullet$  Prima o botão MENU, escolha [Data do Selo] no separador **d**e, em seguida, escolha a opção pretendida ([pág. 42\)](#page-41-0).
- ▶ Depois de concluir a definição, [DATA] é apresentado.

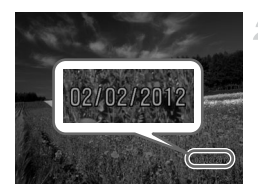

#### **Dispare.**

- Ao efectuar os disparos, a câmara adiciona a data ou hora de disparo ao canto inferior direito das imagens.
- z Para restaurar a definição original, escolha [Off] no passo 1.

**•** As imagens gravadas originalmente sem data e hora podem ser impressas com esta informação, conforme exemplificado em seguida. No entanto, a adição da data e hora a imagens que já contenham estas informações poderá fazer com que sejam impressas duas vezes.

- Utilize as definições de impressão DPOF da câmara ([pág. 188](#page-187-0)) para imprimir
- Utilize o software incluído para imprimir Para obter informações detalhadas, consulte o *ImageBrowser EX Manual do Utilizador*.
- Imprima utilizando funções da impressora ([pág. 181](#page-180-0))

Fotografias

#### Escolher os Motivos a Focar (Seguimento AF)

Fotografe depois de escolher o motivo a focar da seguinte forma.

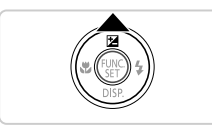

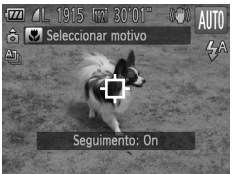

#### **Especifique o Seguimento AF.**

- $\bullet$  Prima o botão  $\bullet$
- $\Box$  é apresentado no centro do ecrã.

#### **Escolha um motivo para focar.**

- $\bullet$  Aponte a câmara de modo a que  $\overline{\downarrow}$  fique no motivo pretendido e, em seguida, prima o botão do obturador até meio.
- $\triangleright$  É apresentada uma moldura azul e a câmara mantém o motivo focado e o brilho da imagem ajustado (Servo AF).

#### **Grave.**

- z Prima completamente o botão do obturador para disparar.
- $\bullet$  Prima o botão  $\blacktriangle$  para cancelar o Seguimento AF.

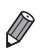

**•** O seguimento poderá não ser possível se o motivo for muito pequeno ou se se mover demasiado depressa, ou se a cor ou o brilho do motivo forem demasiado parecidos com os do fundo.

# Utilizar ID Rosto

Se registar uma pessoa previamente, a câmara irá detectar o rosto dessa pessoa e irá dar prioridade de focagem, brilho e cor a essa pessoa ao fotografar. No modo **AUD**, a câmara consegue detectar bebés e crianças com base nos aniversários registados e optimiza as definições a aplicar ao fotografar.

Esta função também é útil ao procurar uma pessoa específica registada num grande número de imagens ([pág. 130\)](#page-129-0).

#### **Informações Pessoais**

- **•** As informações, como, por exemplo, as imagens de um rosto (informações do rosto) registado com a função ID Rosto e as informações pessoais (nome, aniversário) serão guardadas na câmara. Além disso, quando são detectadas pessoas registadas, os respectivos nomes serão gravados nas fotografias. Quando utilizar a função ID Rosto, tenha atenção ao partilhar a câmara ou as imagens com outros utilizadores e ao publicar as imagens online onde muitas outras pessoas as podem visualizar.
- **•** Quando eliminar uma câmara ou entregá-la a outra pessoa, após utilizar a função ID Rosto, certifique-se de que apaga todas as informações (rostos registados, nomes e aniversários) da câmara [\(pág. 70](#page-69-0)).

#### <span id="page-60-0"></span>Registar Informações de ID Rosto

Pode registar informações (informações de rosto, nome, aniversário) até 12 pessoas a utilizar com a função ID Rosto.

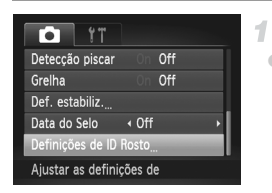

#### <span id="page-60-1"></span>**Aceda ao ecrã de definições.**

**• Prima o botão MENU**, escolha [Definições de ID Rostol no separador **1** e, em seguida, prima o botão  $\binom{mn}{3}$  [\(pág. 42](#page-41-0)).

#### **Utilizar ID Rosto**

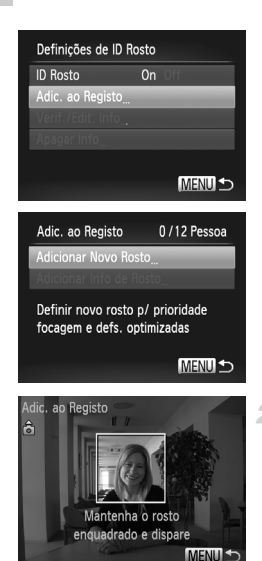

 $\mathcal{R}^-$ Adic. ao Registo Registar? Cancelar

● Escolha [Adic. ao Registo] e, em seguida, escolha [Adicionar Novo Rosto].

#### <span id="page-61-0"></span>**Registe as informações de rosto.**

- z Aponte a câmara de modo a que o rosto da pessoa que pretende registar fique posicionado dentro da moldura cinzenta ao centro do ecrã.
- Uma moldura branca no rosto da pessoa indica que o rosto foi reconhecido. Certifiquese de que é apresentada uma moldura branca no rosto e, em seguida, dispare.
- Se o rosto não for reconhecido, não é possível registar as informações do rosto.

#### **Guarde as definições.**

● Depois de [Registar?] ser apresentado, prima os botões  $\blacklozenge$  para escolher [OK] e, em seguida, prima o botão (tre).

**Editar Perfil** Nome Aniversáric **MENULS Introduzir Nome**  $03/10$ Amy  $0 - 1$ : 1?()[]<>0123456789<br>abcdefghijklmnopqrstuvwxyz ABCDEFGHIJKLMNOPORSTUVWXYZ  $*$ #, +=\$%&'"{}\~ 俭 ← → **MENUIS** 

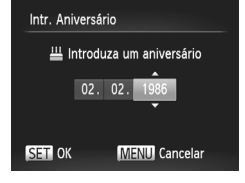

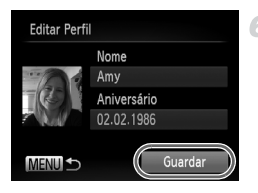

▶ O ecrã [Editar Perfil] é apresentado.

#### <span id="page-62-0"></span>**Introduza um nome.**  $\mathbb{Z}$

- $\bullet$  Prima o botão  $\mathbb{R}$ .
- Prima os botões  $\blacktriangle \blacktriangledown \blacklozenge$  para escolher um carácter e, em seguida, prima o botão  $\binom{func}{sqrt}$ para introduzi-lo.
- **Podem ser utilizados até 10 caracteres.**
- Escolha  $\blacklozenge$  ou  $\Rightarrow$  e prima o botão  $\binom{mn}{3}$  para mover o cursor.
- Escolha  $\frac{4}{10}$  e prima o botão  $\binom{mn}{n}$  para eliminar o carácter anterior.
- **Prima o botão MENU para voltar ao ecrã de** edição do perfil.

#### **Introduza um aniversário.**

- $\bullet$  Prima os botões  $\blacktriangle \blacktriangledown$  para escolher [Aniversário] e, em seguida, prima o  $b$ otão  $(m)$ .
- $\bullet$  Prima os botões  $\bullet\bullet$  para escolher um item.
- $\bullet$  Prima os botões  $\blacktriangle \blacktriangledown$  para especificar a data e hora.
- $\bullet$  Quando terminar, prima o botão  $\binom{m}{35}$ .
- **Guarde as definições.**
	- $\bullet$  Prima os botões  $\blacktriangle \blacktriangledown$  para escolher [Guardar] e, em seguida, prima o botão  $\binom{f(x)}{x(x)}$ .
	- $\bullet$  Após ser apresentada uma mensagem, prima os botões <>>> para escolher [Sim] e. em seguida, prima o botão  $\binom{nm}{\text{ST}}$ .

#### **Continue a registar as informações do rosto.**

- Para registar até mais 4 pontos de informação do rosto (expressões ou ângulos), repita os passos 2 – 3.
- Os rostos registados são mais facilmente reconhecidos se adicionar várias informações sobre o rosto. Além do ângulo referente à cabeça, adicione um ângulo ligeiramente lateral, um disparo a sorrir, fotografias interiores e no exterior.
- **•** O flash não dispara ao executar o passo 2.
	- **•** Se não registar um aniversário no passo 5, os ícones de Bebés ou Criança ([pág. 51\)](#page-50-0) não serão apresentados no modo **(MIO**.

**•** Pode substituir as informações de rosto registadas e adicionar as informações de rosto posteriormente, se não tiver preenchido todas as 5 ranhuras de informações de rosto ([pág. 67](#page-66-0)).

#### **Disparo**

Se registar uma pessoa previamente, a câmara irá dar prioridade a essa pessoa enquanto motivo principal e optimizar a focagem, brilho e cor dessa pessoa ao fotografar.

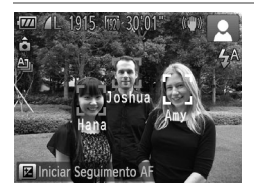

- $\triangleright$  Ao apontar a câmara para um motivo, serão apresentados até 3 nomes de pessoas registadas ao serem detectadas.  $\bullet$  Grave.
- $\triangleright$  Os nomes apresentados serão gravados na fotografias. Caso as pessoas sejam detectadas, mas os respectivos nomes não sejam apresentados, os nomes (até 5 pessoas) serão gravados na imagem.

**•** É possível que pessoas que não estejam registadas sejam detectadas inadvertidamente como uma pessoa registada, caso apresentem características faciais semelhantes.

**•** Não é possível corrigir a detecção de pessoas registadas, caso a cena ou imagem captada difira drasticamente das informações de rosto registadas.

- **•** Se um rosto registado não for detectado, ou não for facilmente detectado, substitua as informações registadas por informações de rosto novas. O registo de informações de rosto imediatamente antes do disparo permitirá uma detecção mais fácil dos rostos registados.
- **•** Se uma pessoa for detectada incorrectamente como outra pessoa e continuar a disparar, poderá editar ou apagar o nome gravado na imagem durante a reprodução [\(pág. 133\)](#page-132-0).
- **•** Tendo em conta que o rosto dos bebés e das crianças se altera rapidamente à medida que crescem, deverá actualizar as respectivas informações de rosto regulamente ([pág. 67](#page-66-0)).
- **•** Quando a apresentação de informações está desactivada ([pág. 40\)](#page-39-0), os nomes não serão apresentados, mas serão gravados na imagem.
- **•** Se não pretender que os nomes sejam gravados nas fotografias, escolha [Definições de ID Rosto] no separador **6**, escolha [ID Rosto] e, em seguida, escolha [Off].
- **•** Pode verificar os nomes gravados nas imagens no ecrã de reprodução (apresentação de informações básicas) ([pág. 126](#page-125-0)).

#### Verificar e Editar as Informações Registadas

#### **Verificar as Informações Registadas de ID Rosto**

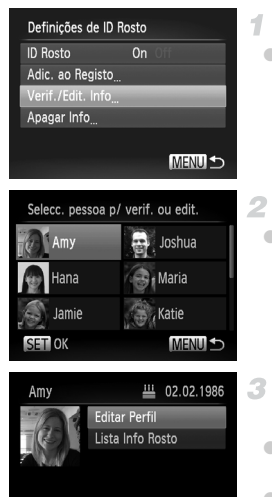

#### <span id="page-65-0"></span>**Aceda ao ecrã [Verif./Edit. Info].**

● Execute o passo 1 da [pág. 61](#page-60-1), escolha [Verif./Edit. Info] e prima o botão  $\binom{mn}{m}$ .

#### **Escolha uma pessoa a verificar.**

 $\bullet$  Prima os botões  $\blacktriangle \blacktriangledown \blacktriangle \blacktriangleright$  para escolher uma pessoa e, em seguida, prima o botão (FUNC).

#### **Verifique as informações registadas.**

- $\bullet$  Prima os botões  $\blacktriangle \blacktriangledown$  para escolher um item e, em seguida, prima o botão (trans-
- z Verifique as informações registadas.

#### **MENU S Alterar o Nome ou Aniversário**

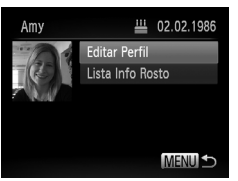

#### **Aceda ao ecrã [Editar Perfil].**

 $\bullet$  Execute os passos 1 – 3 da [pág. 66,](#page-65-0) escolha [Editar Perfil] e prima o botão  $\binom{mn}{3}$ .

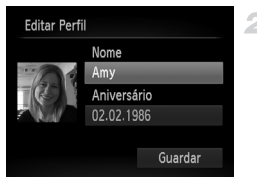

#### **Introduza as alterações.**

 $\bullet$  Prima os botões  $\blacktriangle \blacktriangledown$  para escolher um item e execute os passos 4 – 5 na [pág. 63](#page-62-0) para introduzir as alterações.

**•** Mesmo que altere os nomes em [Editar Perfil], os nomes gravados nas imagens previamente captadas permanecem inalterados.

**•** Pode verificar e apagar as informações de rosto registadas escolhendo [Lista Info Rosto] no ecrã do passo 3.

**•** É possível utilizar o software incluído para editar nomes registados. Alguns caracteres introduzidos com o software incluído poderão não ser apresentados na câmara, mas serão gravados correctamente nas imagens.

#### <span id="page-66-0"></span>**Substituir e Adicionar Informações de Rosto**

Pode substituir informações de rosto existentes por informações de rosto novas. Deverá actualizar as informações de rosto regularmente, em especial no que diz respeito a bebés e crianças, uma vez que os respectivos rostos modificam-se rapidamente com o crescimento.

Também pode adicionar informações de rosto quando todas as cinco ranhuras de informações de rosto ainda não tiverem sido preenchidas.

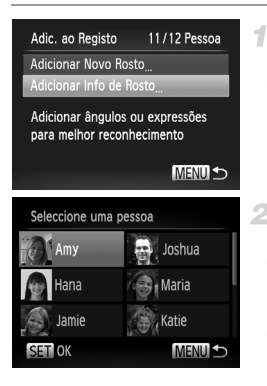

#### **Aceda ao ecrã [Adicionar Info de Rosto].**

● No ecrã, no passo 1 da [pág. 61,](#page-60-1) escolha [Adicionar Info de Rosto] e prima o botão (FINC).

#### **Escolha o nome da pessoa a**   $\mathbf{2}^$ **substituir.**

- $\bullet$  Prima os botões  $\blacktriangle \blacktriangledown \blacktriangle \blacktriangleright$  para escolher o nome de uma pessoa a substituir e, em seguida, prima o botão  $\binom{true}{set}$ 
	- Se estiverem registadas 4 ou menos ranhuras de informação, execute o passo 5 da [pág. 68](#page-67-0)  para adicionar mais informações de rosto.

#### **Utilizar ID Rosto**

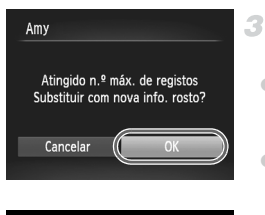

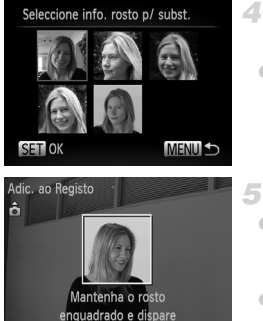

<span id="page-67-0"></span>5

**MENU** 

#### **Aceda ao ecrã de informações de rosto.**

- $\bullet$  Leia a mensagem apresentada, prima os botões <>>
para escolher [OK] e, em seguida, prima o botão (E).
- z É apresentado o ecrã de informações de rosto.

#### **Escolha as informações de rosto que pretende substituir.**

 $\bullet$  Prima os botões  $\blacktriangle \blacktriangledown \blacktriangle \blacktriangleright$  para escolher as informações de rosto a substituir e, em seguida, prima o botão (FINC).

#### **Registe as informações de rosto.**

- $\bullet$  Execute os passos 2 3 da [pág. 62](#page-61-0) para fotografar e, em seguida, registe as informações de rosto novas.
- $\bullet$  Os rostos registados são mais facilmente reconhecidos se adicionar várias informações sobre o rosto. Além do ângulo referente à cabeça, adicione um ângulo ligeiramente lateral, um disparo a sorrir, fotografias interiores e no exterior.

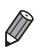

**•** Não é possível adicionar informações de rosto se todas as cinco ranhuras de informações estiverem preenchidas. Execute os passos acima para substituir as informações de rosto.

**•** Pode executar os passos acima para registar as informações de rosto novas, caso haja, pelo menos, uma ranhura aberta. No entanto, não pode substituir quaisquer informações de rosto. Como alternativa à substituição das informações de rosto, apague previamente as informações existentes não pretendidas ([pág. 69](#page-68-0)) e, em seguida, registe as informações de rosto novas [\(pág. 61\)](#page-60-0), conforme necessário.

#### <span id="page-68-0"></span>**Apagar Informações de Rosto**

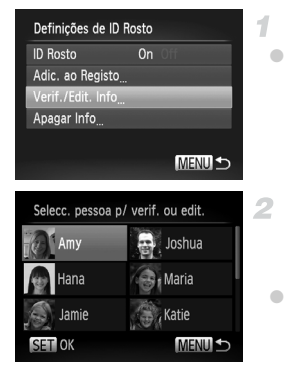

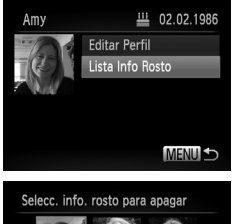

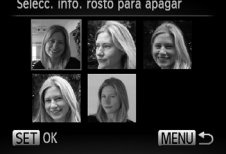

#### **Aceda ao ecrã [Verif./Edit. Info].**

- z Execute o passo 1 da [pág. 61](#page-60-1), escolha [Verif./Edit. Info] e prima o botão (FIFC).
- $2 -$ **Escolha o nome da pessoa cujas informações de rosto pretende apagar.**
	- $\bullet$  Prima os botões  $\blacktriangle \blacktriangledown \blacklozenge$  para escolher o nome da pessoa cujas informações de rosto pretende apagar e, em seguida, prima o  $botão$   $(m<sub>c</sub>)$ .
- **Aceda ao ecrã [Lista Info Rosto].**
	- $\bullet$  Prima os botões  $\blacktriangle \blacktriangledown$  para escolher [Lista] Info Rostol e, em seguida, prima o botão (EMC).
- **Escolha as informações de rosto que pretende apagar.**
	- $\bullet$  Prima o botão  $\binom{m}{\text{ST}}$ , prima os botões  $\blacktriangle \blacktriangledown \blacktriangle \blacktriangledown$ para escolher as informações de rosto que pretende apagar e, em seguida, prima o  $botão$   $\binom{FUNC}{SET}$ .
	- z Após [Apagar?] ser apresentado, prima os botões <>>
	para escolher [OK] e, em seguida, prima o botão (E).
	- $\bullet$  As informações de rosto seleccionadas serão apagadas.

#### <span id="page-69-0"></span>Apagar Informações Registadas

Pode apagar informações (informações de rosto, nome, aniversário) registadas em ID Rosto. No entanto, os nomes gravados em imagens captadas anteriormente não serão apagados.

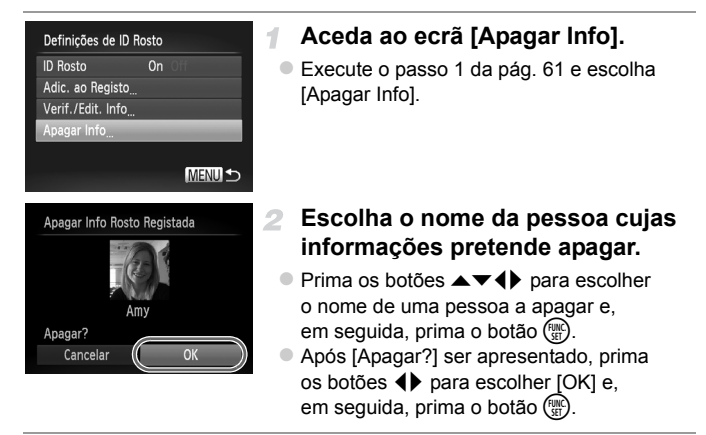

**•** Se apagar as informações de uma pessoa registada, não poderá apresentar o respectivo nome ([pág. 128\)](#page-127-0), substituir as respectivas informações ([pág. 67\)](#page-66-0) nem procurar imagens dessa pessoa ([pág. 130\)](#page-129-0).

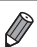

**•** Também é possível apagar o nome de uma pessoa apenas das imagens [\(pág. 134\)](#page-133-0).

#### Funcionalidades de Personalização das Imagens

Fotografias

#### Alterar a Relação de Aspecto

Altere a relação de aspecto das imagens (proporção entre largura e altura ) conforme exemplificado em seguida.

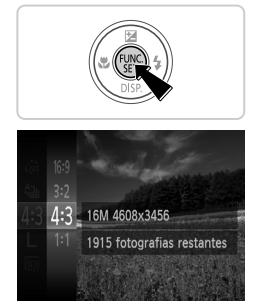

#### **Configure a definição.**

- $\bullet$  Prima o botão  $\binom{f(w)}{x}$ , escolha 43 no menu e escolha a opção pretendida ([pág. 41\)](#page-40-0).
- X Depois de concluir a definição, a relação de aspecto do ecrã será actualizada.
- $\bullet$  Para restaurar a definição original, repita este processo, mas escolha 43.

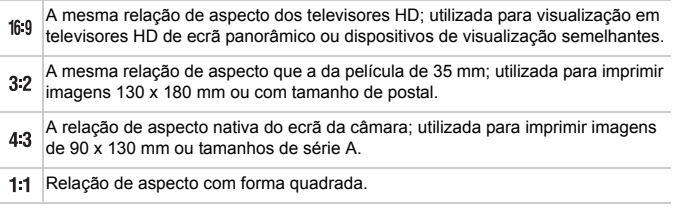

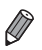

Com relações de aspecto diferentes de 43, o zoom digital ([pág. 55\)](#page-54-0) não está disponível, ([Zoom Digital] está definido como [Off]).

**•** O zoom não está disponível durante a gravação de filmes com relações de aspecto diferentes de 43.

#### Fotografias

#### <span id="page-71-0"></span>Alterar a Resolução das Imagens (Tamanho)

Escolha entre 4 níveis de resolução de imagem, conforme exemplificado em seguida. Para obter directrizes sobre a quantidade de fotografias em cada definição de resolução que cabe num cartão de memória, consulte ["Especificações" \(pág. 32\)](#page-31-0).

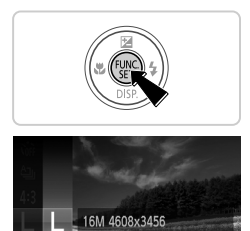

1915 fotografias restantes Para imprimir até tamanho A2 (16x20 pol.)

#### **Configure a definição.**

- $\bullet$  Prima o botão  $\binom{mn}{3n}$ , escolha  $\blacksquare$  no menu e escolha a opção pretendida ([pág. 41\)](#page-40-0).
- $\triangleright$  A opção configurada é apresentada.
- $\bullet$  Para restaurar a definição original, repita este processo, mas escolha  $\mathsf{L}$ .

**Directrizes para a Escolha da Resolução Com Base no Tamanho do Papel (para Imagens 4:3)**

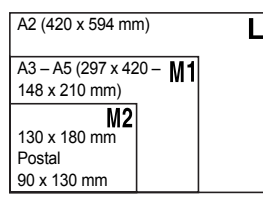

S : Para imagens de e-mail.
### Redução de Olhos Vermelhos

É possível corrigir automaticamente o efeito de olhos vermelhos que ocorre nas fotografias captadas com o flash, conforme exemplificado em seguida.

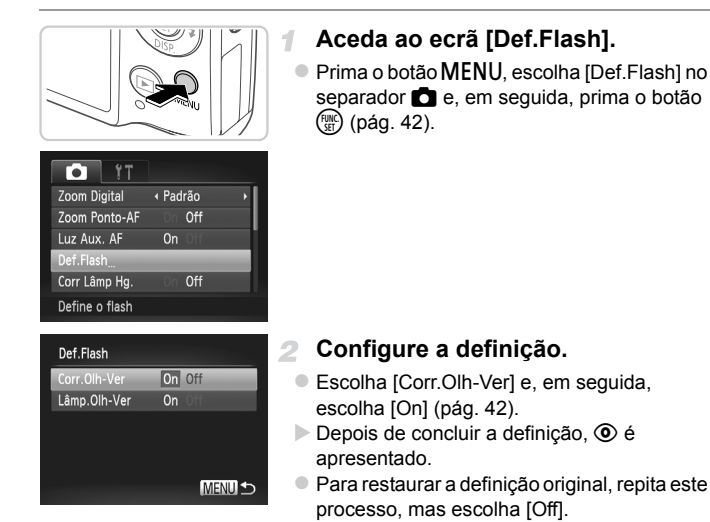

**•** A redução de olhos vermelhos poderá ser aplicada a outras áreas de imagem que não os olhos vermelhos (por exemplo, caso a câmara interprete incorrectamente a maquilhagem vermelha como pupilas vermelhas).

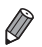

**•** Também é possível corrigir as imagens existentes ([pág. 156](#page-155-0)).

Também pode aceder ao ecrã do passo 2 premindo o botão ▶ e, em seguida, o botão MENU.

### Corrigir Áreas de Imagens Esverdeadas Devido a Lâmpadas de Mercúrio

Nas fotografias de cenas nocturnas com motivos iluminados por lâmpadas de mercúrio, os motivos ou fundo podem aparecer com uma cor esverdeada. Esta cor esverdeada pode ser corrigida automaticamente ao disparar, utilizando o Balanço de Brancos em Várias Áreas.

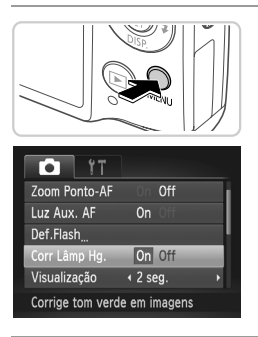

### **Configure a definição.**

- $\bullet$  Prima o botão MENU, escolha [Corr Lâmp Hg.] no separador **de**, em seguida, escolha [On] ([pág. 42\)](#page-41-0).
- Depois de concluir a definição,  $\frac{A}{22}$  é apresentado.
- $\bullet$  Para restaurar a definição original, repita este processo, mas escolha [Off].

**•** Quando terminar os disparos sob lâmpadas de mercúrio, deverá definir [Corr Lâmp Hg.] novamente como [Off]. Caso contrário, os tons de verde que não tenham sido causados por lâmpadas de mercúrio poderão ser corrigidos por engano.

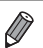

**•** Experimente efectuar primeiro alguns disparos de teste para se certificar de que obtém os resultados pretendidos.

Filmes

### <span id="page-74-0"></span>Alterar a Qualidade de Imagem dos Filmes

Estão disponíveis as definições de qualidade de imagem 3. Para obter directrizes sobre a duração máxima de um filme em cada nível de qualidade de imagem que irá caber num cartão de memória, consulte ["Especificações"](#page-31-0)  [\(pág. 32\)](#page-31-0).

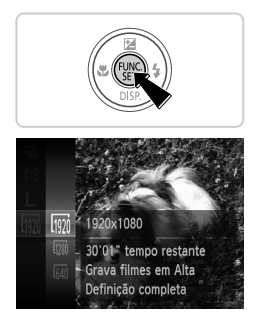

### **Configure a definição.**

- $\bullet$  Prima o botão  $\binom{m}{3}$ , escolha  $\binom{m}{2}$  no menu e escolha a opção pretendida ([pág. 41\)](#page-40-0).
- $\triangleright$  A opção configurada é apresentada.
- $\bullet$  Para restaurar a definição original, repita este processo, mas escolha  $\overline{\mathbb{W}}$ .

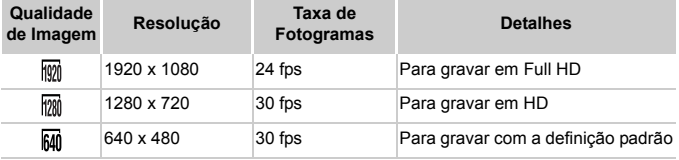

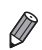

**Nos modos**  $\overline{w}$  e  $\overline{w}$ , as barras negras apresentadas nas margens superior e inferior do ecrã indicam áreas da imagem não gravadas.

### Funcionalidades de Disparo Úteis

### Apresentar uma Grelha

A grelha pode ser apresentada no ecrã para referência vertical e horizontal ao fotografar.

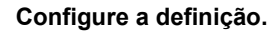

 $\bullet$  Prima o botão MENU, escolha [Grelha] no separador **1** e, em seguida, escolha [On] ([pág. 42\)](#page-41-0).

Fotografias **Filmes** 

- X Depois de concluir a definição, a grelha é apresentada no ecrã.
- z Para restaurar a definição original, repita este processo, mas escolha [Off].

**•** A grelha não será gravada nas imagens.

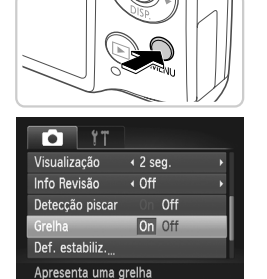

### Ampliar a Área Focada

Pode verificar a focagem premindo o botão do obturador até meio para ampliar a área da imagem na moldura AF.

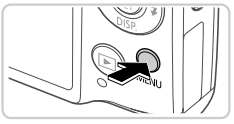

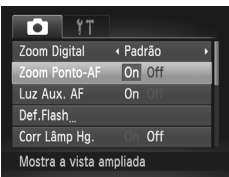

### **Configure a definição.**

 $\bullet$  Prima o botão MENU, escolha [Zoom Ponto-AF] no separador **b** e, em seguida, escolha [On] [\(pág. 42\)](#page-41-0).

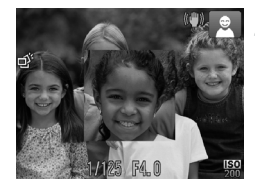

### **Verifique a focagem.**

- z Prima o botão do obturador até meio. O rosto detectado como motivo principal é agora ampliado.
- z Para restaurar a definição original, escolha [Off] no passo 1.
- **•** A apresentação não amplia se não tiver sido detectado um rosto ou se a pessoa estiver demasiado próxima da câmara e o respectivo rosto for demasiado grande para o ecrã.

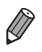

**•** O ecrã ampliado não será apresentado quando utilizar o zoom digital ([pág. 55](#page-54-0)), o conversor tele-digital ([pág. 115\)](#page-114-0), o Seguimento AF [\(pág. 117](#page-116-0)), o Servo AF ([pág. 119\)](#page-118-0) nem quando utilizar um televisor como ecrã ([pág. 175](#page-174-0)).

### <span id="page-77-0"></span>Detectar Olhos Fechados

 $\mathbb{E}$  é apresentado quando a câmara detecta a possibilidade de algumas pessoas terem os olhos fechados.

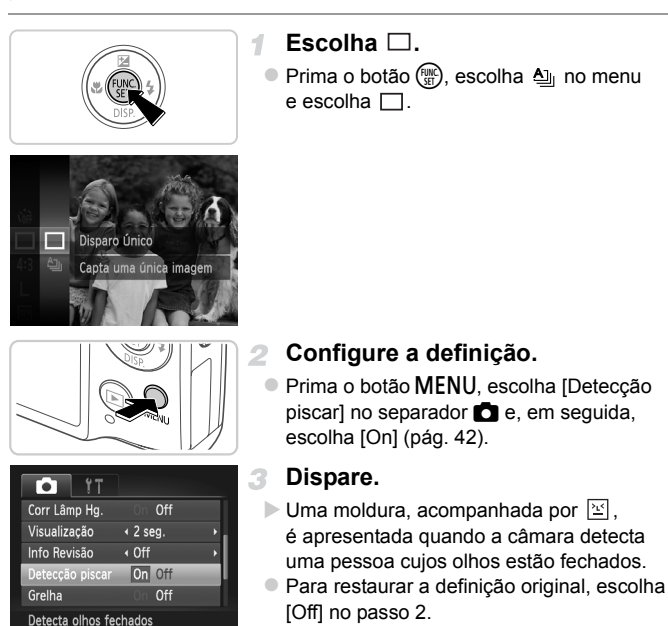

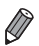

Quando tiver especificado vários disparos no modo  $\check{c}$ , esta função apenas ficará disponível para o disparo final.

### Personalizar o Funcionamento da Câmara

Personalize as funções de disparo no separador  $\Box$  do menu, conforme exemplificado em seguida.

Para obter instruções sobre as funções dos menus, consulte ["Menu](#page-41-0)  $MENU''$  (pág. 42).

### Desactivar a Luz Auxiliar de AF

Pode desactivar a lâmpada que normalmente se acende para ajudar a focar quando premir o botão do obturador até meio em condições de luminosidade reduzida.

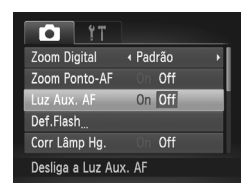

### **Configure a definição.**

- Prima o botão MENU, escolha [Luz Aux. AF] no separador **d**e, em seguida, escolha [Off] [\(pág. 42\)](#page-41-0).
- $\bullet$  Para restaurar a definicão original, repita este processo, mas escolha [On].

### Desactivar a Luz de Redução de Olhos Vermelhos

Pode desactivar a luz de redução de olhos vermelhos que se acende para reduzir os olhos vermelhos quando o flash é utilizado em disparos com luz fraca.

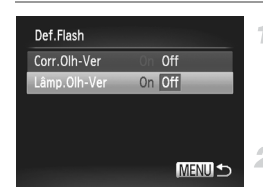

### **Aceda ao ecrã [Def.Flash].**

 $\bullet$  Prima o botão MENU, escolha [Def.Flash] no separador **d**e, em seguida, prima o botão  $(m<sub>c</sub>)$  [\(pág. 42](#page-41-0)).

### **Configure a definição.**

- z Escolha [Lâmp.Olh-Ver] e, em seguida, escolha [Off] ([pág. 42\)](#page-41-0).
- $\bullet$  Para restaurar a definição original, repita este processo, mas escolha [On].

### Alterar o Período de Apresentação das Imagens Após o Disparo

Altere a duração de apresentação das imagens após o disparo, conforme exemplificado em seguida.

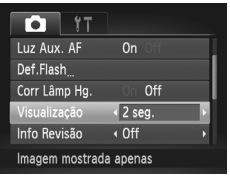

### **Configure a definição.**

- $\bullet$  Prima o botão MENU, escolha [Visualização] no separador **d**e, em seguida, escolha a opção pretendida ([pág. 42\)](#page-41-0).
- $\bullet$  Para restaurar a definição original, repita este processo, mas escolha [2 seg.].

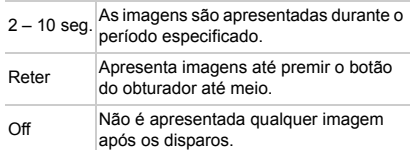

### Alterar o Estilo de Apresentação das Imagens Após o Disparo

Altere o modo de apresentação das imagens após o disparo, conforme exemplificado em seguida.

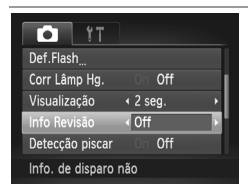

### **Configure a definição.**

- $\bullet$  Prima o botão MENU, escolha [Info Revisão] no separador **b** e, em seguida, escolha a opção pretendida ([pág. 42\)](#page-41-0).
- $\bullet$  Para restaurar a definicão original, repita este processo, mas escolha [Off].

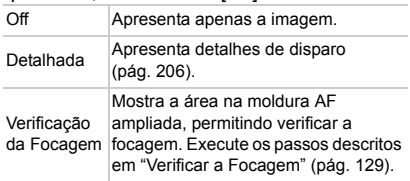

# *3*

### Outros Modos de Disparo

Fotografar diversos tipos de cenas com mais eficácia e tirar fotografias melhoradas com efeitos de imagem únicos ou captadas utilizando funções especiais

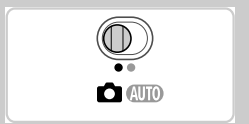

### <span id="page-81-2"></span><span id="page-81-0"></span>Cenas Específicas

<span id="page-81-1"></span>-1

Escolha um modo adequado à cena a fotografar e a câmara irá configurar automaticamente as definições ideais para obter imagens perfeitas.

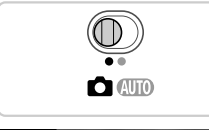

### Entre no modo **C**.

 $\bullet$  Rode o selector do modo para  $\bullet$ .

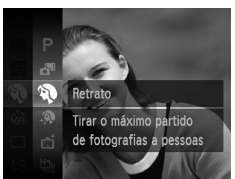

#### 2 **Escolha um modo de disparo.**

Prima o botão  $\binom{mn}{3}$ , escolha **P** no menu e, em seguida, escolha um modo de disparo ([pág. 41\)](#page-40-0).

**Grave.**

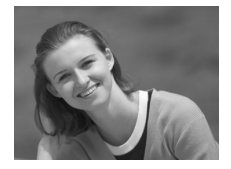

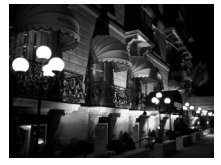

### I **Fotografar retratos (Retrato)**

Fotografias **Filmes** 

● Fotografe pessoas com um efeito de suavização.

Fotografias

### **Fotografar cenas nocturnas sem utilizar um tripé (Cena Nocturna Sem Utilizar Tripé)**

- $\bullet$  Magníficas fotografias de cenas nocturnas, criadas através da combinação de disparos consecutivos para reduzir o estremecimento da câmara e o ruído da imagem.
- $\bullet$  Ao utilizar um tripé, fotografe no modo  $Q$  $Q$  $Q$  $($ pág. 46).

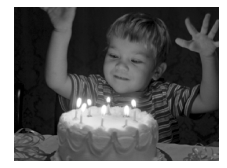

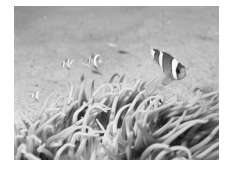

### **Fotografar com luminosidade reduzida (Luz Fraca)**

● Fotografe com estremecimento da câmara e desfocagem do motivo mínimos, mesmo sob condições de luminosidade reduzida.

Fotografias **Filmes** 

### <span id="page-82-0"></span>**K Fotografar debaixo de água (Subaquático)**

- Fotografias com cores naturais da vida marinha e de cenários subaquáticos, ao utilizar uma caixa estanque opcional ([pág. 174](#page-173-0)).
- $\bullet$  Este modo pode corrigir o balanço de brancos e produzir o mesmo efeito que a utilização de um filtro de compensação de cor disponível comercialmente [\(pág. 84](#page-83-0)).

Fotografias Filmes

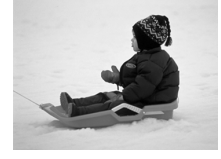

### **B** Fotografar em ambientes com **neve (Neve)**

● Fotografias brilhantes com cor natural de pessoas em ambientes com neve.

- **Dado que a câmara irá disparar continuamente no modo**  $\mathbf{F}$ **,** segure-a com firmeza ao fotografar.
	- No modo  $\blacksquare$ , as condições de disparo que causam um excessivo estremecimento da câmara ou problemas semelhantes podem impedir a câmara de combinar as imagens, e poderá não obter os resultados esperados.

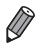

**Nos modos**  $\mathbb{S}$ **, e**  $\psi$ **, as imagens podem apresentar muito grão, pois a** velocidade ISO ([pág. 108\)](#page-107-0) é aumentada para se adequar às condições de disparo.

**•** A resolução no modo  $e^{i\theta}$  é  $\theta$  (2304 x 1728), não sendo possível alterá-la.

AM. **Balanco Brancos** Manter as cores fiéis em iluminações diferentes Aiusta automaticamente a definição WB para cena

### **Escolha**  $\mathbf{\hat{\Phi}}$ .

O balanço de brancos pode ser corrigido manualmente no modo  $\frac{1}{2}$ ([pág. 83\)](#page-82-0). Este ajuste pode produzir o mesmo efeito que a utilização de

um filtro de compensação de cor disponível comercialmente.

<span id="page-83-0"></span>**Corrigir o Balanço de Brancos**

 $\bullet$  Execute os passos 1 – 2 da [pág. 82](#page-81-0) e escolha Mix

### **Escolha o balanço de brancos.**

 $\bullet$  Prima o botão  $\binom{f(w)}{x!}$ , escolha  $\binom{W}{W}$  no menu e prima novamente o botão  $\binom{f(w)}{g(f)}$ .

### **Ajuste a definição.**

z Mova o botão de zoom para ajustar o nível de correcção para B e A e, em seguida, prima o  $b$ otão  $(m<sub>eff</sub>)$ .

**•** A câmara irá reter os níveis de correcção do balanço de brancos mesmo que mude para outra opção de balanço de brancos no passo 2, mas os níveis de correcção serão repostos se gravar dados para o balanço de brancos personalizado.

**•** B representa azul e A representa âmbar.

**•** O balanço de brancos também pode ser corrigido manualmente gravando dados para o balanço de brancos personalizado ([pág. 111\)](#page-110-0) antes de executar os passos precedentes.

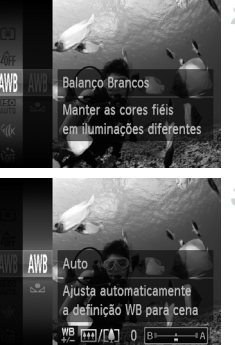

Fotografias Filmes

### Tornar a Pele Mais Suave (Pele Suave)

Pode aplicar um efeito de suavização ao captar imagens de pessoas. O nível de efeito e cor ([Tom de Pele Claro], [Tom de Pele Escuro]) pode ser escolhido do seguinte modo.

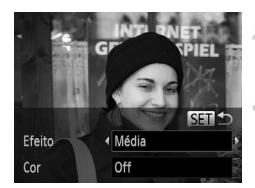

### **Escolha .**

- $\bullet$  Execute os passos 1 2 da [pág. 82](#page-81-1) e escolha  $\ddot{R}$ .
	- **Aceda ao ecrã de definições.**

 $\bullet$  Prima o botão  $\blacktriangledown$ .

### **Configure a definição.**

- $\bullet$  Prima os botões  $\blacktriangle \blacktriangledown$  para escolher um item. Escolha o nível de efeito premindo os botões  $\blacklozenge$  e, em seguida, prima o botão  $\binom{mn}{n}$ .
- $\triangleright$  É apresentada uma pré-visualização da imagem com o efeito aplicado.

**Grave.**

**•** As áreas que não a pele das pessoas podem ser modificadas. Œ

**•** Experimente efectuar primeiro alguns disparos de teste para se certificar de que obtém os resultados pretendidos.

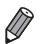

**•** O efeito será mais intenso no caso do rosto da pessoa detectada como motivo principal.

### Aplicar Efeitos Especiais

Adicione vários efeitos às imagens ao fotografar.

#### **Escolha um modo de disparo.** -1

 $\bullet$  Execute os passos 1 – 2 da [pág. 82](#page-81-0) para escolher um modo de disparo.

 $\mathfrak{D}^-$ **Grave.**

**Nos modos ②, P, ③, ③, ③, ②e 回, experimente efectuar** primeiro alguns disparos de teste, para se certificar de que obtém os resultados pretendidos.

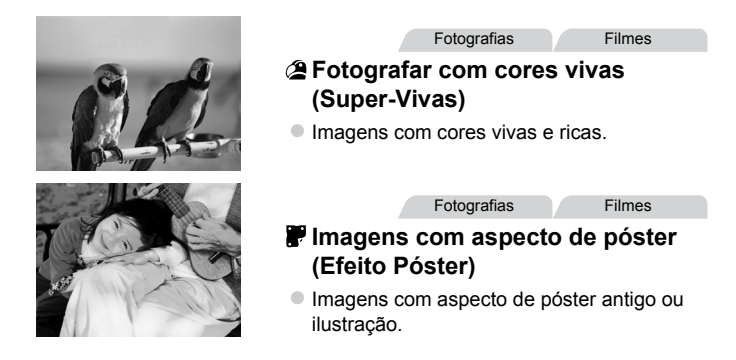

### Fotografar com o Efeito de Objectiva Olho de Peixe (Efeito Olho de Peixe)

Fotografe com o efeito distorcido de uma objectiva olho de peixe.

4

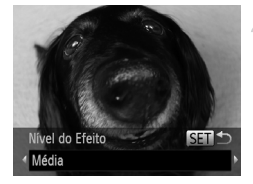

### Escolha  $\tilde{a}$ .

- z Execute os passos 1 2 da [pág. 82](#page-81-0) e  $\epsilon$ scolha  $\tilde{\mathbf{a}}$ .
- **Escolha o nível do efeito.**
	- $\bullet$  Prima o botão  $\blacktriangledown$ , prima os botões  $\blacklozenge$  para escolher um nível de efeito e, em seguida, prima o botão (FUNC).
	- $\triangleright$  É apresentada uma pré-visualização da imagem com o efeito aplicado.
- **Dispare.** з

### Imagens Semelhantes a Modelos em Miniatura (Efeito Miniatura)

Cria o efeito de um modelo em miniatura, desfocando as áreas da imagem por cima e por baixo da área seleccionada.

Também pode fazer filmes que parecem cenas de modelos em miniatura escolhendo a velocidade de reprodução antes de o filme ser gravado. As pessoas e os objectos na cena irão mover-se rapidamente durante a reprodução. Tenha em atenção que não é gravado som.

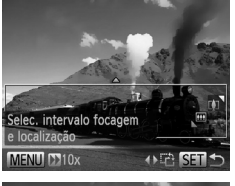

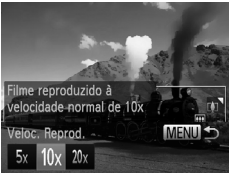

### Escolha *画*.

- Execute os passos 1 2 da [pág. 82](#page-81-0) e escolha  $\mathbf{\mathcal{L}}$ .
- $\triangleright$  É apresentada uma moldura branca a indicar a área da imagem que não será desfocada.

### **Escolha a área que pretende manter focada.**

- $\bullet$  Prima o botão  $\blacktriangledown$ .
- $\bullet$  Mova o botão de zoom para redimensionar a moldura e prima os botões  $\blacktriangle \blacktriangledown$  para mover a moldura.

#### З **Para filmes, escolha a velocidade de reprodução do filme.**

**• Prima o botão MENU** e, em seguida, prima os botões <>>
para escolher a velocidade.

### **Volte ao ecrã de disparo e dispare.**

**• Prima o botão MENU para voltar ao ecrã de** disparo e, em seguida, dispare.

### **Velocidade de Reprodução e Tempo de Reprodução Estimado (para Filmes de Um Minuto)**

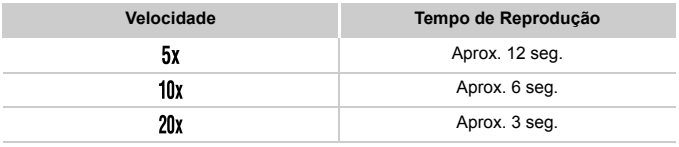

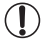

**•** O zoom não está disponível durante a gravação de filmes. Certifique-se de que define o zoom antes de gravar.

- Para mudar a orientação da moldura para vertical, prima os botões <**>**  $\bullet$  no passo 2. Para mover a moldura, prima novamente os botões ( $\blacktriangleright$ . Para repor a orientação horizontal da moldura, prima os botões  $\blacktriangle \blacktriangledown$ .
- **•** Se segurar a câmara na vertical, a orientação da moldura será alterada.
- A qualidade de imagem de filme é **ku**i com a relação de aspecto 4-3 e kwi com a relação de aspecto 169 ([pág. 71](#page-70-0)). Não é possível alterar estas definições de qualidade.

Fotografias

### Fotografar com o Efeito de uma Câmara de Brinquedo (Efeito Câmara Brinquedo)

Este efeito faz com que as imagens pareçam ter sido captadas com uma câmara de brinquedo através da vinhetagem (cantos mais escuros e desfocados) e da alteração da cor geral.

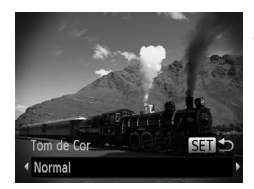

### 1 Escolha <sup>o</sup>.

- $\bullet$  Execute os passos 1 2 da [pág. 82](#page-81-0) e  $escolha$   $\boldsymbol{\circ}$ .
- **Escolha um tom de cor.**
- $\bullet$  Prima o botão  $\blacktriangledown$ , prima os botões  $\blacklozenge$  para escolher um tom de cor e, em seguida, prima o botão (FUNC).
- $\triangleright$  É apresentada uma pré-visualização da imagem com o efeito aplicado.
- **Dispare.**

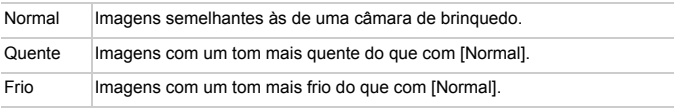

### Fotografar com um Efeito de Foco Suave

4

Esta função permite captar imagens como se estivesse montado um filtro de foco suave na câmara. Pode ajustar o nível de efeito, conforme pretendido.

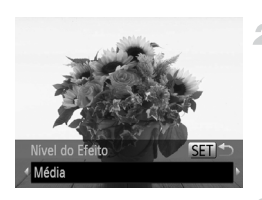

### **Escolha .**

 $\bullet$  Execute os passos 1 – 2 da [pág. 82](#page-81-1) e escolha **.**.

### **Escolha o nível do efeito.**

● Prima o botão ▼, prima os botões <▶ para escolher um nível de efeito e, em seguida, prima o botão (FUNC).

 $\triangleright$  É apresentada uma pré-visualização da imagem com o efeito aplicado.

### **Grave.**

### Fotografar em Monocromático

Fotografe imagens a preto e branco, sépia ou azul e branco.

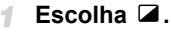

 $\bullet$  Execute os passos 1 – 2 da [pág. 82](#page-81-0) e escolha  $\Box$ .

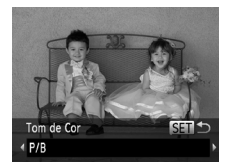

### **Escolha um tom de cor.**

 $\bullet$  Prima o botão  $\blacktriangledown$ , prima os botões  $\blacklozenge$  para escolher um tom de cor e, em seguida, prima o botão (FUNC).

 $\triangleright$  É apresentada uma pré-visualização da imagem com o efeito aplicado.

**Dispare.**

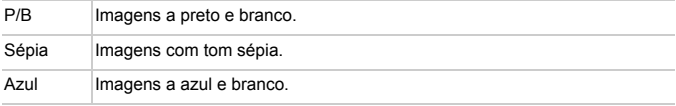

### Fotografar com Acentuação a Cor

Escolha uma única cor da imagem para manter e altere as restantes cores para preto e branco.

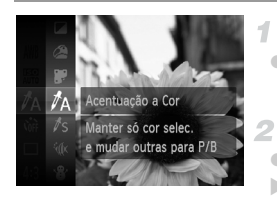

### Escolha  $\Lambda$ .

 $\bullet$  Execute os passos 1 – 2 da [pág. 82](#page-81-0) e escolha  $\mathcal{I}_A$ .

### **Aceda ao ecrã de definições.**

- $\bullet$  Prima o botão  $\blacktriangledown$ .
- $\triangleright$  A imagem original e a imagem de Acentuação a Cor são apresentadas alternadamente.
- **De Por predefinição, a cor mantida é o verde.**

#### **Especifique a cor.** з.

● Posicione a moldura central sobre a cor a manter e, em seguida, prima o botão  $\blacktriangleleft$ .  $\triangleright$  A cor especificada é gravada.

### **Especifique a gama de cores a manter.**

- $\bullet$  Prima os botões  $\blacktriangle \blacktriangledown$  para ajustar a gama.
- Para manter apenas a cor especificada, escolha um valor negativo elevado. Para manter também as cores semelhantes à cor especificada, escolha um valor positivo elevado.
- $\bullet$  Prima o botão  $\binom{f(n)}{31}$  para voltar ao ecrã de disparo.
- **•** A utilização do flash neste modo pode causar resultados inesperados.
	- **•** Nalgumas condições de disparo, as imagens podem apresentar muito grão e as cores podem não corresponder ao esperado.

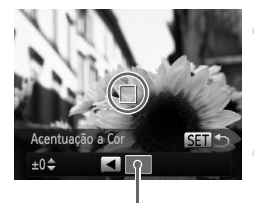

Cor Gravada

### Fotografar com a Troca de Cor

4

É possível substituir uma cor na imagem por outra antes de fotografar. Tenha em atenção que só é possível substituir uma cor.

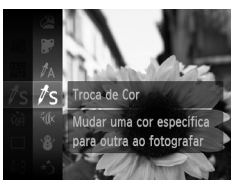

### **Escolha** Y**.**

 $\bullet$  Execute os passos 1 – 2 da [pág. 82](#page-81-0) e escolha  $\sqrt{3}$ .

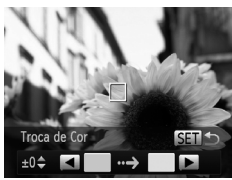

#### $\overline{2}$ **Aceda ao ecrã de definições.**

- $\bullet$  Prima o botão  $\blacktriangledown$ .
- A imagem original e a imagem de Troca de Cor são apresentadas alternadamente.
- **Por predefinição, o verde é substituído por** cinzento.

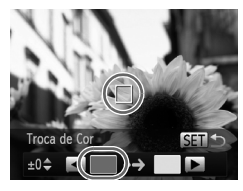

#### **Especifique a cor a substituir.** З

z Posicione a moldura central sobre a cor a substituir e, em seguida, prima o botão  $\blacktriangleleft$ .  $\triangleright$  A cor especificada é gravada.

#### **Aplicar Efeitos Especiais**

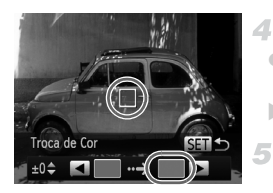

### **Especifique a nova cor.**

- $\bullet$  Posicione a moldura central sobre a nova cor e, em seguida, prima o botão  $\blacktriangleright$ .
- $\triangleright$  A cor especificada é gravada.

### **Especifique a gama de cores a substituir.**

- $\bullet$  Prima os botões  $\blacktriangle \blacktriangledown$  para ajustar a gama.
- $\bullet$  Para substituir apenas a cor especificada, escolha um valor negativo elevado. Para substituir também as cores semelhantes à cor especificada, escolha um valor positivo elevado.
- $\bullet$  Prima o botão  $\binom{400}{51}$  para voltar ao ecrã de disparo.
- **•** A utilização do flash neste modo pode causar resultados inesperados.
	- **•** Nalgumas condições de disparo, as imagens podem apresentar muito grão e as cores podem não corresponder ao esperado.

### Modos Especiais para Outros Fins

Fotografias Filmes

### Gravação Automática de Clips (Prólogo em Filme)

É possível fazer um filme curto sobre um dia tirando apenas fotografias. Antes de cada fotografia, a câmara grava automaticamente um clip de filme de uma cena. Os clips gravados nesse dia são combinados num único ficheiro.

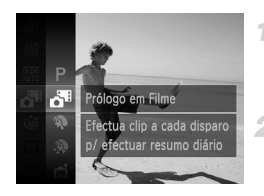

### **Escolha .**

z Execute os passos 1 – 2 da [pág. 82](#page-81-0) e escolha .

### **Dispare.**

- Para tirar uma fotografia, prima completamente o botão do obturador. Antes de fotografar, a câmara grava automaticamente um clip com cerca de  $2 - 4$  sequndos.
- **•** Poderão não ser gravados clips se tirar uma fotografia imediatamente depois de ligar a câmara, de escolher o modo ou de operar a câmara de outra forma.
	- **•** A duração da bateria é mais reduzida neste modo do que no modo **(NIII)**, pois são gravados clips com cada fotografia.
	- **•** Quaisquer sons produzidos por operações da câmara durante a gravação de filmes serão incluídos no filme.

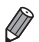

Os filmes criados no modo s<sup>a</sup> são quardados como filmes iFrame [\(pág. 104\)](#page-103-0).

- **•** Nos casos seguintes, os clips são gravados como ficheiros de filme separados, mesmo que tenham sido gravados no mesmo dia no modo ...
	- Se o tamanho de ficheiro do filme atingir cerca de 4 GB ou se o tempo total de gravação atingir aproximadamente 30 minutos
	- Se o filme estiver protegido [\(pág. 139\)](#page-138-0)
	- Se o filme tiver sido editado [\(pág. 157\)](#page-156-0)
	- Se for criada uma nova pasta [\(pág. 166\)](#page-165-0)
	- Quando as definições de hora de Verão [\(pág. 18\)](#page-17-0) ou de fuso horário foram alteradas ([pág. 168\)](#page-167-0)
- **•** Alguns sons da câmara serão desactivados. Não serão reproduzidos sons ao premir o botão do obturador até meio, ao utilizar os controlos da câmara ou ao activar o temporizador ([pág. 161\)](#page-160-0).
- Os filmes criados no modo so podem ser visualizados por data [\(pág. 132\)](#page-131-0).

### Disparo Automático Após Detecção de Rosto (Obturador Inteligente)

### **Disparo Automático Após Detecção de Sorriso**

A câmara dispara automaticamente depois de detectar um sorriso, mesmo que não prima o botão do obturador.

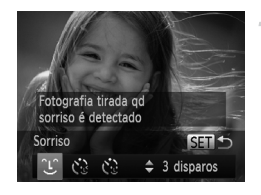

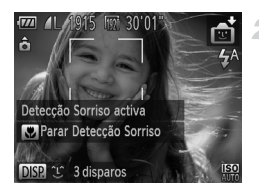

### Escolha  $\mathfrak{L}$ .

- z Execute os passos 1 2 da [pág. 82](#page-81-0) e escolha  $\mathbb{R}$ , e, em seguida, prima o botão  $\blacktriangledown$ .
- Prima os botões  $\blacklozenge$  para escolher  $\cup$  e, em seguida, prima o botão  $\binom{FMR}{\sqrt{3}}$ .
- $\triangleright$  A câmara entrará em modo de espera para o disparo e [Detecção Sorriso activa] será apresentado.

### **Aponte a câmara para uma pessoa.**

- Sempre que a câmara detectar um sorriso, irá disparar depois de a luz se acender.
- z Para parar a detecção de sorriso, prima o botão q. Prima novamente o botão q para retomar a detecção.
- **•** Mude para outro modo quando terminar de fotografar, caso contrário, a câmara continuará a disparar sempre que detectar um sorriso.
- **•** Também pode disparar como habitualmente premindo o botão do obturador. **•** A câmara consegue detectar sorrisos mais facilmente se os motivos estiverem voltados para a câmara e abrirem a boca o suficiente para os dentes ficarem visíveis.
	- Para alterar o número de disparos, prima os botões  $\blacktriangle \blacktriangledown$  após escolher  $\lceil \cdot \rceil$ no passo 1. [Detecção Piscar] [\(pág. 78\)](#page-77-0) apenas está disponível para o disparo final.

### **Utilizar o Temporizador Automático ao Piscar**

Aponte a câmara para a pessoa e prima completamente o botão do obturador. A câmara irá disparar cerca de dois segundos depois de detectar olhos a piscar.

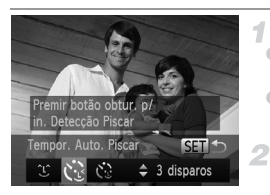

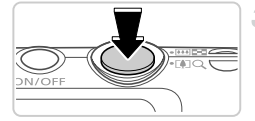

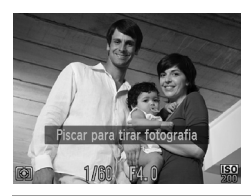

### **Escolha C.**

- $\bullet$  Execute os passos 1 2 da [pág. 82](#page-81-0) e escolha  $\mathbb{C}$ i. e, em seguida, prima o botão  $\blacktriangledown$ .
- Prima os botões  $\leftrightarrow$  para escolher  $\ddot{\text{C}}$  e, em seguida, prima o botão (RRC).
	- **Componha o enquadramento e prima o botão do obturador até meio.**

 $\bullet$  Certifique-se de que é apresentada uma moldura verde em redor do rosto da pessoa que piscará os olhos.

### **Prima completamente o botão do obturador.**

 $\triangleright$  A câmara entrará em modo de espera para o disparo e [Piscar para tirar fotografia] será apresentado.

 $\triangleright$  A luz fica intermitente e o som do temporizador é emitido.

### **Volte-se para a câmara e pisque os olhos.**

 $\triangleright$  A câmara irá disparar cerca de dois segundos depois de detectar os olhos a piscar da pessoa cujo rosto se encontra no interior da moldura.  $\bullet$  Para cancelar o disparo depois de activar o temporizador, prima o botão MENU.

**•** Se os olhos a piscar não forem detectados, pisque novamente os olhos de forma lenta e deliberada.

- **•** O piscar de olhos poderá não ser detectado se os olhos estiverem tapados pelo cabelo, por um chapéu ou por óculos.
- **•** Se fechar e abrir ambos os olhos ao mesmo tempo, tal também será detectado como um piscar de olhos.
- **•** Se não forem detectados olhos a piscar, a câmara irá disparar cerca de 15 segundos depois.
- Para alterar o número de disparos, prima os botões ▲▼ após escolher  $\Diamond$  no passo 1. [Detecção Piscar] [\(pág. 78\)](#page-77-0) apenas está disponível para o disparo final.
- **•** Se não houver ninguém no enquadramento quando o botão do obturador for premido completamente, a câmara dispara depois de alguém entrar no enquadramento e piscar os olhos.

### **Utilizar o Temporizador de Rosto**

A câmara irá disparar cerca de dois segundos depois de detectar a entrada no enquadramento do rosto de outra pessoa (como o fotógrafo) [\(pág. 116](#page-115-0)). Tal é útil quando o fotógrafo pretende ficar incluído em fotografias de grupo ou em imagens semelhantes.

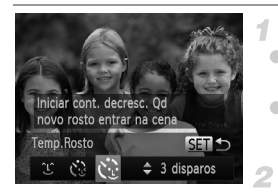

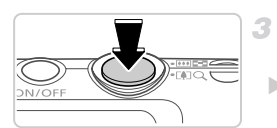

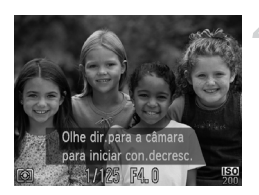

### **Escolha c..**

- $\bullet$  Execute os passos 1 2 da [pág. 82](#page-81-0) e escolha  $\vec{v}$ , e, em seguida, prima o botão  $\blacktriangledown$ .
- Prima os botões  $\blacklozenge$  para escolher  $\mathcal{C}$  e, em seguida, prima o botão (FINC).

### **Componha o enquadramento e prima o botão do obturador até meio.**

• Certifique-se de que é apresentada uma moldura verde em redor do rosto focado e molduras brancas em redor dos restantes rostos.

### **Prima completamente o botão do obturador.**

 $\triangleright$  A câmara entrará em modo de espera para o disparo e [Olhe dir.para a câmara para iniciar con.decresc.] é apresentado.

 $\triangleright$  A luz fica intermitente e o som do temporizador é emitido.

### **Junte-se aos motivos no enquadramento e olhe para a câmara.**

▶ Depois de a câmara detectar um novo rosto, a intermitência da luz e o som do temporizador aceleram. (Quando o flash dispara, a luz permanece acesa.) Cerca de dois segundos depois, a câmara irá disparar.

 $\bullet$  Para cancelar o disparo depois de activar o temporizador, prima o botão MENU.

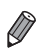

- **•** Mesmo que o seu rosto não seja detectado depois de se juntar aos motivos no
- enquadramento, a câmara irá disparar cerca de 15 segundos depois.
- **Para alterar o número de disparos, prima os botões**  $\blacktriangle \blacktriangledown$  **após escolher**  $\aleph$ **, no** passo 1. [Detecção Piscar] [\(pág. 78\)](#page-77-0) apenas está disponível para o disparo final.

### Fotografar Exposições Longas (Disparo Lento)

Especifique uma velocidade de obturação de 1 – 15 segundos para fotografar exposições longas. Neste caso, monte a câmara num tripé ou tome outras medidas para evitar o estremecimento da câmara.

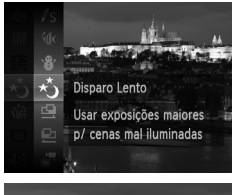

1

Escolha  $\star$ **).**<br>Execute os passos 1 – 2 da [pág. 82](#page-81-0) e escolha  $\star$ **)**.

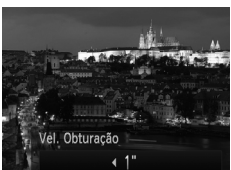

**Escolha a velocidade de obturação.** ● Prima o botão ▲, prima os botões < para escolher a velocidade de obturação e, em seguida, prima o botão  $\binom{f(w)}{g(f)}$ .

### **Verifique a exposição.**

z Prima o botão do obturador até meio para ver a exposição para a velocidade de obturação seleccionada.

**Dispare.**

- **•** O brilho da imagem no ecrã no passo 3, quando o botão do obturador foi T premido até meio, pode ser diferente do brilho das suas imagens.
	- **•** Com velocidades de obturação de 1,3 segundos ou mais lentas, haverá um atraso até poder fotografar novamente, uma vez que a câmara irá processar e combinar as imagens.
	- **•** Defina [M Estabiliz.] como [Off] ao utilizar um tripé ou outros meios para manter a câmara estabilizada [\(pág. 123\)](#page-122-0).

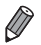

**<sup>•</sup>** Se o flash disparar, a imagem pode ficar sobreexposta. Nesse caso, defina o flash  $como$   $\Omega$  e dispare novamente.

### Disparos Contínuos a Alta Velocidade (Disparo a Alta Velocidade)

Pode captar uma série de imagens em sucessão rápida mantendo o botão do obturador completamente premido. Para informações mais detalhadas sobre a velocidade dos disparos contínuos, consulte ["Especificações"](#page-31-0)  [\(pág. 32\)](#page-31-0).

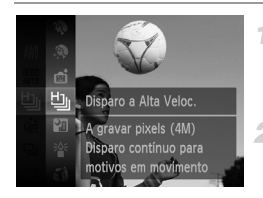

### 1 Escolha 山.

■ Execute os passos 1 – 2 da [pág. 82](#page-81-0) e escolha  $\mathbf{L}_{\mathbf{L}}$ .

### **Grave.**

▶ Mantenha o botão do obturador completamente premido para disparar continuamente.

- **•** A resolução é (2304 x 1728), não sendo possível alterá-la.
	- **•** A focagem, o brilho da imagem e a cor são determinados pela primeira fotografia.
	- **•** O disparo pode parar momentaneamente ou o disparo contínuo pode abrandar em função das condições de disparo, das definições da câmara e da posição do zoom.
	- **•** À medida que forem sendo captadas mais imagens, o disparo poderá abrandar.
	- **•** Quando utilizar ID Rosto ([pág. 61](#page-60-0)), a localização da imagem, na qual o nome é gravado será determinada no primeiro disparo e será guardada no mesmo local relativamente aos restantes disparos.

### **Imagens Apresentadas durante a Reprodução**

Cada conjunto de imagens captadas continuamente é gerido como um único grupo, e apenas a primeira imagem desse grupo será apresentada. Para indicar que a imagem faz parte de um grupo,  $\sin \Theta$  é apresentado no canto superior esquerdo do ecrã.

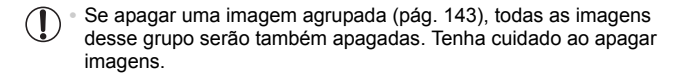

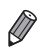

- **•** As imagens agrupadas podem ser reproduzidas individualmente [\(pág. 132\)](#page-131-1) e podem ser desagrupadas ([pág. 133](#page-132-0)).
	- **•** Se proteger [\(pág. 139](#page-138-0)) uma imagem agrupada, todas as imagens desse grupo serão também protegidas.
	- **•** As imagens agrupadas podem ser visualizadas individualmente quando reproduzidas utilizando a Procura de Imagens ([pág. 130](#page-129-0)) ou o Aleatório Inteligente ([pág. 137\)](#page-136-0). Neste caso, as imagens são temporariamente desagrupadas.
	- **•** As informações de ID Rosto das imagens agrupadas não podem ser editadas ([pág. 133](#page-132-1)), marcadas como favoritos [\(pág. 148](#page-147-0)), editadas ([págs. 146](#page-145-0) – [156](#page-155-0)), categorizadas ([pág. 149](#page-148-0)), atribuídas como imagem inicial ([pág. 163](#page-162-0)), impressas [\(pág. 181](#page-180-0)), definidas para impressão individualmente [\(pág. 190\)](#page-189-0), nem adicionadas a um Livro Fotográfico ([pág. 192](#page-191-0)). Para efectuar estas operações, visualize as imagens agrupadas individualmente [\(pág. 132\)](#page-131-1) ou cancele primeiro o agrupamento [\(pág. 133\)](#page-132-0).

### Fotografar Imagens com Corte & Cola

Fotografe um motivo grande efectuando diversos disparos em várias posições e, em seguida, utilize o software incluído para combinar as imagens num panorama.

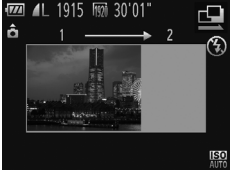

### $\overline{V/I}$ AL 1915 FM 30'01 ô 開っ口 **ISO**

### 5

### 1 Escolha Q ou **D**.

 $\bullet$  Execute os passos 1 – 2 da [pág. 82](#page-81-0) e escolha  $\mathbf{\Omega}$  ou  $\mathbf{\Omega}$ .

### **Tire a primeira fotografia.**

 $\triangleright$  A primeira fotografia irá determinar a exposição e o balanço de brancos.

### **Tire mais fotografias.**

- $\bullet$  Componha a segunda fotografia de modo a que se sobreponha parcialmente à área da imagem da primeira fotografia.
- Os pequenos erros de alinhamento das secções sobrepostas serão automaticamente corrigidos quando as imagens forem combinadas.
- $\bullet$  Tire até 26 fotografias da mesma forma que tirou a segunda fotografia.

### **Termine o disparo.**

 $\bullet$  Prima o botão  $\binom{m}{m}$ .

### **Utilize o software para combinar as imagens.**

Para obter instruções sobre como unir imagens, consulte o *ImageBrowser EX Manual do Utilizador*.

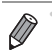

**•** Esta função não está disponível ao utilizar um televisor como ecrã durante o disparo [\(pág. 176](#page-175-0)).

### Gravar Vários Tipos de Filmes

### Gravar Filmes Super Câmara Lenta

É possível filmar motivos em movimento rápido para reproduzir posteriormente em câmara lenta.

Tenha em atenção que não é gravado som.

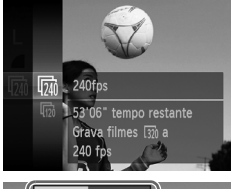

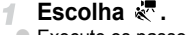

 $\degree$  Execute os passos 1 – 2 da [pág. 82](#page-81-0) e escolha  $\sqrt[k]{\cdot}$ .

- **Escolha uma taxa de fotogramas.**
	- $\bullet$  Prima o botão  $\binom{nm}{N}$ , escolha  $\binom{nm}{N}$  no menu e escolha a taxa de fotogramas pretendida ([pág. 41](#page-40-0)).
	- $\triangleright$  A opção configurada é apresentada.

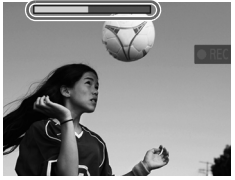

### **Grave.**

- Prima o botão de filme.
- $\triangleright$  É apresentada uma barra que mostra o tempo decorrido. A duração máxima dos filmes é de aprox. 30 seg.
- Para parar de gravar o filme, prima novamente o botão de filme.

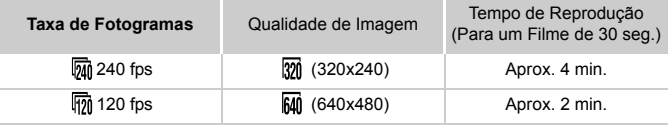

**•** O zoom não está disponível durante a gravação, mesmo que mova o botão de zoom.

**•** A focagem, a exposição e a cor são determinadas ao premir o botão de filme.

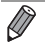

**•** O filme será reproduzido em câmara lenta quando executar os passos 1 – 3 da [pág. 126.](#page-125-0)

• É possível alterar a velocidade de reprodução dos filmes gravados no modo ぷ utilizando o software incluído. Para obter informações detalhadas, consulte o *ImageBrowser EX Manual do Utilizador*.

### <span id="page-103-0"></span>Gravar Filmes iFrame

Grave filmes que podem ser editados com software ou dispositivos compatíveis com iFrame. Pode editar, guardar e gerir rapidamente filmes iFrame utilizando o software incluído.

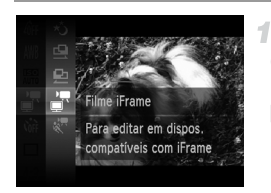

### **Escolha .**

- z Execute os passos 1 2 da [pág. 82](#page-81-0) e  $escolha$   $\blacksquare$ .
- $\triangleright$  As barras negras apresentadas nas margens superior e inferior do ecrã indicam áreas da imagem não gravadas.

#### $2 -$ **Grave.**

- $\bullet$  Prima o botão de filme.
- Para parar de gravar o filme, prima novamente o botão de filme.

**•** A resolução é  $\overline{m}$  ([pág. 75\)](#page-74-0), não sendo possível alterá-la.

**•** iFrame é um formato de vídeo desenvolvido pela Apple.

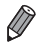

## **Modo** P *4*

Fotografias mais sofisticadas, no seu estilo preferido

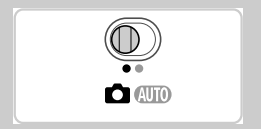

- As instruções neste capítulo aplicam-se à câmara no modo P, com o selector do modo definido como **6.**
- P: Programa AE; AE: Exposição Automática
- Antes de utilizar uma função apresentada neste capítulo em modos diferentes do modo P, certifique-se de que a função está disponível nesse modo [\(págs. 208](#page-207-0) – [213\)](#page-212-0).

### Fotografar no Modo Programa AE (Modo

É possível personalizar diversas definições de funções a fim de as adaptar ao seu estilo preferido.

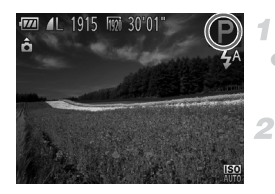

- Entre no modo **P**.
- $\bullet$  Execute os passos 1 2 da [pág. 82](#page-81-2) e escolha P.
	- **Personalize as definições conforme pretendido [\(págs. 107](#page-106-0) – [123](#page-122-1)) e, em seguida, dispare.**

**•** Se não for possível obter a exposição adequada ao premir o botão do obturador até meio, as velocidades de obturação e os valores de abertura serão apresentados a cor de laranja. Para obter a exposição adequada, experimente ajustar as definições seguintes.

- Active o flash [\(pág. 121](#page-120-0))
- Escolha uma velocidade ISO mais elevada ([pág. 108\)](#page-107-1)
- **•** Também é possível gravar filmes no modo **P** premindo o botão de filme. Contudo, algumas definições de FUNC, e MENU poderão ser automaticamente ajustadas para a gravação de filmes.
- Para informações detalhadas sobre o alcance de disparo no modo **P**, consulte ["Especificações" \(pág. 32\).](#page-31-0)

### Brilho da Imagem (Compensação de Exposição)

Fotografias Filmes

### <span id="page-106-0"></span>Ajustar o Brilho da Imagem (Compensação de Exposição)

A exposição padrão definida pela câmara pode ser ajustada em incrementos de 1/3 de ponto num intervalo de –2 a +2.

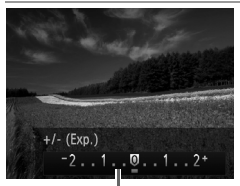

 $\bullet$  Prima o botão  $\bullet$ . Enquanto visualiza o ecrã, prima os botões <>>> para ajustar o brilho.  $\bullet$  Ao gravar filmes, grave com a barra de compensação de exposição apresentada. Ao captar fotografias, prima o botão  $\binom{f(x)}{x}$  para apresentar a quantidade de compensação de exposição definida e, em seguida, dispare.

Barra de Compensação de Exposição

**•** Também pode captar fotografias com a barra de compensação de exposição apresentada.

**•** Durante a gravação de um filme, AEL é apresentado e a exposição é bloqueada.

Fotografias **Filmes** 

### Bloquear o Brilho da Imagem/Exposição (Bloqueio AE)

Antes de fotografar, é possível bloquear a exposição ou definir a focagem e a exposição separadamente.

1

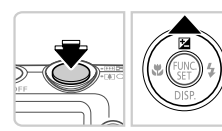

### **Defina o flash como** ! **[\(pág. 58](#page-57-0)).**

### **Bloqueie a exposição.**

 $\bullet$  Aponte a câmara para o motivo para fotografar com a exposição bloqueada. Com o botão do obturador premido até meio,  $prime$  o botão  $\blacktriangle$ .

- $\triangleright$  AEL é apresentado e a exposição é bloqueada.
- Para desbloquear a AE, liberte o botão do obturador e prima novamente o botão  $\blacktriangle$ . Neste caso, AEL deixa de ser apresentado.

### **Componha o enquadramento e dispare.**

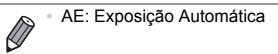

### Alterar o Método de Medição

Ajuste o método de medição (a forma como o brilho é medido) para se adequar às condições de disparo da seguinte forma.

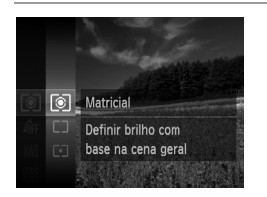

 $\bullet$  Prima o botão  $\binom{m}{\text{ST}}$ , escolha  $\textcircled{\texttt{s}}$  no menu e escolha a opção pretendida ([pág. 41\)](#page-40-0). A opção configurada é apresentada.

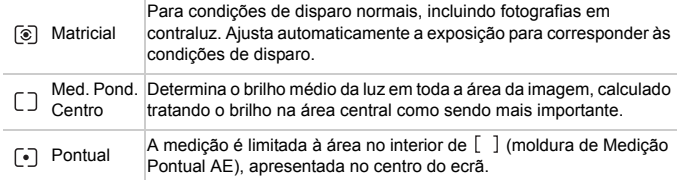

Fotografias

### <span id="page-107-1"></span><span id="page-107-0"></span>Alterar a Velocidade ISO

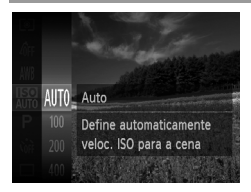

 $\bullet$  Prima o botão  $\binom{nm}{\text{sft}}$ , escolha  $\frac{nm}{nm}$  no menu e escolha a opção pretendida ([pág. 41\)](#page-40-0). A opção configurada é apresentada.

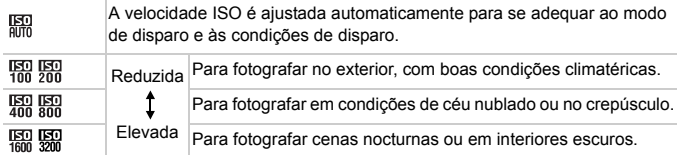
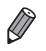

**•** Para visualizar a velocidade ISO definida automaticamente quando a câmara estiver definida como 圖, prima o botão do obturador até meio.

- **•** Embora uma velocidade ISO mais baixa possa reduzir o grão das imagens, poderá haver maior risco de o motivo ficar desfocado em determinadas condições de disparo.
- **•** Uma velocidade ISO mais alta irá aumentar a velocidade de obturação, o que poderá reduzir a desfocagem do motivo e aumentar o alcance do flash. Contudo, as fotografias apresentarão muito grão.

Fotografias

### Corrigir o Brilho da Imagem (Contraste-i)

Antes de disparar, as áreas da imagem excessivamente claras ou escuras (como rostos ou fundos) podem ser automaticamente detectadas e corrigidas para obter o brilho ideal. O contraste geral insuficiente da imagem também pode ser automaticamente corrigido antes de disparar para realçar melhor os motivos.

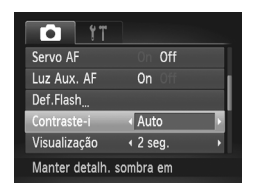

- **Prima o botão MENU**, escolha [Contraste-i] no separador **1** e, em seguida, escolha [Auto] ([pág. 42\)](#page-41-0).
- $\triangleright$  Depois de concluir a definição,  $\mathbb{C}_i$  é apresentado.

**•** Em algumas condições de disparo, a correcção pode não ser adequada ou pode fazer com que as imagens apresentem muito grão.

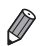

**•** Também é possível corrigir as imagens existentes ([pág. 155](#page-154-0)).

# Cor e Disparos Contínuos

Fotografias Filmes

#### <span id="page-109-0"></span>Ajustar o Balanço de Brancos

Através do ajuste do balanço de brancos (WB), pode tornar as cores da imagem mais naturais para a cena que está a fotografar.

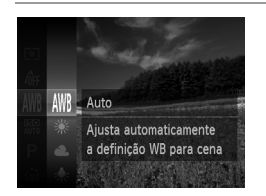

 $\bullet$  Prima o botão  $\binom{nm}{35}$ , escolha  $\binom{nm}{10}$  no menu e escolha a opção pretendida ([pág. 41\)](#page-40-0).  $\triangleright$  A opção configurada é apresentada.

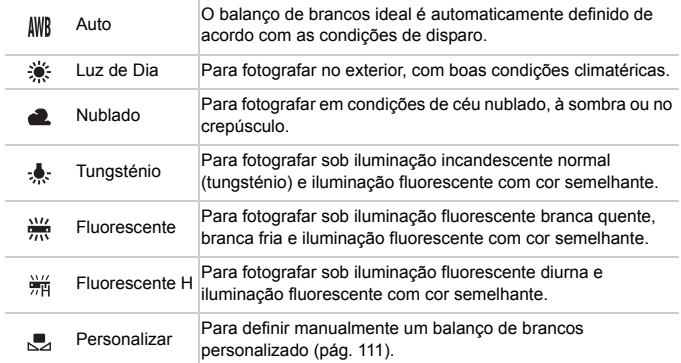

#### <span id="page-110-0"></span>**Personalizar o Balanço de Brancos**

Para obter cores naturais sob a luz utilizada na imagem, ajuste o balanço de brancos para se adequar à fonte de luz sob a qual está a fotografar. Defina o balanço de brancos sob a mesma fonte de luz que a que vai iluminar a fotografia.

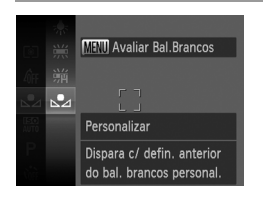

- z Execute os passos em ["Ajustar o Balanço de](#page-109-0)  [Brancos" \(pág. 110\)](#page-109-0) para escolher  $\mathbb{S}$ .
- $\bullet$  Aponte a câmara para um motivo branco simples, de modo a que a totalidade do ecrã fique branco. Prima o botão MENU.
- $\triangleright$  A tonalidade do ecrã muda depois de gravar os dados do balanço de brancos.

**•** As cores poderão não resultar naturais se alterar as definições da câmara depois de gravar os dados do balanço de brancos.

Fotografias Filmes

#### <span id="page-111-0"></span>Alterar as Tonalidades da Imagem (Minhas Cores)

Altere as tonalidades da imagem consoante pretendido, por exemplo, convertendo imagens para sépia ou preto e branco.

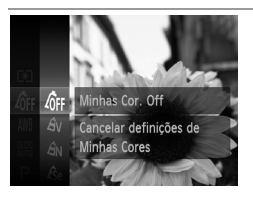

- $\bullet$  Prima o botão  $\binom{f(n)}{SET}$ , escolha  $\binom{f(n)}{F}$  no menu e escolha a opção pretendida ([pág. 41\)](#page-40-0).
- A opção configurada é apresentada.

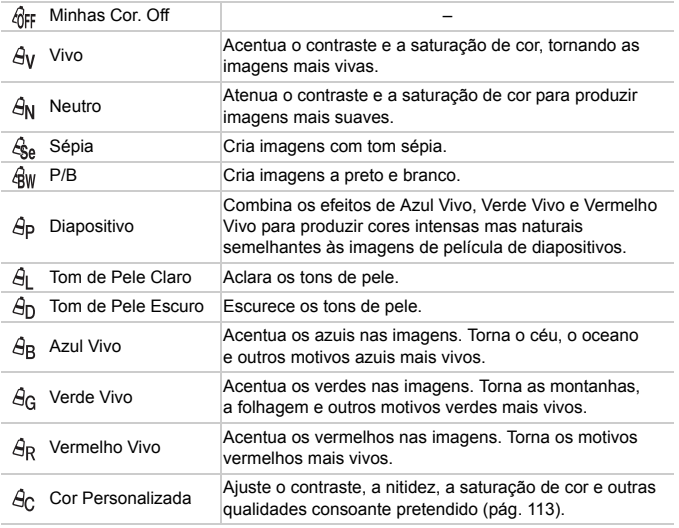

**•** Não é possível definir o balanço de brancos ([pág. 110](#page-109-0)) nos modos  $\mathcal{E}_{\text{S}e}$  e  $\mathcal{E}_{\text{BW}}$ .

Nos modos  $\hat{A}_1$  e  $\hat{A}_D$ , as cores que não o tom de pele das pessoas podem ser modificadas. Estas definições poderão não produzir os resultados esperados com alguns tons de pele.

#### <span id="page-112-0"></span>**Cor Personalizada**

Escolha o nível pretendido de contraste, nitidez, saturação de cor, vermelho, verde, azul e tons de pele da imagem num intervalo de 1 – 5.

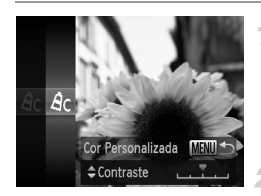

#### **Aceda ao ecrã de definições.**

Execute os passos em "Alterar as Tonalidades [da Imagem \(Minhas Cores\)" \(pág. 112\)](#page-111-0) para escolher  $\mathcal{A}_C$  e, em seguida, prima o botão MENU.

#### **Configure a definição.**

- $\bullet$  Prima os botões  $\blacktriangle \blacktriangledown$  para escolher uma opção e, em seguida, prima os botões <**>** para especificar o valor.
- $\bullet$  Para obter efeitos mais fortes/intensos (ou tons de pele mais escuros), ajuste o valor para a direita, e para obter efeitos mais fracos/leves (ou tons de pele mais claros), ajuste o valor para a esquerda.
- $\bullet$  Prima o botão MENU para concluir a definição.

Fotografias

#### Disparos Contínuos

Mantenha o botão do obturador completamente premido para disparar continuamente.

Para informações mais detalhadas sobre a velocidade dos disparos contínuos, consulte ["Especificações" \(pág. 32\)](#page-31-0).

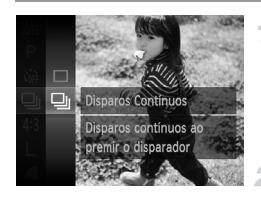

#### **Configure a definição.**

- $\bullet$  Prima o botão  $\binom{m}{3}$ , escolha  $\Box$  no menu e, em seguida, escolha  $\Box$  ([pág. 41](#page-40-0)).
- $\triangleright$  Depois de concluir a definição.  $\Box$  é apresentado.

#### **Grave.**

X Mantenha o botão do obturador completamente premido para disparar continuamente.

- **•** Não pode ser utilizado com o temporizador ([pág. 56\)](#page-55-0) nem com [Detecção piscar] ([pág. 78\)](#page-77-0).
	- **•** Durante os disparos contínuos, a focagem e a exposição são bloqueadas na posição/nível determinado ao premir o botão do obturador for premido até meio.
	- **•** O disparo pode parar momentaneamente ou o disparo contínuo pode abrandar em função das condições de disparo, das definições da câmara e da posição do zoom.
	- **•** À medida que forem sendo captadas mais imagens, o disparo poderá abrandar.
	- **•** O disparo poderá abrandar se o flash disparar.

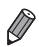

**•** Se utilizar ID Rosto ([pág. 61](#page-60-0)) em W, o nome gravado na imagem será fixado na localização na qual é apresentado no primeiro disparo. Mesmo que o motivo se desloque, o nome permanece fixo na mesma posição durante os disparos subsequentes.

# Alcance de Disparo e Focagem

Fotografias

#### Fotografar Grandes Planos (Macro)

Para limitar a focagem apenas a motivos próximos, defina a câmara para  $\ddot{\mathbf{z}}$ . Para informações detalhadas sobre o intervalo de focagem, consulte ["Especificações" \(pág. 32\).](#page-31-0)

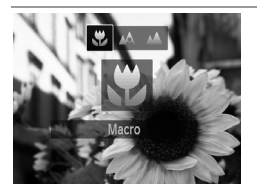

- $\bullet$  Prima o botão  $\bullet$ , prima os botões  $\bullet\bullet$  para escolher  $\ddot{\bullet}$  e, em seguida, prima o botão  $\binom{m}{st}$ . Depois de concluir a definição,  $\mathbf{\ddot{y}}$  é apresentado.
- **•** Se o flash disparar, poderá ocorrer vinhetagem.
	- **•** Na área apresentada na barra amarela por baixo da barra de zoom, ficará cinzento e a câmara não focará.

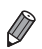

**•** Para evitar o estremecimento da câmara, tente montá-la num tripé e fotografar com a câmara definida para  $\binom{5}{2}$  ([pág. 57](#page-56-0)).

Fotografias

#### Fotografar Motivos Distantes (Infinito)

Para limitar a focagem apenas a motivos distantes, defina a câmara para  $\ddagger$ . Para informações detalhadas sobre o intervalo de focagem, consulte ["Especificações"](#page-31-0)  [\(pág. 32\).](#page-31-0)

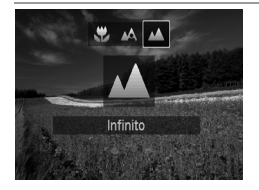

 $\bullet$  Prima o botão  $\blacktriangleleft$ , prima os botões  $\blacktriangleleft$  para escolher  $\triangle$  e, em seguida, prima o botão  $\binom{f(x)}{x}$ .  $\triangleright$  Depois de concluir a definição,  $\blacktriangle$  é apresentado.

Fotografias Filmes

## <span id="page-114-0"></span>Conversor Tele-Digital

A distância focal da objectiva pode ser aumentada em aproximadamente 1.6x ou 2.0x. Isto permite reduzir o estremecimento da câmara, pois a velocidade de obturação é mais rápida do que se aplicar o mesmo factor com o zoom (incluindo o zoom digital).

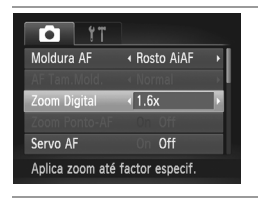

- Prima o botão MENU, escolha [Zoom Digital] no separador **1** e, em seguida, escolha a opção pretendida ([pág. 42](#page-41-0)).
- $\triangleright$  A vista é ampliada e o factor de zoom é apresentado no ecrã.

**•** O conversor tele-digital não pode ser utilizado com o zoom digital ([pág. 55\)](#page-54-0) nem com Zoom Ponto-AF ([pág. 77\)](#page-76-0).

**•** O conversor tele-digital só está disponível quando a relação de aspecto  $6.43$ .

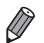

**•** As distâncias focais correspondentes ao utilizar [1.6x] e [2.0x] são 38,4 – 192 mm e 48,0 – 240 mm (equivalente a película de 35 mm).

**•** A velocidade de obturação pode ser equivalente quando mover o botão de zoom completamente para  $\left[\begin{matrix}\blacklozenge\end{matrix}\right]$  para a posição máxima de teleobjectiva, e quando aumentar o zoom para ampliar o motivo para o mesmo tamanho executando o passo 2 da [pág. 55](#page-54-0).

<span id="page-115-0"></span>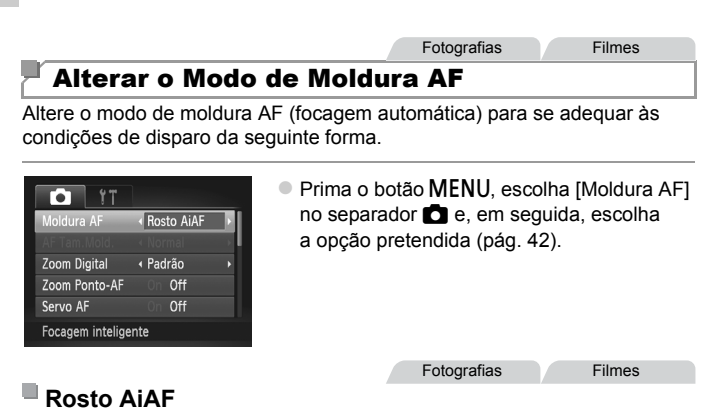

- **•** Detecta os rostos das pessoas e, em seguida, define a focagem, a exposição (apenas medição matricial) e o balanço de brancos  $(apenas$  AWB).
- **•** Depois de apontar a câmara ao motivo, é apresentada uma moldura branca em redor do rosto que a câmara determina como sendo o motivo principal e até duas molduras cinzentas em redor dos outros rostos detectados.
- **•** Quando a câmara detecta movimento, as molduras acompanham os motivos em movimento dentro de uma determinada distância.
- **•** Depois de premir o botão do obturador até meio, serão apresentadas até nove molduras verdes em redor dos rostos focados pela câmara.
- **(1)** Se não forem detectados rostos ou se apenas forem apresentadas até molduras cinzentas (sem moldura branca), serão apresentadas até molduras cinzentas (sem moldura branca), serão apresentadas até nove molduras verdes nas áreas focadas ao premir o botão do obturador até meio.
	- **•** Se não forem detectados rostos quando o Servo AF ([pág. 119\)](#page-118-0) estiver definido como [On], a moldura AF será apresentada no centro do ecrã ao premir o botão do obturador até meio.
	- **•** Exemplos de rostos que a câmara não consegue detectar:
		- **-** Motivos distantes ou muito próximos
		- **-** Motivos escuros ou claros
		- **-** Rostos de perfil, na diagonal ou parcialmente ocultos
	- **•** A câmara poderá interpretar erradamente motivos não humanos como rostos.
	- **•** Não serão apresentadas molduras AF se a câmara não conseguir focar quando premir o botão do obturador até meio.

**Fotografias** 

#### **Escolher os Motivos a Focar (Seguimento AF)**

Fotografe depois de escolher o motivo a focar da seguinte forma.

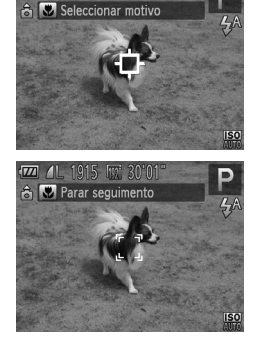

#### **Escolha [Seguim. AF].**

- z Execute os passos em ["Alterar o Modo de](#page-115-0)  [Moldura AF" \(pág. 116\)](#page-115-0) para escolher [Sequim. AF].
- $\rightarrow$   $\uparrow$  é apresentado no centro do ecrã.
- **Escolha um motivo para focar.**

 $\bullet$  Aponte a câmara de modo a que  $\overline{\downarrow}$  fique sobre o motivo pretendido e, em seguida, prima o botão  $\blacktriangleleft$ .

- $\triangleright$  Quando o motivo for detectado, a câmara emitirá um sinal sonoro e  $\frac{1}{4}$   $\frac{1}{4}$  será apresentado. Mesmo que o motivo se mova, a câmara continuará a seguir o motivo dentro de uma determinada distância.
- $\triangleright$  Se não for detectado nenhum motivo,  $\oplus$ será apresentado.
- Para cancelar o seguimento, prima novamente o botão q.

#### **Grave.**

 $\bullet$  Prima o botão do obturador até meio. mudará para um  $\vert$  azul, que seguirá o motivo enquanto a câmara continua a ajustar a focagem e a exposição (Servo AF) ([pág. 119](#page-118-0)).

- z Prima completamente o botão do obturador para disparar.
- $\blacktriangleright$  Mesmo depois de disparar,  $\lbrack \cdot \rbrack$  continuará a ser apresentado e a câmara continuará a seguir o motivo.

**•** [Servo AF] [\(pág. 119\)](#page-118-0) é definido como [On] e não pode ser alterado.

- **•** O seguimento poderá não ser possível se o motivo for muito pequeno ou se se mover demasiado depressa, ou se a cor ou o brilho do motivo forem demasiado parecidos com os do fundo.
	- **•** [Zoom Ponto-AF] no separador 4 não está disponível.
	- Le ▲ não estão disponíveis.

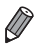

**•** A câmara consegue detectar motivos mesmo que prima o botão do obturador até meio sem premir o botão  $\blacktriangleleft$ . Depois de disparar,  $\triangleleft$  é apresentado no centro do ecrã.

**•** Se [ID Rosto] estiver definido como [On], os nomes não serão apresentados quando forem detectadas pessoas registadas, mas os nomes serão gravados nas fotografias ([pág. 61](#page-60-1)). No entanto, será apresentado um nome se o motivo escolhido a focar for corresponder a uma pessoa detectada com ID Rosto.

Fotografias **Filmes** 

## **Centro**

É apresentada uma moldura AF no centro. Eficaz para uma focagem fiável.

**É apresentada uma moldura AF amarela com**  $\bullet$  **se a câmara não** conseguir focar quando premir o botão do obturador até meio. Tenha em atenção que o zoom ponto-AF [\(pág. 77](#page-76-0)) não é possível.

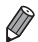

**•** Para reduzir o tamanho da moldura AF, prima o botão **MENU** e defina [AF] Tam.Mold.] no separador **como** [Pequeno] [\(pág. 42\)](#page-41-0).

- **•** O tamanho da moldura AF será definido como [Normal] ao utilizar o zoom digital [\(pág. 55](#page-54-0)) ou o conversor tele-digital [\(pág. 115\)](#page-114-0).
- **•** Se [ID Rosto] estiver definido como [On], os nomes não serão apresentados quando forem detectadas pessoas registadas, mas os nomes serão gravados nas fotografias ([pág. 61](#page-60-1)).

**Fotografias** 

#### **Corrigir o Enquadramento com a Focagem Bloqueada**

Enquanto mantiver o botão do obturador premido até meio, a focagem e a exposição são bloqueadas. Pode corrigir o enquadramento conforme necessário antes de disparar. Esta função é denominada Bloqueio de Focagem.

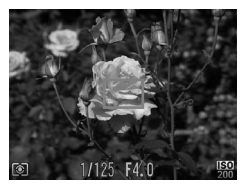

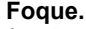

- $\bullet$  Aponte a câmara de modo a que o motivo fique centrado e prima o botão do obturador até meio.
- z Confirme se a moldura AF apresentada em redor do motivo é verde.

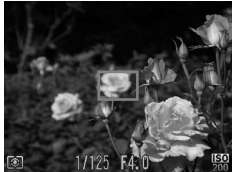

#### **Corrija enquadramento.**

 $\bullet$  Mantendo o botão do obturador premido até meio, mova a câmara para corrigir o enquadramento.

#### **Grave.**

Prima completamente o botão do obturador.

Fotografias

#### <span id="page-118-0"></span>Fotografar com Servo AF

Este modo ajuda a não perder fotografias de motivos em movimento, pois a câmara continua a focar o motivo e a ajustar a exposição enquanto o botão do obturador for premido até meio.

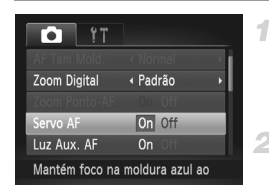

#### **Configure a definição.**

 $\bullet$  Prima o botão MENU, escolha [Servo AF] no separador **1** e, em seguida, escolha [On] ([pág. 42\)](#page-41-0).

#### **Foque.**

A focagem e a exposição são mantidas no local onde a moldura AF azul é apresentada enquanto premir o botão do obturador até meio.

**•** A focagem poderá não ser possível em determinadas condições de disparo.

- **•** Em condições de luminosidade reduzida, o Servo AF pode não ser activado (as molduras AF poderão não ficar azuis) ao premir o botão do obturador até meio. Neste caso, a focagem e a exposição são definidas de acordo com o modo de moldura AF especificado.
- **•** Se não for possível obter a exposição adequada, as velocidades de obturação e os valores de abertura serão apresentados a laranja. Liberte o botão do obturador e, em seguida, prima novamente até meio.
- **•** O disparo com bloqueio AF não está disponível.

1

- **•** [Zoom Ponto-AF] no separador 4 não está disponível.
- **•** Não disponível ao utilizar o temporizador ([pág. 56\)](#page-55-0).

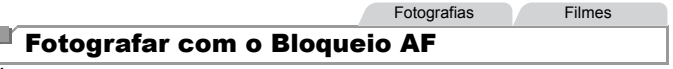

É possível bloquear a focagem. Depois de bloquear a focagem, a posição focal não será alterada, mesmo que retire o dedo do botão do obturador.

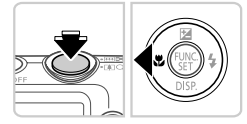

#### **Bloqueie a focagem.**

- $\bullet$  Com o botão do obturador premido até meio, prima o botão 4.
- $\triangleright$  A focagem é bloqueada e  $\Lambda$ FL é apresentado.  $\bullet$  Para desbloquear a focagem, liberte o botão do obturador e prima novamente o botão ◀. Neste caso. AFI deixa de ser apresentado.
- **Componha o enquadramento e dispare.**

ij

# Flash

### <span id="page-120-0"></span>Activar o Flash

Pode definir o flash para disparar sempre que tirar uma fotografia. Para informações detalhadas sobre o alcance do flash, consulte "Alcance do Flash" (consulte ["Especificações" \(pág. 32\)\)](#page-31-0).

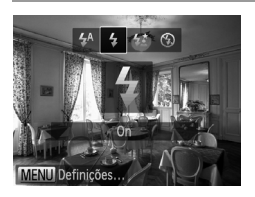

 $\bullet$  Prima o botão  $\bullet$ , prima os botões  $\bullet\bullet$  para escolher  $\frac{1}{2}$  e, em seguida, prima o botão  $\binom{FJIR}{SET}$ .  $\triangleright$  Depois de concluir a definicão.  $\clubsuit$  é apresentado.

#### Fotografar com Sincronização Lenta

Com esta opção, o flash dispara para aumentar o brilho do motivo principal (uma pessoa, por exemplo) e a câmara dispara com uma velocidade de obturação lenta para aumentar o brilho do fundo que está fora do alcance do flash.

Para informações detalhadas sobre o alcance do flash, consulte "Alcance do Flash" (consulte ["Especificações" \(pág. 32\)](#page-31-0)).

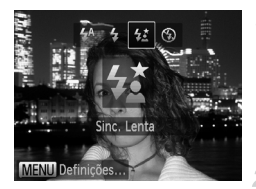

#### **Configure a definição.** -1

- Prima o botão ▶, prima os botões <▶ para escolher  $\frac{1}{2}$  e, em seguida, prima o botão  $\binom{FUV}{ST}$ . Depois de concluir a definição.  $\frac{1}{2}$ é é apresentado.
	- **Grave.**
- $\bullet$  Mesmo depois de o flash disparar, certifiquese de que o motivo principal não se move até o som do obturador parar de ser emitido.

**•** Monte a câmara num tripé ou tome outras medidas para a manter Œ estabilizada e evitar o estremecimento da mesma. Neste caso, defina [M Estabiliz.] como [Off] ([pág. 123\)](#page-122-0).

#### Fotografar com o Bloqueio FE

2

Tal como no caso do bloqueio AE ([pág. 107\)](#page-106-0), é possível bloquear a exposição para as fotografias com flash.

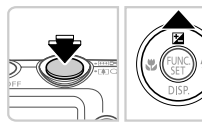

#### **Defina o flash como** h **([pág. 121](#page-120-0)).** 1

#### **Bloqueie a exposição do flash.**

- z Aponte a câmara para o motivo para fotografar com a exposição bloqueada. Com o botão do obturador premido até meio, prima o botão  $\blacktriangle$ .
- $\triangleright$  O flash dispara e quando  $FEL$  é apresentado, o nível da saída de flash é retido.
- z Para desbloquear a FE, liberte o botão do obturador e prima novamente o botão  $\blacktriangle$ . Neste caso, FEL deixa de ser apresentado.

#### **Componha o enquadramento e**  3. **dispare.**

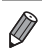

**•** FE: Exposição do Flash

#### Alterar a Taxa de Compressão (Qualidade de Imagem)

Opte entre duas taxas de compressão, conforme exemplificado em seguida: (Superfina), (Fina). Para obter directrizes sobre a quantidade de fotografias em cada taxa de compressão que cabe num cartão de memória, consulte ["Especificações" \(pág. 32\)](#page-31-0).

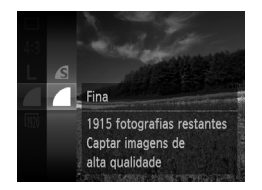

#### **Configure a definição.**

- $\bullet$  Prima o botão  $\binom{f(n)}{5}$ , escolha  $\bullet$  no menu e escolha a opção pretendida ([pág. 41\)](#page-40-0).
- A opção configurada é apresentada.

Fotografias Filmes

#### <span id="page-122-0"></span>Alterar as Definições do Modo de Estabilização

4

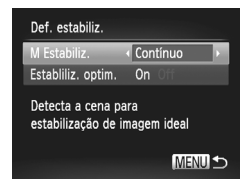

#### **Aceda ao ecrã de definições.**

Prima o botão MENU, escolha [Def. estabiliz.] no separador  $\bullet$  e, em sequida, prima o botão  $\binom{mn}{m}$  [\(pág. 42](#page-41-0)).

#### **Configure a definição.**

 $\bullet$  Escolha [M Estabiliz.] e, em seguida, escolha a opção pretendida [\(pág. 42](#page-41-0)).

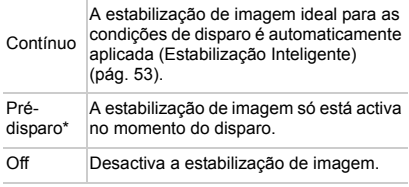

\* A definição é alterada para [Contínuo] para a gravação de filmes.

**•** Se a estabilização de imagem não impedir o estremecimento da câmara, monte a câmara num tripé ou tome outras medidas para a manter estabilizada. Neste caso, defina [M Estabiliz.] como [Off].

Filmes

#### **Desactivar a Estabilização Optimizada**

A Estabilização Optimizada reduz o estremecimento lento da câmara que pode ocorrer ao gravar filmes com teleobjectiva. No entanto, esta opção pode não produzir os resultados esperados se for utilizada para o estremecimento mais forte da câmara que pode ocorrer ao gravar enquanto caminha ou ao mover a câmara para acompanhar o movimento do motivo. Neste caso, defina a Estabilização Optimizada como [Off].

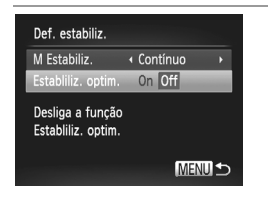

- **Execute os passos em "Alterar as Definições**" [do Modo de Estabilização" \(pág. 123\)](#page-122-0) para aceder ao ecrã [Def. estabiliz.].
- Escolha [Estabiliz. optim.] e, em seguida, escolha [Off] ([pág. 42\)](#page-41-0).

**•** As definições de [Estabiliz. optim.] não são aplicadas quando [M Estabiliz.] estiver definido como [Off].

# *5*

# Modo de Reprodução

Divirta-se a visualizar, navegar e editar as suas imagens de diversas formas

 $\cdot$  Para preparar a câmara para estas operações, prima o botão  $\blacksquare$  para entrar no modo de reprodução.

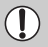

**•** Poderá não ser possível reproduzir ou editar imagens cujo nome tenha sido alterado, que tenham sido editadas num computador ou que tenham sido captadas com outra câmara.

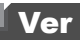

Após captar imagens ou gravar filmes, pode vê-los no ecrã da seguinte forma.

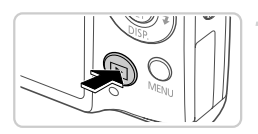

#### **Entre no modo de Reprodução.**

- Prima o botão ID.
- A última imagem captada é apresentada.

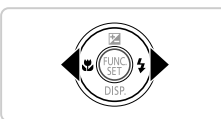

#### 2 **Navegue nas imagens.**

 $\bullet$  Para ver a imagem anterior, prima o botão  $\blacktriangleleft$ . Para ver a imagem seguinte, prima o botão  $\blacktriangleright$ .

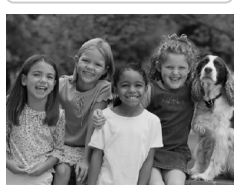

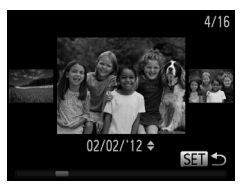

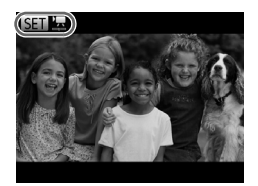

- z Para aceder ao modo Ecrã de Deslocação, mantenha premidos os botões <**•** durante, pelo menos, um segundo. Neste modo, prima os botões  $\blacklozenge$  para navegar nas imagens.
- **Para voltar à apresentação de imagens** individuais, prima o botão  $\binom{mn}{N}$ .
- $\bullet$  Para navegar nas imagens agrupadas por data de disparo, prima os botões  $\blacktriangle \blacktriangledown$  no modo Ecrã de Deslocação.
- $\bullet$  Os filmes são identificados pelo ícone  $\bullet$   $\bullet$ . Para reproduzir filmes, avance para o passo 3.

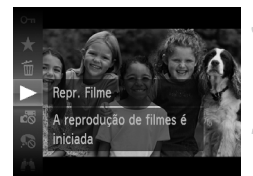

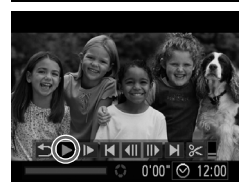

#### **Reproduza filmes.**

 $\bullet$  Para iniciar a reproducão, prima o botão  $\binom{mn}{m}$ . prima os botões  $\blacktriangle \blacktriangledown$  para escolher  $\blacktriangleright$  e, em seguida, prima novamente o botão (E).

#### **Ajuste o volume.**

 $\bullet$  Prima os botões  $\blacktriangle \blacktriangledown$  para ajustar o volume.

#### **Coloque a reprodução em pausa.**

 $\bullet$  Para colocar a reprodução em pausa, prima o botão (EMC). O painel de controlo do filme é apresentado. Para retomar a reprodução, prima os botões  $\blacklozenge$  para escolher  $\blacktriangleright$  e, em seguida, prima o botão (FRFC).

Após o filme terminar.  $\overline{\mathbb{R}}$  e apresentado.

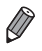

**•** Para mudar do modo de Disparo para o modo de Reprodução, prima o botão do obturador até meio.

- Para desactivar o Ecrã de Deslocação, prima o botão MENU, escolha [Ecrã Deslocação] no separador ▶ e, em seguida, escolha [Off].
- **•** Para reproduzir a partir da última imagem visualizada, prima o botão MENU, escolha [Retomar] no separador  $\blacktriangleright$  e, em seguida, escolha [Ult.visual].
- **•** Para alterar a transição mostrada entre as imagens, prima o botão MENU. escolha [Ef. Transicão] no separador **[Fi** e, em seguida, prima os botões  $\blacklozenge$ para escolher o efeito.

Fotografias

## <span id="page-126-0"></span>Verificar as Pessoas Detectadas em ID Rosto

Se mudar a câmara para o modo de apresentação de informações básicas ([pág. 128](#page-127-0)), serão apresentados, no máximo, cinco nomes de cinco pessoas registadas detectadas em ID Rosto ([pág. 61\)](#page-60-0).

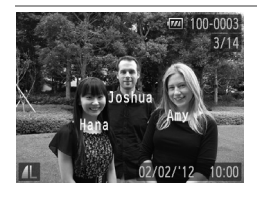

#### **Mude para o modo de apresentação de informações básicas e verifique.**

- Prima repetidamente o botão ▼ até ser activada a apresentação de informações básicas e, em seguida, prima os botões  $\blacklozenge$ para escolher uma imagem.
- $\triangleright$  Os nomes serão apresentados nas pessoas detectadas.

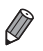

**•** Se não pretender que os nomes sejam apresentados nas imagens captadas utilizando ID Rosto, prima o botão MENU, escolha [Info ID Rosto] no separador 1 e, em seguida, defina [Apres. Nomes] como [Off].

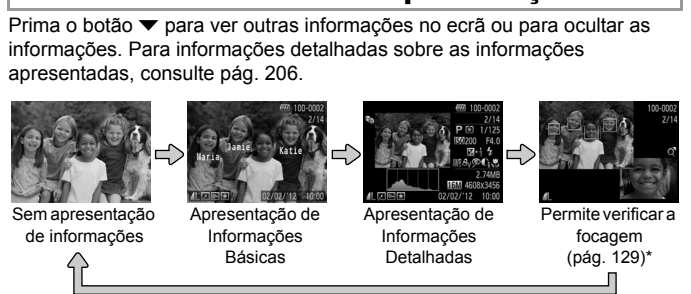

<span id="page-127-0"></span>Alternar entre Modos de Apresentação

\*Não mostrado para filmes.

**Também pode mudar o modo de apresentação premindo o botão ▼** imediatamente depois de disparar, enquanto a imagem é apresentada. No entanto, a apresentação de informações básicas não está disponível. Para alterar o modo de apresentação inicial, prima o botão MENU e escolha [Info] Revisão] no separador **1** ([pág. 80](#page-79-0)).

#### **Aviso de Sobreexposição (para Realces da Imagem)**

Os realces sobreexpostos na imagem ficam intermitentes no ecrã na apresentação de informações detalhadas.

#### **Histograma**

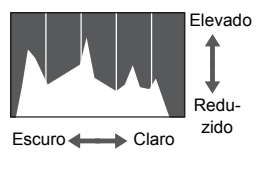

O gráfico apresentado na apresentação de informações detalhadas é um histograma que mostra a distribuição de brilho na imagem. O eixo horizontal representa o nível de brilho e o eixo vertical representa que quantidade da imagem se encontra em cada nível de brilho. A visualização do histograma é uma forma de verificar a exposição.

<span id="page-127-1"></span>Fotografias **Filmes** 

### <span id="page-128-0"></span>Verificar a Focagem

Para verificar a focagem das imagens, pode ampliar a área da imagem que estava dentro da moldura AF no momento do disparo.

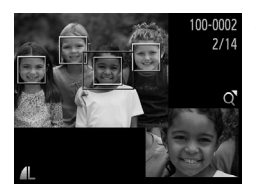

#### **Aceda à Verificação da Focagem.**

- $\bullet$  Prima o botão  $\bullet$  ([pág. 128\)](#page-127-1).
- $\triangleright$  É apresentada uma moldura branca no local onde estava a moldura AF quando a focagem foi definida.
- $\triangleright$  São apresentadas molduras cinzentas nos rostos detectados mais tarde, no modo de reprodução.
- $\triangleright$  A área da imagem na moldura laranja é ampliada.

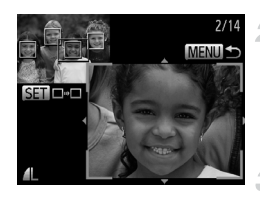

#### **Alterne entre molduras.**

- $\bullet$  Mova o botão de zoom uma vez para  $\alpha$ .
- $\triangleright$  É apresentado o ecrã à esquerda.
- Para mudar para outra moldura quando existem várias molduras, prima o botão  $\binom{FJ/N}{SET}$ .

#### **Aumente ou reduza o zoom, ou visualize outras áreas da imagem.**

- $\bullet$  Enquanto verifica a focagem, utilize o botão de zoom para aumentar ou reduzir a ampliação. Prima os botões  $\blacktriangle \blacktriangledown \blacktriangle \blacktriangleright$  para ajustar a posição da apresentação.
- Prima o botão MENU para restaurar a apresentação original no passo 1.

# Navegar e Filtrar Imagens

Fotografias Filmes

#### <span id="page-129-0"></span>Navegar nas Imagens num Índice

Através da apresentação de várias imagens num índice, pode encontrar facilmente as imagens que procura.

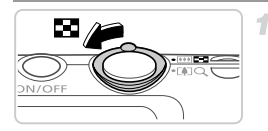

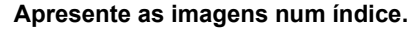

- Mova o botão de zoom para **got** para apresentar as imagens num índice. Se mover novamente o botão de zoom, o número de imagens apresentadas aumenta.
- Para apresentar menos imagens, mova o botão de zoom para k. O número de imagens apresentadas diminui sempre que mover o botão.

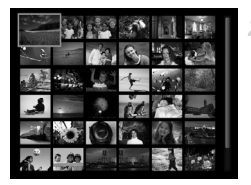

- **Escolha uma imagem.**
- $\bullet$  Prima os botões  $\blacktriangle \blacktriangledown \blacktriangle \blacktriangleright$  para escolher uma imagem.
- $\triangleright$  É apresentada uma moldura laranja em redor da imagem seleccionada.
- $\bullet$  Prima o botão  $\binom{f(x)}{x}$  para ver a imagem seleccionada na apresentação de imagens individuais.

Fotografias **Filmes** 

#### <span id="page-129-1"></span>Procurar Imagens

Quando procura imagens num cartão de memória com várias imagens, pode especificar condições de procura para que sejam apresentadas apenas imagens específicas. Também pode proteger [\(pág. 139](#page-138-0)) ou apagar ([pág. 143\)](#page-142-0) todas as imagens de um resultado de procura em simultâneo.

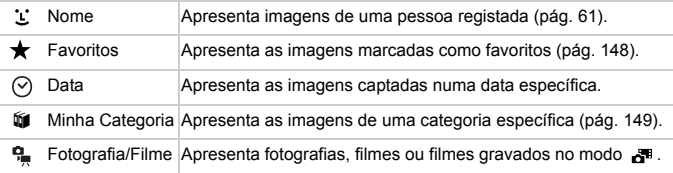

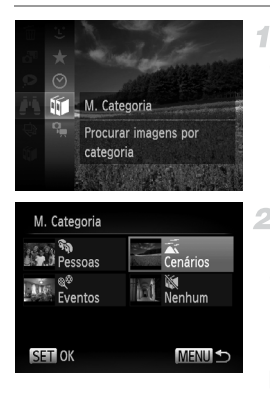

#### **Escolha uma condição de procura.**

 $\bullet$  Prima o botão  $\binom{mn}{m}$ , escolha  $\bullet$  no menu e escolha uma condição ([pág. 41\)](#page-40-0).

#### **Veja os resultados da procura da imagem.**

- Escolha o tipo de imagens a visualizar premindo os botões  $\blacktriangle \blacktriangledown \blacklozenge$  e, em seguida, prima o botão (FINC). (Excepto ao procurar imagens por  $\bigstar$ .)
- $\triangleright$  As imagens que correspondem às condições de procura são apresentadas dentro de uma moldura amarela.
- $\bullet$  Prima os botões  $\bullet\bullet$  para ver os resultados da procura de imagens.
- $\bullet$  Escolha  $\bullet$  is no passo 1 para cancelar a procura de imagens.
- **•** Quando a câmara não encontrar imagens que correspondam a uma condição de procura, essa condição de procura não estará disponível.
	- **•** As opções para visualização de imagens num resultado de procura (passo 2) incluem ["Navegar nas Imagens num Índice" \(pág. 130\)](#page-129-0), ["Ver Apresentações"](#page-135-0) [\(pág. 136\)](#page-135-0) e ["Ampliar Imagens" \(pág. 135\).](#page-134-0) Pode proteger, apagar ou imprimir todas as imagens de um resultado da procura em simultâneo escolhendo "Selecc. Todas Imgs. Proc." em ["Proteger Imagens" \(pág. 139\),](#page-138-0) ["Apagar Todas](#page-142-0)  [as Imagens" \(pág. 143\),](#page-142-0) ["Adicionar Imagens à Lista de Impressão \(DPOF\)"](#page-187-0)  [\(pág. 188\)](#page-187-0) ou ["Adicionar Imagens a um Livro Fotográfico" \(pág. 192\).](#page-191-0)
		- **•** Se alterar a categoria das imagens [\(pág. 149](#page-148-0)) ou editar as imagens e guardálas como imagens novas ([pág. 152](#page-151-0)), será apresentada uma mensagem e a procura de imagens terminará.

Filmes

#### Ver Filmes de Prólogo em Filme

Os filmes criados no modo  $\mathbf{d}^{\mathbf{g}}$  [\(pág. 95](#page-94-0)) podem ser visualizados por data.

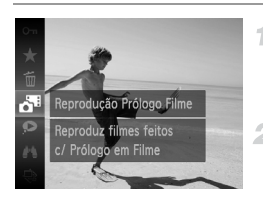

#### **Escolha um filme.**

 $\bullet$  Prima o botão  $\binom{mn}{m}$ , escolha  $\bullet$ <sup>n</sup> no menu e escolha a data [\(pág. 41\)](#page-40-0).

#### **Reproduza o filme.**

 $\bullet$  Prima o botão  $\binom{m}{3}$  para iniciar a reprodução.

Fotografias

#### <span id="page-131-0"></span>Ver Imagens Individuais de um Grupo

As imagens agrupadas captadas no modo  $\frac{H_{0}}{2}$  ([pág. 100\)](#page-99-0) são normalmente visualizadas em conjunto, mas também podem ser visualizadas individualmente.

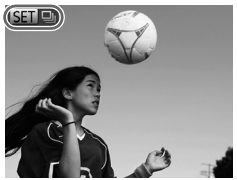

#### **Escolha um grupo de imagens.**

 $\bullet$  Prima os botões  $\bullet\bullet$  para escolher uma imagem assinalada por  $\mathbb{S}$   $\mathbb{R}$   $\mathbb{Q}$ .

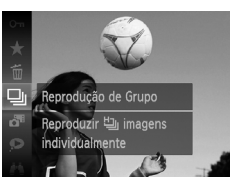

# $\overline{P}$  Escolha  $\overline{P}$ .

Prima o botão  $\binom{m}{3}$ e, em seguida, escolha  $\Box$ no menu ([pág. 41\)](#page-40-0).

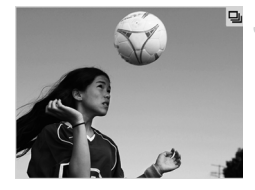

#### **Visualize imagens individuais do grupo.**

- $\bullet$  Se premir os botões  $\blacklozenge$ , só serão apresentadas imagens do grupo.
- $\bullet$  Para cancelar a reprodução de grupo, prima o botão  $\binom{nm}{n}$ , escolha  $\Box$  no menu e prima novamente o botão (FIRC) ([pág. 41\)](#page-40-0).
- **•** Durante a reprodução de grupo (passo 3), pode utilizar as funções do menu apresentadas ao premir o botão (.). Também pode navegar nas imagens rapidamente (["Navegar nas Imagens num Índice" \(pág. 130\)](#page-129-0)) e ampliar as imagens [\("Ampliar Imagens" \(pág. 135\)](#page-134-0)). Pode proteger, apagar ou imprimir todas as imagens de um grupo em simultâneo escolhendo "Todas Imagens Grupo" em ["Proteger Imagens" \(pág. 139\),](#page-138-0) ["Apagar Todas as Imagens"](#page-142-0)  [\(pág. 143\)](#page-142-0), ["Adicionar Imagens à Lista de Impressão \(DPOF\)" \(pág. 188\)](#page-187-0) ou ["Adicionar Imagens a um Livro Fotográfico" \(pág. 192\)](#page-191-0).
	- **•** Para desagrupar imagens para que as possa ver individualmente, prima o botão MENU, escolha [Imagens Grupo] no separador **ID** e, em seguida, escolha [Off] ([pág. 42\)](#page-41-0). Contudo, as imagens agrupadas não podem ser desagrupadas durante a reprodução individual.

Fotografias

# Editar Informações de ID Rosto

Se reparar que um nome não está correcto durante a reprodução, pode alterá-lo ou apagá-lo.

No entanto, não pode adicionar nomes de pessoas que não sejam detectadas por ID Rosto (os nomes não são apresentados) nem de pessoas cujos nomes tenham sido apagados.

#### **Alterar Nomes**

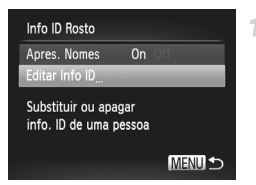

#### **Aceda ao ecrã de definições.**

- $\bullet$  Prima o botão MENU e escolha [Info ID] Rosto] no separador  $\boxed{\triangleright}$  [\(pág. 42](#page-41-0)).
- $\bullet$  Prima os botões  $\blacktriangle \blacktriangledown$  para escolher [Editar Info ID] e, em seguida, prima o botão  $\binom{mn}{n}$ .

#### **Editar Informações de ID Rosto**

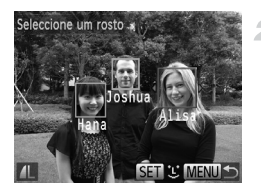

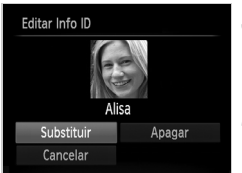

## **Apagar Nomes**

#### **Escolha uma imagem.**

- z Execute o procedimento da [pág. 127](#page-126-0) para escolher uma imagem e, em seguida, prima  $o$  botão  $\binom{f(w)}{g(v)}$ .
- $\bullet$  É apresentada uma moldura laranja em redor do rosto seleccionado. Quando forem apresentados vários nomes numa imagem, prima os botões  $\blacklozenge$  para escolher o nome a alterar e prima o botão  $\binom{f(w)}{g}$ .

#### **Escolha o item a editar.**

 $\bullet$  Prima os botões  $\blacktriangle \blacktriangledown \blacktriangle \blacktriangleright$  para escolher  $[Substituir]$  e, em seguida, prima o botão  $\binom{true}{set}$ .

#### **Escolha o nome da pessoa a alterar.**

- z Execute o passo 2 da [pág. 67](#page-66-0) para escolher o nome da pessoa que pretende alterar.
- z Escolha [Apagar] no ecrã do passo 3 acima e prima o botão (FUNC).
- z Após [Apagar?] ser apresentado, prima os botões  $\blacklozenge$  para escolher [OK] e, em seguida, prima o botão (FINC).

# Opções de Visualização de Imagens

Fotografias

#### <span id="page-134-0"></span>Ampliar Imagens

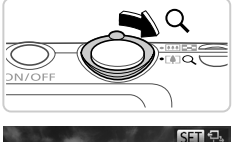

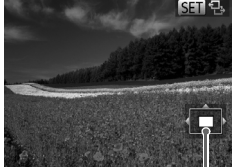

Posição Aproximada da Área Apresentada

#### **Amplie uma imagem.** 1.

- Se mover o botão de zoom para Q, o zoom aumenta e a imagem é ampliada, e é apresentado. Pode ampliar imagens até cerca de 10x se continuar a mover o botão de zoom.
- Para reduzir o zoom, mova o botão de zoom para  $\blacksquare$ . Pode regressar à apresentação de imagens individuais se continuar a premir o botão.
- **Mova a posição da apresentação e mude as imagens consoante necessário.**
- z Para mover a posição da apresentação, prima os botões  $\blacktriangle \blacktriangledown$  4
- $\bullet$  Enquanto  $\circledast$   $\bullet$  é apresentado, pode mudar para **SED**<sub>L</sub>+ premindo o botão (tre). Para mudar de imagens com o zoom aplicado, prima os botões (b. Prima novamente o botão (em) para restaurar a definição original.

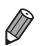

**•** Pode voltar à apresentação de imagens individuais a partir da visualização ampliada premindo o botão MENU.

<span id="page-135-0"></span>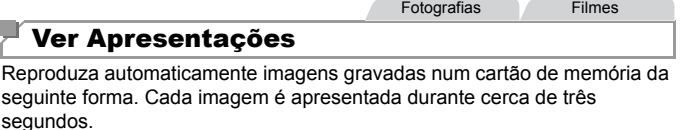

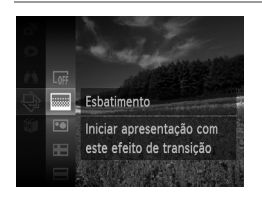

#### **Escolha um efeito de transição para a apresentação e inicie a reprodução.**

- $\bullet$  Prima o botão  $\binom{m}{\text{scl}}$ , escolha  $\hat{\otimes}$  no menu e escolha a opção pretendida ([pág. 41\)](#page-40-0).
- $\triangleright$  A apresentação iniciará alguns segundos depois de [A carregar imagem...] ser apresentado.
- **Prima o botão MENU para parar a** apresentação.
- **•** As funções de poupança de energia da câmara [\(pág. 38](#page-37-0)) são desactivadas durante as apresentações.

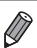

- **Para colocar em pausa ou retomar apresentações, prima o botão (w.f).**
- **Pode mudar de imagens durante a reprodução premindo os botões (** $\blacktriangleright$ **. Para** avançar rapidamente ou rebobinar, mantenna os botões (+ premidos.
	- **•** No modo de procura de imagens ([pág. 130\)](#page-129-1), só são reproduzidas as imagens que correspondam às condições de procura.

#### **Alterar Definições de Apresentações**

-1

Pode definir as apresentações para repetirem, e pode alterar os efeitos de transição entre imagens e a duração da apresentação de cada imagem. Escolha entre seis efeitos de transição entre imagens.

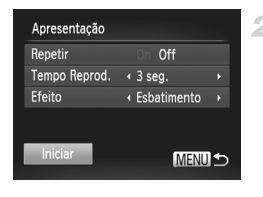

#### **Aceda ao ecrã de definições.**

- $\bullet$  Prima o botão  $\sf MENU$ e escolha [Apresentação] no separador  $\boxed{\triangleright}$  ([pág. 42](#page-41-0)).
- **Configure as definições.**
	- Escolha um item de menu para configurar e, em seguida, escolha a opção pretendida ([pág. 42](#page-41-0)).
	- z Para iniciar a apresentação com as suas definições, escolha [Iniciar] e prima o botão (FURC)  $\bullet$  Para voltar ao ecrã de menu, prima o botão MENU.

**•** [Tempo Reprod.] não pode ser modificado se [Bolhas] for escolhido em [Efeito].

**Fotografias** 

#### Reprodução Automática de Imagens Semelhantes (Aleatório Inteligente)

Com base na imagem actual, a câmara sugere quatro imagens semelhantes que poderá querer visualizar. Depois de escolher uma dessas imagens para ver, a câmara irá sugerir mais quatro imagens. Trata-se de uma forma divertida de reproduzir imagens segundo uma ordem inesperada. experimente esta função depois de tirar muitas fotografias, em muitos tipos de cenas.

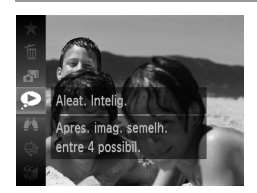

#### **Escolha o Aleatório Inteligente.**

- $\bullet$  Prima o botão  $\circledast$  e, em seguida, escolha  $\bullet$ no menu [\(pág. 41](#page-40-0)).
- $\triangleright$  São apresentadas quatro imagens candidatas.

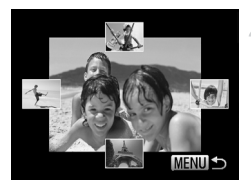

#### **Escolha uma imagem.**

- $\bullet$  Prima os botões  $\blacktriangle \blacktriangledown \blacklozenge$  para escolher a imagem que pretende ver a seguir.
- A imagem escolhida é apresentada no centro, rodeada pelas quatro imagens candidatas seguintes.
- z Para apresentar a imagem central em ecrã total, prima o botão (transportantes restaurar a apresentação original, prima novamente  $o$  botão  $\binom{f_{\text{UNC}}}{f_{\text{VTC}}}$
- $\bullet$  Prima o botão MENU para restaurar a apresentação de imagens individuais.
- **•** Ao utilizar o modo Aleatório Inteligente, só são reproduzidas fotografias captadas com esta câmara.
	- **•** [Aleat. Intelig.] não está disponível nos seguintes casos:
		- **-** Existem menos de 50 imagens captadas com esta câmara
		- **-** Está a ser apresentada uma imagem não suportada
		- **-** Quando utilizar a função de procura de imagens ([pág. 130](#page-129-1))
		- **-** Durante a reprodução de grupo ([pág. 132\)](#page-131-0)

# <span id="page-138-0"></span>Proteger Imagens

Proteja imagens importantes para que não possam ser apagadas acidentalmente pela câmara ([pág. 143](#page-142-1)).

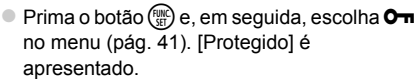

**• Para cancelar a protecção, repita este** processo e escolha novamente  $O_{\overline{11}}$  e, em seguida, prima o botão (FINC).

**•** As imagens protegidas num cartão de memória também serão apagadas se formatar o cartão ([págs. 164,](#page-163-0) [165\)](#page-164-0).

**•** As imagens protegidas não podem ser apagadas pela câmara. Para as apagar, cancele primeiro as definições de protecção.

## Utilizar o Menu

**D**  $\Box$ Apresentação Apagar oteger Rodar

## **Aceda ao ecrã de definições.**

- **Prima o botão MENU** e, em seguida, escolha [Proteger] no separador  $\boxed{\triangleright}$  [\(pág. 42](#page-41-0)).
- <span id="page-138-1"></span>**Escolha um método de selecção.**
	- Escolha um item de menu e uma definição, conforme pretendido ([pág. 42\)](#page-41-0).
	- Para voltar ao ecrã de menu, prima o botão MENU.

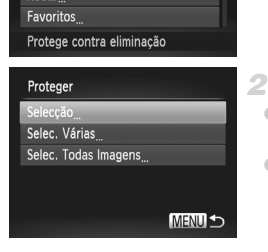

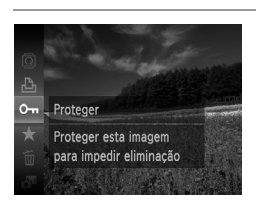

#### Escolher Imagens Individualmente

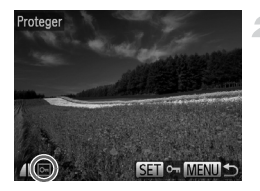

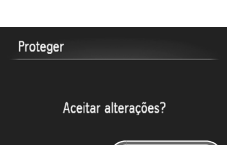

**MENUT** 

Parar

#### 1. **Escolha [Selecção].**

Execute o passo 2 da [pág. 139](#page-138-1), escolha [Seleccão] e prima o botão  $\binom{f_{\text{SME}}}{\text{SET}}$ .

#### <span id="page-139-0"></span>**Escolha uma imagem.**

- $\bullet$  Prima os botões  $\bullet\bullet$  para escolher uma imagem e, em seguida, prima o botão  $\binom{f(x)}{S_x f}$ . é apresentado.
- $\bullet$  Para cancelar a protecção, prima novamente o botão  $\binom{nm}{r}$ .  $\boxed{0}$  deixa de ser apresentado.
- $\bullet$  Repita este processo para especificar outras imagens.

#### **Proteja as imagens.**

- Prima o botão MENU. É apresentada uma mensagem de confirmação.
- $\bullet$  Prima os botões  $\bullet$  para escolher [OK] e, em seguida, prima o botão (tre).
- **•** As imagens não serão protegidas se mudar para o modo de Disparo ou desligar a câmara antes de concluir o processo de configuração no passo 3.

#### Seleccionar Várias

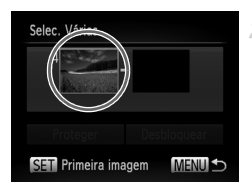

Primeira imagem

#### **Escolha [Selec. Várias].** 4

- Execute o passo 2 da [pág. 139,](#page-138-1) escolha [Selec. Várias] e prima o botão  $\binom{f(m)}{5}$ .
- <span id="page-140-0"></span>**Escolha uma imagem inicial.**
	- $\bullet$  Prima o botão  $\binom{F(W)}{ST}$ .

 $\bullet$  Prima os botões  $\bullet\bullet$  para escolher uma imagem e, em seguida, prima o botão (R).

Selec. Várias 1ima Proteger Desbloquear **SETI** Última Imagem **MENUIS** 

SFT D-MENU

Última Imagem

- **Escolha uma imagem final.**
	- $\bullet$  Prima o botão  $\bullet$  para escolher [Última Imagem] e, em seguida, prima o botão  $\binom{f(0)}{5}$ .
	- $\bullet$  Prima os botões  $\blacklozenge$  para escolher uma imagem e, em seguida, prima o botão ( $^{\text{m}}$ .)
	- $\circ$  As imagens anteriores à primeira imagem não podem ser escolhidas como última imagem.

#### **Proteger Imagens**

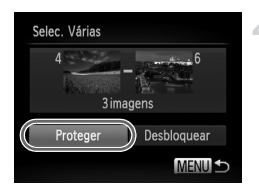

#### **Proteja as imagens.**

 $\bullet$  Prima o botão  $\bullet$  para escolher [Proteger] e, em seguida, prima o botão (tre).

#### Especificar Todas as Imagens em Simultâneo

 $\mathcal{I}$ 

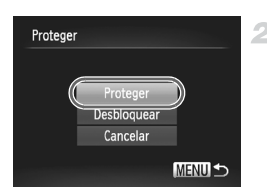

#### **Escolha [Selec. Todas Imagens].**

● Execute o passo 2 da [pág. 139](#page-138-1), escolha [Selec. Todas Imagens] e prima o botão (FURC).

#### **Proteja as imagens.**

 $\bullet$  Prima os botões  $\blacktriangle \blacktriangledown$  para escolher  $[Proteger]$  e, em seguida, prima o botão  $\binom{FQ(C)}{SET}$ .

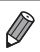

**•** Para cancelar a protecção para grupos de imagens, escolha [Desbloquear] no passo 4 "Seleccionar Várias" ou no passo 2 "Especificar Todas as Imagens em Simultâneo".

Fotografias Filmes

# <span id="page-142-1"></span>Apagar Imagens

É possível escolher e apagar imagens que não sejam necessárias uma a uma. Tenha cuidado ao apagar imagens, uma vez que não poderão ser recuperadas.

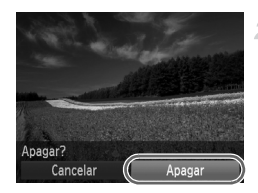

**Escolha uma imagem para apagar.** 4  $\bullet$  Prima os botões  $\bullet\bullet$  para escolher uma imagem.

- **Apague a imagem.**
- Prima o botão  $\binom{nm}{3}$ e, em seguida, escolha  $\overline{m}$  no menu [\(pág. 41](#page-40-0)).
- z Após [Apagar?] ser apresentado, prima os botões  $\blacklozenge$  para escolher [Apagar] e, em seguida, prima o botão  $\binom{f(m)}{g(r)}$ .
- $\triangleright$  A imagem actual é agora apagada.
- Para cancelar o apagamento, prima os botões ◆ para escolher [Cancelar] e, em seguida, prima o botão  $\binom{FJ/NC}{SET}$ .

## <span id="page-142-0"></span>Apagar Todas as Imagens

É possível apagar todas as imagens em simultâneo. Tenha cuidado ao apagar imagens, uma vez que não poderão ser recuperadas. As imagens protegidas ([pág. 139](#page-138-0)) não podem ser apagadas.

## **Escolher um Método de Selecção**

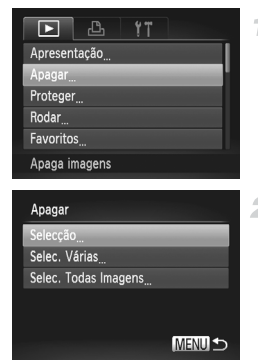

- **Aceda ao ecrã de definições.**
	- **Prima o botão MENU** e, em seguida, escolha [Apagar] no separador  $\boxed{\triangleright}$  [\(pág. 42\)](#page-41-0).

#### <span id="page-142-2"></span>**Escolha um método de selecção.**

- **Escolha um item de menu e uma definição.** conforme pretendido ([pág. 42\)](#page-41-0).
- $\bullet$  Prima os botões  $\blacktriangle \blacktriangledown$  para escolher um método de selecção e, em seguida, prima o botão  $\binom{m}{3}$ .
- $\bullet$  Para voltar ao ecrã de menu, prima o botão MENU

#### **Escolher Imagens Individualmente**

1

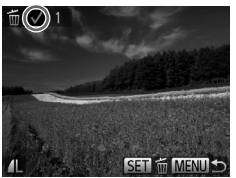

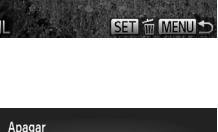

# Apagar Apagar? Parar **MENUE**

## **Seleccionar Várias**

#### **Escolha [Selecção].**

● Execute o passo 2 da [pág. 143](#page-142-2), escolha [Selecção] e prima o botão  $\binom{mn}{m}$ .

#### **Escolha uma imagem.**

 $\bullet$  Depois de executar o passo 2 da pág. 140 para escolher uma imagem,  $\sqrt{e}$ apresentado.

• Para cancelar o apagamento, prima novamente o botão  $\binom{nm}{n}$ .  $\checkmark$  deixa de ser apresentado.

 $\bullet$  Repita este processo para especificar outras imagens.

#### **Apague a imagem.**

- **Prima o botão MENU.** É apresentada uma mensagem de confirmação.
- $\bullet$  Prima os botões  $\blacklozenge$  para escolher [OK] e. em seguida, prima o botão (tre).

#### **Escolha [Selec. Várias].**

● Execute o passo 2 da [pág. 143](#page-142-2), escolha [Selec. Várias] e prima o botão  $\binom{f(m)}{5}$ .

#### **Escolha as imagens.**

Execute os passos  $2 - 3$  da [pág. 141](#page-140-0) para especificar imagens.

#### **Apague as imagens.**

 $\bullet$  Prima o botão  $\bullet$  para escolher [Apagar] e, em seguida, prima o botão  $\binom{mn}{M}$ .

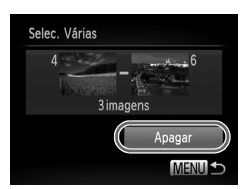
### **Especificar Todas as Imagens em Simultâneo**

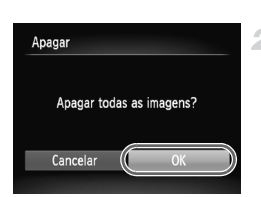

### $\mathcal{F}$ **Escolha [Selec. Todas Imagens].**

z Execute o passo 2 da [pág. 143,](#page-142-0) escolha [Selec. Todas Imagens] e prima o botão  $\binom{F(H)}{SF}$ .

**Apague as imagens.**

 $\bullet$  Prima os botões  $\bullet\ \mathsf{para}$  escolher [OK] e, em seguida, prima o botão  $\binom{nm}{\text{ST}}$ .

# <span id="page-145-0"></span>Rodar Imagens

Altere a orientação das imagens e guarde-as da seguinte forma.

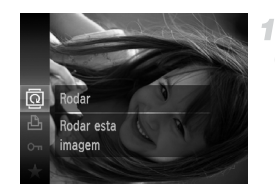

## **Escolha** \**.**

Prima o botão  $\binom{mn}{3}$  e, em seguida, escolha  $\overline{2}$ no menu ([pág. 41\)](#page-40-0).

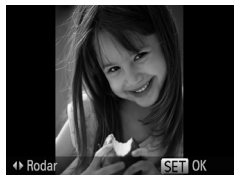

### **Rode a imagem.**

● Prima o botão ◀ ou ▶, consoante a direcção pretendida. Sempre que premir o botão, a imagem é rodada 90°. Prima o botão (tra para concluir a definição.

### Utilizar o Menu

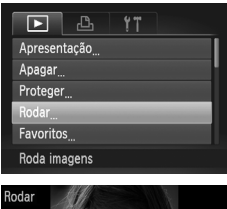

### **Escolha [Rodar].**

 $\bullet$  Prima o botão MENU e, em seguida, escolha  $[Rodar]$  no separador  $\boxed{\blacktriangleright}$  ([pág. 42\)](#page-41-0).

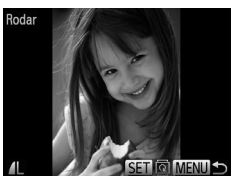

### 2 Rode a imagem.

- $\bullet$  Prima os botões  $\blacklozenge$  para escolher uma imagem.
- $\bullet$  A imagem é rodada 90° sempre que premir  $o$  botão  $(m<sub>c</sub>)$ .
- $\bullet$  Para voltar ao ecrã de menu, prima o botão **MFNU**

• Não é possível rodar filmes com qualidade de imagem **M** ou M. **•** A rotação não é possível quando [Rotação Auto] estiver definido como [Off] [\(pág. 147](#page-146-0)).

### <span id="page-146-0"></span>Desactivar a Rotação Automática

Execute estes passos para desactivar a rotação automática pela câmara, que roda as imagens captadas na orientação vertical para que sejam apresentadas na vertical na câmara.

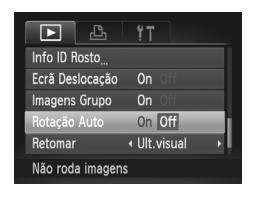

**• Prima o botão MENU**, escolha [Rotação Auto] no separador  $\blacktriangleright$  e, em seguida, escolha [Off] ([pág. 42\)](#page-41-0).

- **•** Não é possível rodar imagens ([pág. 146\)](#page-145-0) se definir [Rotação Auto] como [Off]. Além disso, as imagens já rodadas serão apresentadas na orientação original.
	- **•** No modo Aleatório Inteligente ([pág. 137](#page-136-0)), mesmo que [Rotação Auto] esteja definido como [Off], as imagens captadas na vertical serão apresentadas na vertical, ao passo que as imagens rodadas serão apresentadas na respectiva orientação rodada.

# Categorias de Imagem

Pode marcar imagens como favoritas e atribuí-las a Minha Categoria ([pág. 149\)](#page-148-0). Ao escolher uma categoria na procura de imagens, pode restringir as seguintes operações a todas essas imagens.

**•** [Ver \(pág. 126\)](#page-125-0), [Ver Apresentações \(pág. 136\),](#page-135-0) [Proteger Imagens](#page-138-0)  [\(pág. 139\),](#page-138-0) [Apagar Imagens \(pág. 143\),](#page-142-1) [Adicionar Imagens à Lista de](#page-187-0)  [Impressão \(DPOF\) \(pág. 188\),](#page-187-0) [Adicionar Imagens a um Livro Fotográfico](#page-191-0)  [\(pág. 192\)](#page-191-0)

### Marcar Imagens como Favoritos

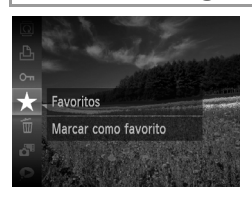

### **Utilizar o Menu**

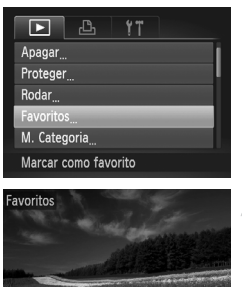

 $ST + M$ FNIT

### $\bullet$  Prima o botão  $\binom{nm}{\text{sn}}$  e, em seguida, escolha  $\bigstar$ no menu ([pág. 41\)](#page-40-0).

- $\triangleright$  [Marcar como favorito] é apresentado.
- **Para desmarcar a imagem, repita este** processo e escolha novamente  $\bigstar$  e, em seguida, prima o botão  $\binom{f(m)}{f(T)}$ .

### **Escolha [Favoritos].** 1.

 $\bullet$  Prima o botão MENU e, em seguida, escolha [Favoritos] no separador  $\blacktriangleright$  [\(pág. 42\)](#page-41-0).

### **Escolha uma imagem.**

- $\bullet$  Prima os botões  $\blacklozenge$  para escolher uma imagem e, em seguida, prima o botão  $\binom{f(w)}{g(f)}$ .  $\mathbf{\overline{)}$  é apresentado.
- $\bullet$  Para desmarcar a imagem, prima novamente o botão  $\left(\frac{mn}{n}\right)$ .  $\mathbf{\star}$  deixa de ser apresentado.
- Repita este processo para escolher imagens adicionais.

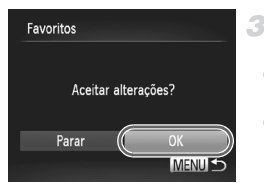

### **Termine o processo de configuração.**

- $\bullet$  Prima o botão MENU. É apresentada uma mensagem de confirmação.
- $\bullet$  Prima os botões  $\bullet$  para escolher [OK] e, em seguida, prima o botão (em.

**•** As imagens não serão marcadas como favoritos se mudar para o modo de Disparo ou desligar a câmara antes de concluir o processo de configuração no passo 3.

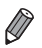

**As imagens favoritas terão uma classificação de três estrelas (★★★☆☆** quando forem transferidas para computadores com o Windows 7 ou o Windows Vista. (Não se aplica a filmes.)

## <span id="page-148-0"></span>Organizar Imagens por Categoria (Minha Categoria)

É possível organizar as imagens por categorias. Tenha em atenção que as imagens são automaticamente categorizadas no momento do disparo, de acordo com as condições de disparo.

- $\mathcal{R}_\mathbf{0}$ : Imagens com rostos detectados ou imagens captadas no modo  $\mathcal{P}_\mathbf{0}$  ou  $\mathcal{P}_\mathbf{0}$ .
- $\le$ : Imagens detectadas como  $\sim$ ,  $\sim$  ou  $\sim$  no modo  $\square$  ou imagens captadas no modo **.**..
- **<sup>o</sup>:** Imagens captadas no modo  $\psi$  ou  $\mathbf{B}$ .

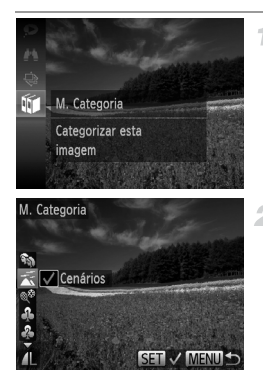

### **Escolha uma categoria.**

Prima o botão  $\binom{mn}{3}$  e, em seguida, escolha  $\widehat{m}$ no menu [\(pág. 41](#page-40-0)).

### **Escolha as imagens.**

- $\bullet$  Prima os botões  $\blacklozenge$  para escolher uma imagem, prima os botões  $\blacktriangle \blacktriangledown$  para escolher uma categoria e, em seguida, prima o botão  $\binom{FUNC}{SET}$ .  $\bigvee$  é apresentado.
- $\circ$  Para cancelar a selecção, prima novamente o botão  $\binom{nm}{3}$ .  $\blacktriangleright$  deixa de ser apresentado.
- $\bullet$  Repita este processo para especificar outras imagens.

### **Categorias de Imagem**

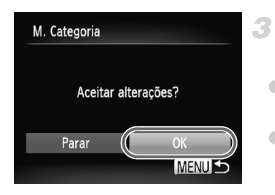

### **Termine o processo de configuração.**

- Prima o botão MENU. É apresentada uma mensagem de confirmação.
- $\bullet$  Prima os botões  $\blacklozenge$  para escolher [OK] e, em seguida, prima o botão  $\binom{true}{set}$ .

**1** • As imagens não serão atribuídas a uma categoria se mudar para o modo de Disparo ou desligar a câmara antes de concluir o processo de configuração no passo 3.

### **Utilizar o Menu**

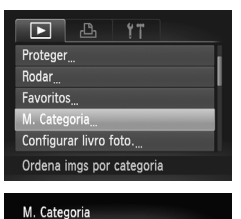

Seleccão Selec. Várias

### **Aceda ao ecrã de definições.** 1.

**• Prima o botão MENU** e, em seguida, escolha [M. Categoria] no separador  $\blacktriangleright$  [\(pág. 42](#page-41-0)).

### <span id="page-149-0"></span>**Escolha um método de selecção.**

- z Escolha um item de menu e uma definição, conforme pretendido [\(pág. 42](#page-41-0)).
- z Para voltar ao ecrã de menu, prima o botão MFNU

### **Escolher Imagens Individualmente**

**MENU S** 

### **Escolha [Selecção].**

 $\bullet$  Execute o passo 2 acima, escolha [Selecção] e prima o botão  $\binom{FUV}{ST}$ .

### **Escolha uma imagem.**

 $\bullet$  Prima os botões  $\blacklozenge$  para escolher uma imagem.

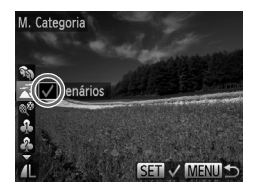

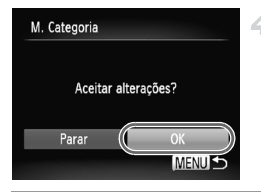

### **Escolha uma categoria.**

- $\bullet$  Prima os botões  $\blacktriangle \blacktriangledown$  para escolher uma categoria e, em seguida, prima o botão (FUNC).  $\checkmark$  é apresentado.
- z Para cancelar a selecção, prima novamente o botão  $\binom{m}{ST}$ .  $\sqrt{\ }$  deixa de ser apresentado.
	- Repita este processo para escolher imagens adicionais.

### **Termine o processo de configuração.**

● Prima o botão MENU. É apresentada uma mensagem de confirmação. Prima os botões **◆ para escolher [OK] e, em seguida, prima o**  $b$ otão  $\binom{FUV}{CT}$ .

**•** As imagens não serão atribuídas a uma categoria se mudar para o modo de Disparo ou desligar a câmara antes de concluir o processo de configuração no passo 4.

### **Seleccionar Várias**

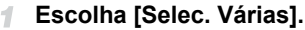

Execute o passo 2 da [pág. 150](#page-149-0), escolha [Selec. Várias] e prima o botão  $\binom{mn}{\text{Sf}}$ .

**Escolha as imagens.**

 $\bullet$  Execute os passos 2 – 3 da [pág. 141](#page-140-0) para especificar imagens.

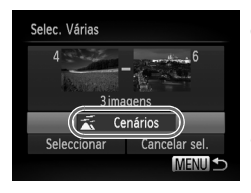

### **Escolha uma categoria.**

 $\bullet$  Prima o botão  $\bullet$  para escolher o tipo de imagem e, em seguida, prima os botões  $\blacklozenge$ para escolher uma categoria.

### **Termine o processo de**  4. **configuração.**

● Prima o botão ▼ para escolher [Selecção] e, em seguida, prima o botão (FIFC).

**•** Pode limpar a selecção de todas as imagens na categoria [Selec. Várias] escolhendo [Cancelar sel.] no passo 4.

# <span id="page-151-0"></span>Editar Fotografias

**•** A edição de imagem ([págs. 152](#page-151-0) – [156](#page-155-0)) só está disponível quando o cartão de memória tem espaço livre suficiente.

### <span id="page-151-1"></span>Redimensionar Imagens

Guarde uma cópia das imagens com uma resolução inferior.

4

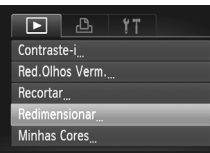

Guarda imagens com

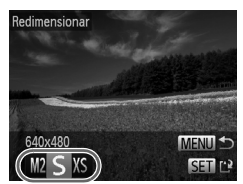

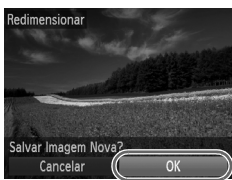

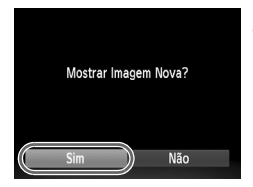

### **Escolha [Redimensionar].**

 $\bullet$  Prima o botão MENU e, em seguida, escolha [Redimensionar] no separador  $\boxed{\triangleright}$  ([pág. 42\)](#page-41-0).

### **Escolha uma imagem.**

● Prima os botões <▶ para escolher uma imagem e, em seguida, prima o botão  $\binom{mn}{3n}$ .

### **Escolha um tamanho de imagem.**

● Prima os botões < para escolher o tamanho e, em seguida, prima o botão  $\binom{f(x)}{g(x)}$ . ▶ [Salvar Imagem Nova?] é apresentado.

### **Guarde a nova imagem.**

- $\bullet$  Prima os botões  $\blacklozenge$  para escolher [OK] e, em seguida, prima o botão (tra).
- $\triangleright$  A imagem é guardada como um novo ficheiro.

### <span id="page-151-2"></span>**Reveja a nova imagem.**

- **Prima o botão MENU.** [Mostrar Imagem Nova?] é apresentado.
- $\bullet$  Prima os botões  $\blacklozenge$  para escolher [Sim] e prima o botão  $\binom{FNN}{ST}$ .
- $\triangleright$  A imagem guardada é apresentada.

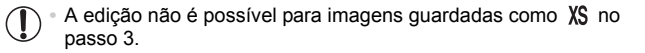

**•** As imagens não podem ser redimensionadas com uma resolução mais alta.

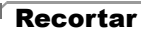

É possível especificar uma parte de uma imagem para guardar como um ficheiro de imagem separado.

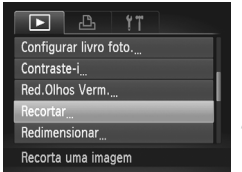

### Área de Recorte

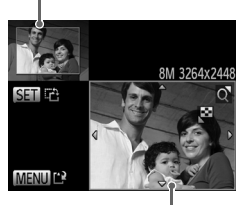

Pré-Visualização da Imagem Após o Recorte Resolução Após o Recorte

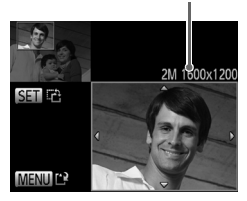

### **Escolha [Recortar].**

 $\bullet$  Prima o botão MENU e, em seguida, escolha [Recortar] no separador  $\boxed{\blacktriangleright}$  [\(pág. 42](#page-41-0)).

### **Escolha uma imagem.**

 $\bullet$  Prima os botões  $\blacklozenge$  para escolher uma imagem e, em seguida, prima o botão (tra).

### **Ajuste a área de recorte.**

- ▶ Será apresentada uma moldura em torno da secção da imagem a recortar.
- $\triangleright$  A imagem original é mostrada no canto superior esquerdo, e uma pré-visualização da imagem recortada é mostrada no canto inferior direito.
- $\bullet$  Para redimensionar a moldura, mova o botão de zoom.
- $\bullet$  Para mover a moldura, prima os botões  $\blacktriangle \blacktriangledown$ de.
- $\bullet$  Para alterar a orientação da moldura, prima o  $botão$   $(m<sub>et</sub>)$ .
- $\bullet$  Prima o botão MENU

### **Guarde como uma imagem nova e visualize.**

Execute os passos 4 – 5 da [pág. 152.](#page-151-1)

**•** A edição não é possível para imagens captadas com uma resolução de  $\overline{S}$  [\(pág. 72](#page-71-0)) ou redimensionadas para  $\overline{XS}$  ([pág. 152](#page-151-1)).

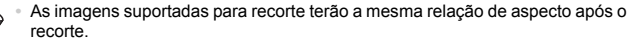

- **•** As imagens recortadas terão uma resolução inferior à das imagens não recortadas.
- **•** Se recortar fotografias captadas utilizando ID Rosto, apenas os nomes das pessoas deixadas na imagem recortada serão mantidos.

### Alterar as Tonalidades da Imagem (Minhas Cores)

Pode ajustar as cores da imagem e, em seguida, guardar a imagem editada como um ficheiro separado. Para mais informações sobre cada opção, consulte [pág. 112.](#page-111-0)

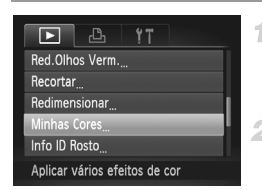

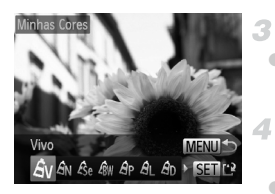

### **Escolha [Minhas Cores].**

 $\bullet$  Prima o botão MENU e, em seguida, escolha [Minhas Cores] no separador  $\blacktriangleright$  [\(pág. 42](#page-41-0)).

### **Escolha uma imagem.**

 $\bullet$  Prima os botões  $\bullet\$  para escolher uma imagem e, em seguida, prima o botão  $\binom{f_{\text{SIR}}}{f_{\text{SIR}}}.$ 

**Escolha uma opção.**

 $\bullet$  Prima os botões  $\blacklozenge$  para escolher uma opção e, em seguida, prima o botão ( $\binom{mn}{3}$ .

### **Guarde como uma imagem nova e visualize.**

 $\bullet$  Execute os passos 4 – 5 da [pág. 152](#page-151-1).

**•** A qualidade de imagem das fotografias que editar repetidamente deste modo diminuirá um pouco de cada vez que editar, e poderá não ser possível obter a cor pretendida.

**•** A cor das imagens editadas utilizando esta função pode ser ligeiramente diferente da cor das imagens captadas utilizando Minhas Cores ([pág. 112\)](#page-111-0).

### Corrigir o Brilho da Imagem (Contraste-i)

As áreas da imagem excessivamente escuras (como rostos ou fundos) podem ser automaticamente detectadas e corrigidas para obter o brilho ideal. O contraste geral insuficiente da imagem também é automaticamente corrigido para realçar melhor os motivos. Escolha entre quatro níveis de correcção e, em seguida, guarde a imagem como um ficheiro separado.

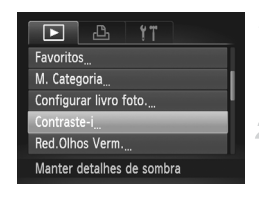

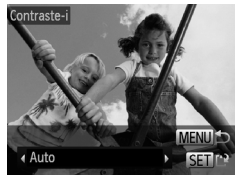

### **Escolha [Contraste-i].**

- $\bullet$  Prima o botão MENU e, em seguida, escolha [Contraste-i] no separador **Ⅰ** [\(pág. 42](#page-41-0)).
- **Escolha uma imagem.**
	- $\bullet$  Prima os botões  $\bullet\bullet$  para escolher uma imagem e, em seguida, prima o botão  $\binom{f(x)}{x}$ .
- **Escolha uma opção.**
	- $\bullet$  Prima os botões  $\bullet\bullet$  para escolher uma opção e, em seguida, prima o botão  $\binom{m}{\text{ST}}$ .

### **Guarde como uma imagem nova e visualize.**

Execute os passos 4 – 5 da [pág. 152.](#page-151-1)

- **•** Para algumas imagens, a correcção pode não ser adequada ou pode fazer com que as imagens apresentem muito grão.
	- **•** As imagens poderão apresentar muito grão depois de ser repetidamente editadas com esta função.

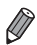

**•** Se [Auto] não produzir os resultados esperados, tente corrigir as imagens utilizando [Baixa], [Média] ou [Alta].

### <span id="page-155-0"></span>Corrigir Olhos Vermelhos

Corrige automaticamente as imagens afectadas pelo efeito de olhos vermelhos. Pode guardar a imagem corrigida como um ficheiro separado.

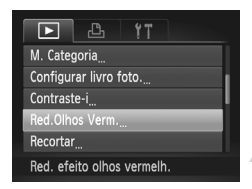

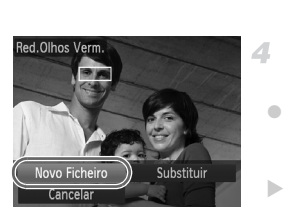

### **Escolha [Red.Olhos Verm.].** ÷.

 $\bullet$  Prima o botão MENU e, em seguida, escolha [Red.Olhos Verm.] no separador **I** ([pág. 42\)](#page-41-0).

### **Escolha uma imagem.** 2

 $\bullet$  Prima os botões  $\bullet\$  para escolher uma imagem.

### **Corrija a imagem.**

- $\bullet$  Prima o botão  $\binom{f(w)}{g(f)}$ .
- $\triangleright$  O efeito de olhos vermelhos é corrigido e serão apresentadas molduras em redor das áreas da imagem corrigidas.
- $\bullet$  Amplie ou reduza as imagens consoante necessário. Execute os passos descritos em ["Ampliar Imagens" \(pág. 135\)](#page-134-0).

### **Guarde como uma imagem nova e visualize.**

- $\bullet$  Prima os botões  $\blacktriangle \blacktriangledown \blacktriangle \blacktriangleright$  para escolher [Novo Ficheiro] e, em seguida, prima o  $b$ otão  $(m<sub>c</sub>)$
- $\triangleright$  A imagem é guardada como um novo ficheiro.
- Execute o passo 5 da [pág. 152](#page-151-2).
- **•** Algumas imagens podem não ser corrigidas de forma precisa.
	- **•** Para substituir a imagem original pela imagem corrigida, escolha [Substituir] no passo 4. Neste caso, a imagem original será apagada.
		- **•** As imagens protegidas não podem ser substituídas.

# Editar Filmes

Pode cortar filmes para remover partes não necessárias no início ou no fim.

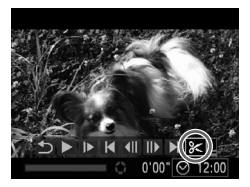

Painel de Edição de Filme

### **Escolha** \***.**

4

- $\degree$  Execute os passos 1 3 das [págs. 126](#page-125-0) [127,](#page-126-0) escolha  $\mathcal K$  e prima o botão  $\binom{f(m)}{f(T)}$ .
- $\triangleright$  São apresentados o painel de edição de filme e a barra de edição de filme.

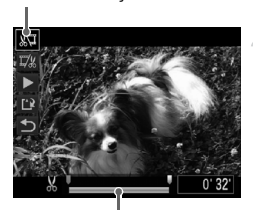

Barra de Edição de Filme

### **Especifique as partes para cortar.**

- **Prima os botões**  $\blacktriangle \blacktriangledown$  **para escolher**  $\sqrt[n]{\mu}$  $\Omega$ u  $\mathbb{Z}/2$
- lace Para ver as partes que pode cortar (identificadas com  $\&$  no ecrã), prima os botões  $\blacklozenge$  para mover  $\blacktriangleright$ . Corte o início do filme (a partir de  $\&$ ) escolhendo  $\sqrt[n]{u}$ , e corte o final do filme escolhendo.  $\overline{\mathbb{Z}}$
- $\bullet$  Mesmo que mova  $\bullet$  para uma posição diferente da marca  $\&$ , se escolher  $\sqrt[n]{u}$ . apenas será cortada a secção a partir do mais próximo para a esquerda, e se escolher  $\nabla$  , apenas será cortada a secção a partir do mais próximo para a direita.

### **Visualize o filme editado.**

- $\bullet$  Prima os botões  $\blacktriangle \blacktriangledown$  para escolher  $\blacktriangleright$  e, em seguida, prima o botão (EMC). O filme editado é reproduzido.
- Para editar novamente o filme, repita o passo 2.
- z Para cancelar a edição, prima os botões  $\blacktriangleright$  para escolher  $\blacktriangleright$ . Prima o botão  $\binom{f(x)}{S(x)}$ , prima os botões  $\blacklozenge$  para escolher [OK] e, em seguida, prima novamente o botão  $\binom{f(w)}{g(f)}$ .

### **Editar Filmes**

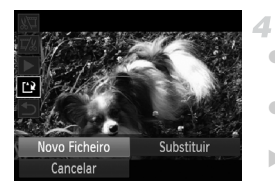

### **Guarde o filme editado.**

- $\bullet$  Prima os botões  $\blacktriangle \blacktriangledown$  para escolher  $\lceil \cdot \rceil$  e, em seguida, prima o botão (FINC).
- $\bullet$  Prima os botões  $\bullet\bullet$  para escolher [Novo Ficheiro] e, em seguida, prima o botão  $\binom{f(0)}{5}$ .
- $\triangleright$  O filme é guardado como um novo ficheiro.
- **•** Para substituir o filme original pelo filme cortado, escolha [Substituir] no passo 4. Neste caso, o filme original será apagado.
	- **•** [Substituir] só está disponível quando o cartão de memória não tem espaço livre suficiente.
	- **•** Os filmes não podem ser guardados se a bateria ficar descarregada enquanto o filme estiver a ser guardado.
	- **•** Ao editar filmes, deve utilizar uma bateria totalmente carregada ou um kit do transformador de CA (vendido em separado, [pág. 173](#page-172-0)).

# *6*

# Menu de Definição

Personalize ou ajuste funções básicas da câmara para maior conveniência

# Ajustar Funções Básicas da Câmara

Funções que podem ser configuradas no separador  $\mathbf{f}$ . Personalize funções utilizadas com frequência da forma pretendida, para maior conveniência ([pág. 42\)](#page-41-0).

### Desactivar os Sons das Operações da Câmara

Desactive os sons da câmara e dos filmes da seguinte forma.

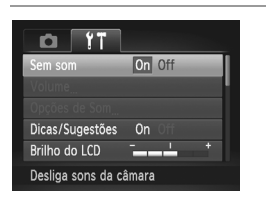

● Escolha [Sem som] e, em seguida, escolha [On].

**•** Também pode desactivar os sons das operações mantendo o botão ▼ premido ao ligar a câmara.

**•** Se desactivar os sons da câmara, o som também será desactivado ao reproduzir filmes [\(pág. 126](#page-125-1)). Para restaurar o som durante os filmes, prima o botão  $\blacktriangle$ . Ajuste o volume com os botões  $\blacktriangle$   $\blacktriangledown$  conforme necessário.

# Ajustar o Volume

Ajuste o volume dos sons individuais da câmara da seguinte forma.

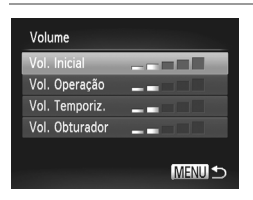

- $\bullet$  Escolha [Volume] e, em seguida, prima o botão (FUNC).
- $\bullet$  Escolha um item e, em seguida, prima os botões <>>
para ajustar o volume.

### Personalizar os Sons

Personalize os sons do funcionamento da câmara da seguinte forma.

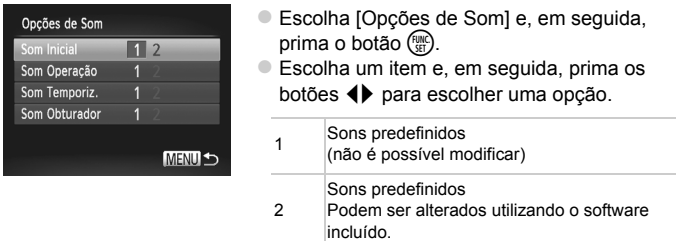

O som do obturador predefinido é utilizado no modo  $H_{\parallel}$  [\(pág. 100](#page-99-0)), independentemente das alterações efectuadas em [Som Obturador].

### Ocultar as Dicas e Sugestões

As dicas e sugestões são normalmente apresentadas ao escolher itens do menu FUNC. ([pág. 41\)](#page-40-0) ou de Menu [\(pág. 42](#page-41-0)). Se preferir, pode desactivar estas informações.

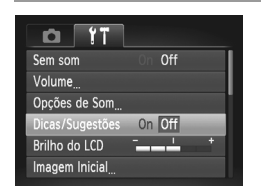

**Escolha [Dicas/Sugestões] e, em seguida,** escolha [Off].

### Brilho do Ecrã

Ajuste o brilho do ecrã da seguinte forma.

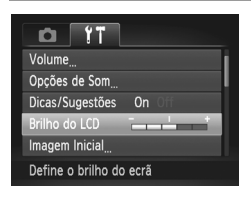

z Escolha [Brilho do LCD] e, em seguida, prima os botões <>>
para ajustar o brilho.

Para o brilho máximo, mantenha o botão ▼ premido durante, pelo menos, um segundo, quando for apresentado o ecrã de disparo ou durante a apresentação de imagens individuais. (Desta forma, a definição de [Brilho do LCD] no separador  $1$  será substituída.) Para restaurar o brilho original, mantenha novamente o botão ▼ premido durante, pelo menos, um segundo ou reinicie a câmara.

### <span id="page-161-0"></span>Ecrã Inicial

Personalize o ecrã inicial apresentado depois de ligar a câmara da seguinte forma.

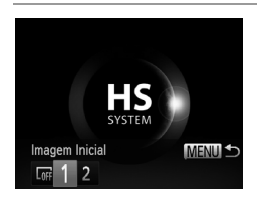

- Escolha [Imagem Inicial] e, em seguida, prima o botão (e).
- $\bullet$  Prima os botões  $\bullet\bullet$  para escolher uma opção.

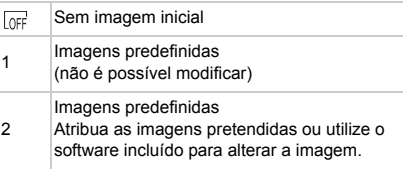

### **Personalizar o Ecrã Inicial**

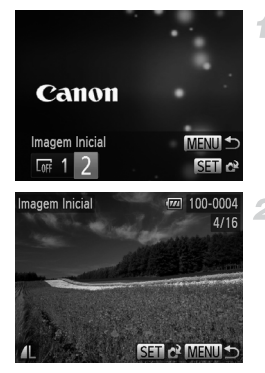

### **Aceda ao ecrã [Imagem Inicial] no modo de reprodução.**

- Prima o botão ID.
- z Execute os passos da [pág. 162](#page-161-0), escolha [2] e prima o botão (FUNC).

### **Escolha uma das suas imagens.**

 $\bullet$  Escolha uma imagem e prima o botão  $\binom{true}{set}$ . Depois de [Registar?] ser apresentado, prima os botões  $\blacklozenge$  para escolher [OK] e, em seguida, prima o botão (tre).

**•** A definição de imagem inicial anterior é substituída ao atribuir uma nova imagem inicial.

**•** É possível atribuir os sons de funcionamento e as imagens iniciais à câmara a partir do software incluído. Para obter informações detalhadas, consulte o *ImageBrowser EX Manual do Utilizador*.

### <span id="page-163-0"></span>Formatar Cartões de Memória

Antes de utilizar um cartão de memória novo ou um cartão formatado noutro dispositivo, deve formatar o cartão utilizando esta câmara.

A formatação apaga todos os dados no cartão de memória. Antes de formatar, copie as imagens no cartão de memória para um computador ou tome medidas para efectuar uma cópia de segurança.

<span id="page-163-1"></span>Um cartão Eye-Fi ([pág. 194](#page-193-0)) contém software no próprio cartão. Antes de formatar um cartão Eye-Fi, instale o software num computador.

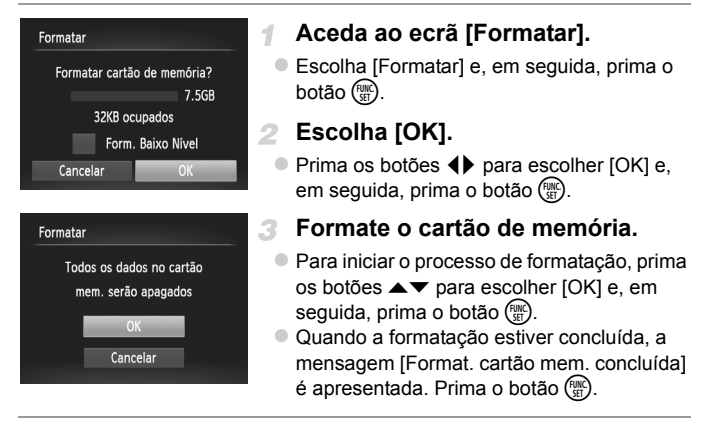

<span id="page-163-2"></span>**•** O facto de formatar ou apagar os dados de um cartão de memória altera apenas as informações de gestão de ficheiros no cartão e não apaga completamente os dados. Ao transferir ou ao desfazer-se de cartões de memória, tome medidas para proteger as informações pessoais, se necessário, tais como destruir fisicamente os cartões.

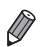

**•** A capacidade total do cartão indicada no ecrã de formatação pode ser inferior à capacidade anunciada.

### **Formatação de Baixo Nível**

Execute a formatação de baixo nível nestes casos: [Erro no cartão] é apresentado, a câmara não funciona correctamente, a leitura/escrita no cartão é mais lenta, os disparos contínuos são mais lentos, ou a gravação de filmes pára subitamente. A formatação de baixo nível apaga todos os dados no cartão de memória. Antes de efectuar a formatação de baixo nível, copie as imagens no cartão de memória para um computador ou tome medidas para efectuar uma cópia de segurança.

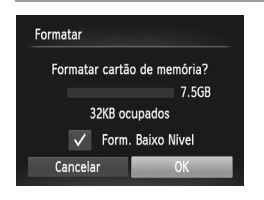

### **Execute a formatação de baixo nível.**

- $\bullet$  No ecrã do passo 1 na [pág. 164,](#page-163-1) prima os botões ▲▼ para escolher [Form. Baixo Nível] e, em seguida, seleccione esta opção (assinalada com um  $\sqrt{}$ ) premindo os botões  $\blacklozenge$ .
	- Prima os botões ▲▼◆ para escolher [OK], prima o botão (FINC) e, em seguida, execute o passo 3 da [pág. 164](#page-163-2) para formatar (formatação de baixo nível) o cartão de memória.

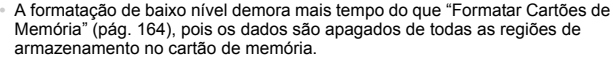

**•** Pode cancelar a formatação de baixo nível em curso escolhendo [Parar]. Neste caso, todos os dados serão apagados, mas o cartão de memória pode ser utilizado normalmente.

### Numeração de Ficheiros

As imagens gravadas são automaticamente numeradas por ordem sequencial (0001 – 9999) e guardadas em pastas que armazenam até 2.000 imagens cada. É possível alterar a forma como a câmara atribui os números de ficheiro.

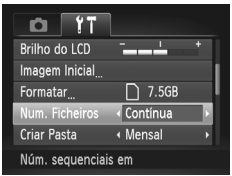

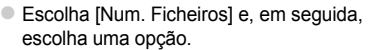

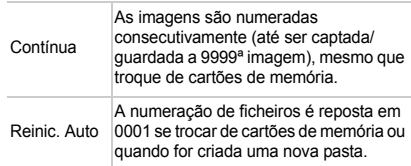

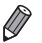

- **•** Independentemente da opção seleccionada nesta definição, as imagens poderão ser numeradas consecutivamente após o último número das imagens existentes nos novos cartões de memória inseridos. Para começar a guardar imagens a partir de 0001, utilize um cartão de memória vazio (ou formatado [\(pág. 164\)](#page-163-0)).
- **•** Consulte o *ImageBrowser EX Manual do Utilizador* para obter informações sobre a estrutura de pastas dos cartões e os formatos de imagem.

### Armazenamento de Imagens Baseado na Data

Em vez de guardar as imagens em pastas criadas mensalmente, a câmara pode criar pastas todos os dias em que fotografa para guardar as imagens captadas nesse dia.

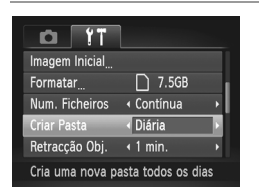

- $\bullet$  Escolha [Criar Pasta] e, em seguida, escolha [Diária].
- $\triangleright$  As imagens serão guardadas em pastas criadas na data de disparo.

### Tempo de Retracção da Objectiva

Normalmente, por motivos de segurança, a objectiva retrai-se cerca de um minuto depois de premir o botão **▶** no modo de disparo ([pág. 38\)](#page-37-0). Se pretender que a objectiva se retraia imediatamente depois de premir o botão **■**, defina o tempo de retracção como [0 seg.].

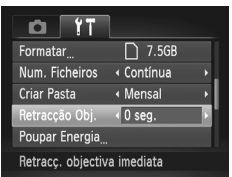

**Escolha [Retracção Obj.] e, em seguida,** escolha [0 seg.].

### Ajuste da Poupança de Energia

Ajuste o tempo para a desactivação automática da câmara e do ecrã (Desligar Automático e Desligar LCD, respectivamente) conforme necessário [\(pág. 38](#page-37-1)).

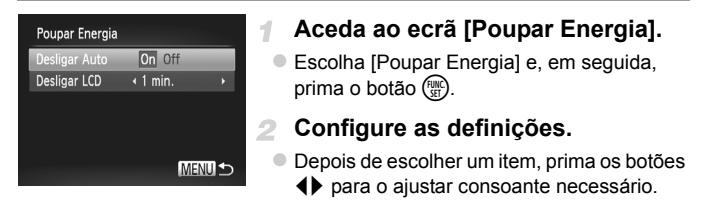

**•** Para poupar energia, recomenda-se que escolha [On] em [Desligar Auto] e [1 min.] ou menos em [Desligar LCD].

**•** A definição [Desligar LCD] é aplicada mesmo que defina [Desligar Auto] como [Off].

## <span id="page-167-0"></span>Relógio Mundial

Para garantir que as suas imagens terão a data e hora local correcta quando viajar para o estrangeiro, basta registar antes o destino e mudar para esse fuso horário. Esta função conveniente elimina a necessidade de alterar manualmente a definição de Data/Hora.

Antes de utilizar o relógio mundial, certifique-se de que define a data e hora ([pág. 17\)](#page-16-0) e o seu fuso horário local.

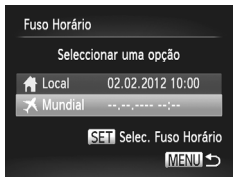

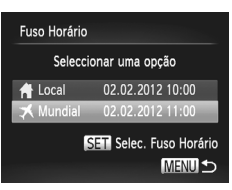

### **Especifique o destino.** 1.

- z Escolha [Fuso Horário] e, em seguida, prima o botão (FUNC).
- $\bullet$  Prima os botões  $\blacktriangle \blacktriangledown$  para escolher [ Mundial] e, em seguida, prima o botão (FUNC)
- $\bullet$  Prima os botões  $\blacklozenge$  para escolher o destino.
- z Para definir o horário de Verão (avanço de 1 hora), prima os botões ▲▼ para escolher  $\frac{1}{2}$ .
- $\bullet$  Prima o botão  $\mathbb{R}$ .

### **Mude para o fuso horário de destino.**

- $\bullet$  Prima os botões  $\blacktriangle \blacktriangledown$  para escolher I **メ** Mundiall e, em seguida, prima o botão MENU.
- X é apresentado no ecrã de disparo ([pág. 204\)](#page-203-0).

Se aiustar a data ou a hora no modo  $\blacktriangleright$  [\(pág. 18\)](#page-17-0), a data e hora [ **A** Local] serão automaticamente actualizadas.

## Data e Hora

Acerte a data e a hora conforme exemplificado em seguida.

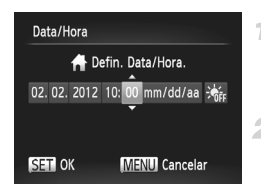

### **Aceda ao ecrã [Data/Hora].**

- Escolha [Data/Hora] e, em seguida, prima o botão  $\binom{FUNC}{SET}$ .
- **Configure as definições.**
	- Prima os botões < para escolher um item e, em seguida, prima os botões  $\blacktriangle \blacktriangledown$  para ajustar a definição.

### Idioma de Visualização

Altere o idioma de visualização conforme necessário.

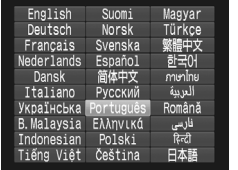

### **Aceda ao ecrã [Idioma].**

● Escolha [Idioma  $\sqrt{2}$ ] e, em seguida, prima  $o$  botão  $(m<sub>c</sub>)$ .

### **Configure a definição.**

 $\bullet$  Prima os botões  $\blacktriangle \blacktriangledown \blacklozenge$  para escolher um idioma e, em seguida, prima o botão  $\binom{mn}{3}$ .

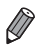

**•** Também pode aceder ao ecrã [Idioma] no modo de reprodução mantendo premido o botão  $\binom{mn}{n}$  e premindo imediatamente o botão MENU.

## Ajustar Outras Definições

As definições sequintes também podem ser ajustadas no separador  $\mathbf{f}$ .

- **•** [Sistema Vídeo] [\(pág. 176](#page-175-0))
- **•** [Controlo HDMI] [\(pág. 177](#page-176-0))
- **•** [Definições Eye-Fi] [\(pág. 194](#page-193-0))

### Restaurar as Predefinições

Se alterar acidentalmente uma definição, pode restaurar as predefinições da câmara.

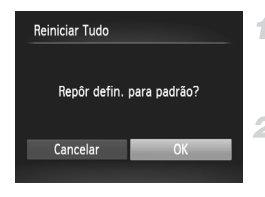

### **Aceda ao ecrã [Reiniciar Tudo].**

**Escolha [Reiniciar Tudo] e, em seguida,** prima o botão  $\binom{FUR}{ST}$ .

### **Restaure as predefinições.**

● Prima os botões < para escolher [OK] e, em seguida, prima o botão ( $\binom{mn}{3}$ .

As predefinições são restauradas.

**•** As funções seguintes não são restauradas para as predefinições.

- Definições do separador (1 [Data/Hora] [\(pág. 18](#page-17-0)), [idioma ...]] ([pág. 19](#page-18-0)), [Fuso Horário] [\(pág. 168](#page-167-0)), [Sistema Vídeo] [\(pág. 176\)](#page-175-0) e a imagem atribuída a [Imagem Inicial] ([pág. 162](#page-161-0))
- Informações registadas utilizando ID Rosto ([pág. 61\)](#page-60-0)
- O modo de disparo especificado quando o selector do modo estava definido  $como$   $q$  ([pág. 81](#page-80-0))
- As cores escolhidas em Acentuação a Cor ([pág. 92](#page-91-0)) ou Troca de Cor ([pág. 93](#page-92-0))
- Os dados gravados para o balanço de brancos personalizado [\(pág. 111\)](#page-110-0)

# *7*

# Acessórios

Utilize os acessórios incluídos de forma eficaz e usufrua da câmara de mais formas com os acessórios opcionais da Canon e outros acessórios compatíveis vendidos em separado

# Sugestões sobre a Utilização de Acessórios Incluídos

### Utilização Eficiente da Bateria e do Carregador

**• Carregue a bateria no próprio dia, ou imediatamente antes do dia, em que será utilizada.**

As baterias carregadas perdem gradualmente a sua carga, mesmo quando não são utilizadas.

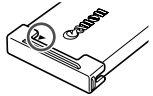

Pode verificar facilmente o estado de carga da bateria encaixando a tampa de modo a que  $\blacktriangle$  fique visível numa bateria carregada e  $\blacktriangle$  não figue visível numa bateria descarregada.

**• Armazenamento da bateria a longo prazo** Depois de utilizar toda a carga restante da bateria, retire a bateria da câmara. Armazene a bateria com a tampa colocada. O armazenamento de uma bateria parcialmente carregada por períodos prolongados (cerca de um ano) pode encurtar a respectiva vida útil ou prejudicar o desempenho.

**• Utilizar o carregador de baterias no estrangeiro** O carregador pode ser utilizado em regiões com alimentação CA de 100 – 240 V (50/60 Hz). Para tomadas de formato diferente, utilize um adaptador de ficha disponível comercialmente. Nunca utilize um transformador eléctrico de viagem, uma vez que pode provocar danos na bateria.

# Acessórios Opcionais

Os seguintes acessórios da câmara são vendidos em separado. Tenha em atenção que a disponibilidade varia em função da região, e que alguns acessórios podem já não estar disponíveis.

### <span id="page-172-0"></span>Fontes de Alimentação

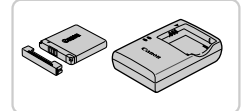

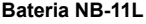

- Bateria de iões de lítio recarregável
- **Carregador de Baterias CB-2LD/CB-2LDE**
- Carregador para Bateria NB-11L

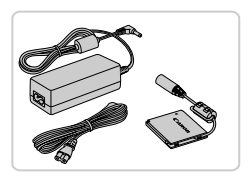

### **Kit do Transformador de CA ACK-DC90**

- z Para alimentar a câmara utilizando corrente doméstica. Recomendado para utilizar a câmara durante períodos de tempo prolongados ou para ligar a câmara a uma impressora ou a um computador. Não pode ser utilizado para carregar a bateria da câmara.
- **•** O carregador de baterias e o kit do transformador de CA podem Œ ser utilizados em regiões com alimentação CA de 100 – 240 V (50/60 Hz).
	- **•** Para tomadas de formato diferente, utilize um adaptador de ficha disponível comercialmente. Nunca utilize um transformador eléctrico de viagem, uma vez que pode provocar danos na bateria.

### Unidades de Flash

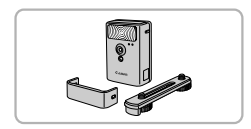

### **Flash de Alta Potência HF-DC2**

 $\bullet$  Flash externo para iluminar motivos que estão fora do alcance do flash incorporado.

### Outros Acessórios

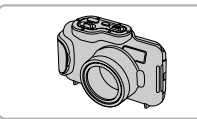

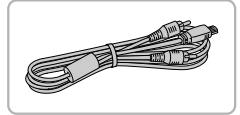

### **Caixa Estanque WP-DC330L**

● Para fotografia subaquática a profundidades até 3 metros. Útil também para fotografar à chuva, na praia ou em pistas de esqui.

### **Cabo AV AVC-DC400**

z Ligue a câmara a um televisor para desfrutar da reprodução num ecrã de televisão de maiores dimensões.

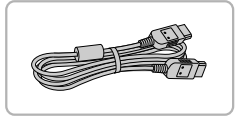

### **Cabo HDMI HTC-100**

z Para ligar a câmara a uma entrada HDMI de um televisor de alta definição.

### Impressoras

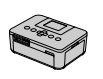

Série SELPHY

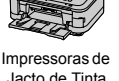

### **Impressoras da Canon Compatíveis com PictBridge**

 $\bullet$  É possível imprimir imagens sem um computador ligando a câmara a uma impressora da Canon compatível com PictBridge.

Para mais informações, visite o representante Canon mais próximo.

# Utilizar Acessórios Opcionais

Fotografias **Filmes** 

### Reproduzir num Televisor

Se ligar a câmara a um televisor, pode visualizar as imagens num ecrã de televisão de maiores dimensões.

Para obter informações detalhadas sobre a ligação ou sobre como mudar entradas, consulte o manual do televisor.

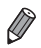

**•** Algumas informações podem não ser apresentadas ao visualizar imagens num televisor ([pág. 206\)](#page-205-0).

### **Reprodução num Televisor com Definição Padrão**

Se ligar a câmara a um televisor através do Cabo AV AVC-DC400 (vendido em separado), poderá ver as imagens captadas no ecrã do televisor de maiores dimensões enquanto controla a câmara.

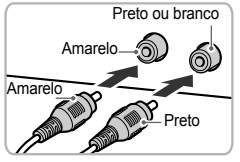

### **Certifique-se de que a câmara e o televisor estão desligados.**

### **Ligue a câmara ao televisor.**  $\mathbf{2}^-$

 $\bullet$  No televisor, insira totalmente a ficha do cabo na entrada de vídeo, conforme mostrado.

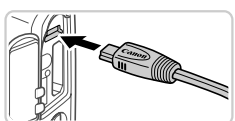

z Na câmara, abra a tampa do terminal e insira totalmente a ficha do cabo no terminal da câmara.

<span id="page-174-0"></span>**Ligue o televisor e mude para a entrada de vídeo.**

● Mude a entrada do televisor para a entrada de vídeo à qual ligou o cabo no passo 2.

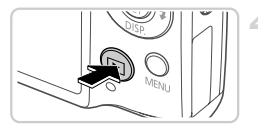

### <span id="page-175-1"></span>**Ligue a câmara.**

- Prima o botão D para ligar a câmara. As imagens da câmara são apresentadas no televisor. (Nada é apresentado no ecrã da câmara.)
- $\bullet$  Quando terminar, desligue a câmara e o televisor antes de desligar o cabo.

<span id="page-175-0"></span>**•** A apresentação correcta só é possível se o formato de saída de vídeo da câmara (NTSC ou PAL) corresponder ao formato do televisor. Para alterar o formato de saída de vídeo, prima o botão MENU e escolha [Sistema Vídeo] no separador  $91$ .

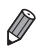

**•** Quando a câmara está ligada ao televisor, também pode fotografar enquanto pré-visualiza as imagens no ecrã do televisor de maiores dimensões. Para fotografar, execute os mesmos passos que ao utilizar o ecrã da câmara.

# <span id="page-175-2"></span>**Reprodução num Televisor de Alta Definição**

Se ligar a câmara a um televisor HDTV através do Cabo HDMI HTC-100 (vendido em separado), poderá ver as imagens captadas no ecrã do televisor de maiores dimensões. Os filmes gravados com uma resolução de  $\frac{m}{200}$  ou  $\frac{m}{200}$ podem ser visualizados em alta definição.

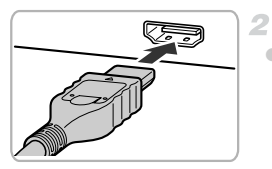

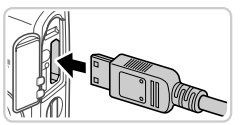

### **Certifique-se de que a câmara e**  1. **o televisor estão desligados.**

- **Ligue a câmara ao televisor.**
- $\bullet$  No televisor, insira totalmente a ficha do cabo na entrada HDMI, conforme mostrado.

 $\bullet$  Na câmara, abra a tampa do terminal e insira totalmente a ficha do cabo no terminal da câmara.

**Apresente imagens.**

 $\bullet$  Execute os passos  $3 - 4$  das [págs. 175](#page-174-0) – [176](#page-175-1) para apresentar imagens.

**•** Não é possível ligar o cabo de interface incluído ou um cabo AV opcional ao mesmo tempo que um Cabo HDMI HTC-100. Se forçar a entrada em simultâneo dos cabos na câmara, poderá causar danos na câmara ou nos cabos.

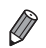

**•** Os sons de operação da câmara não são reproduzidos quando a câmara está ligada a um televisor HDTV.

### <span id="page-176-0"></span>**Controlar a Câmara com um Controlo Remoto de Televisor**

A ligação da câmara a um televisor compatível com HDMI CEC permite a reprodução (incluindo reprodução de apresentações) utilizando o controlo remoto do televisor.

Neste caso, será necessário ajustar algumas definições do televisor. Para mais informações, consulte o manual do utilizador do televisor.

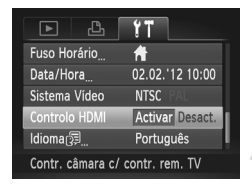

### **Configure as definições.**

- **Prima o botão MENU**, escolha [Controlo HDMI] no separador  $f\ddagger$  e, em sequida, escolha [Activar] ([pág. 42\)](#page-41-0).
- **Ligue a câmara ao televisor.**

z Execute os passos 1 – 2 da [pág. 176](#page-175-2) para ligar a câmara ao televisor.

### **Apresente imagens.**

- **Ligue o televisor. Na câmara, prima** o botão  $\blacksquare$ .
- As imagens da câmara são apresentadas no televisor. (Nada é apresentado no ecrã da câmara.)

### **Controle a câmara com o controlo remoto de televisor.**

- Prima os botões <▶ no controlo remoto para navegar nas imagens.
- z Para apresentar o painel de controlo da câmara, prima o botão OK/Seleccionar. Seleccione itens do painel de controlo premindo os botões <>>> para escolher um item e, em seguida, premindo novamente o botão OK/Seleccionar.

### **Opções do Painel de Controlo da Câmara Mostradas no Televisor**

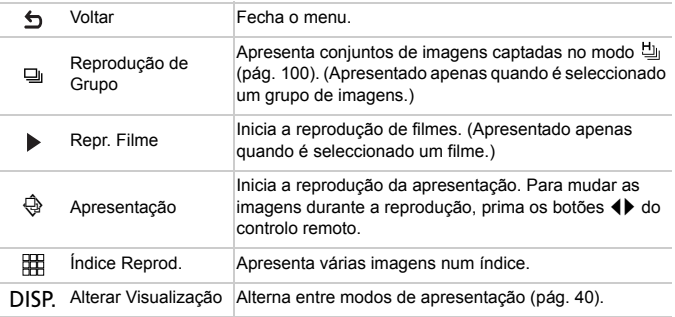

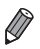

**•** Se premir qualquer um dos botões da câmara, o controlo mudará para a câmara, o que impedirá o controlo remoto até voltar à reprodução de imagens individuais.

**•** A câmara pode nem sempre responder correctamente, mesmo que o controlo remoto seja de um televisor compatível com HDMI CEC.

### Alimentar a Câmara com Corrente Doméstica

A alimentação da câmara com o Kit do Transformador de CA ACK-DC90 (vendido em separado) elimina a necessidade de monitorizar a carga restante da bateria.

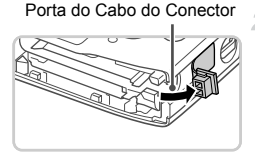

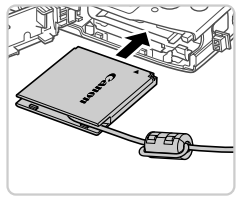

### **Certifique-se de que a câmara está desligada.**

### **Abra a tampa.**

- $\bullet$  Execute o passo 2 da [pág. 15](#page-14-0) para abrir a tampa da ranhura do cartão de memória/ bateria.
- $\bullet$  Abra a porta do cabo do conector, conforme mostrado.

### **Insira o conector.**

 $\bullet$  Insira o conector, conforme mostrado.

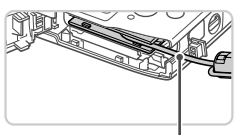

Certifique-se de que o cabo do conector passa pela porta.

### Cabo

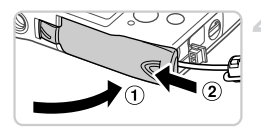

### **Feche a tampa.**

Baixe a tampa  $($  1 $)$ ) e mantenha-a em baixo à medida que esta desliza até encaixar na posição de fechada  $(2)$ .

5

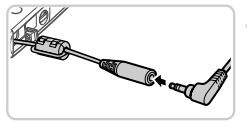

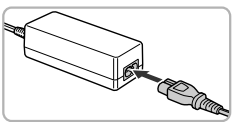

### **Ligue o cabo de alimentação.**

● Insira a ficha do transformador na extremidade do cabo do conector.

- Insira uma extremidade do cabo de alimentação no transformador de corrente compacto e, em seguida, ligue a outra extremidade a uma tomada de corrente eléctrica.
- z Ligue a câmara e utilize-a como pretendido.
- $\bullet$  Quando terminar, desligue a câmara e desligue o cabo de alimentação da tomada de corrente.
- **•** Não desligue o transformador ou o cabo de alimentação quando a câmara ainda estiver ligada. Tal poderá resultar no apagamento de imagens ou em danos na câmara.
	- **•** Não ligue o transformador nem o cabo do transformador a outros objectos. Tal poderá resultar numa avaria ou em danos no produto.
## <span id="page-180-1"></span>Imprimir Imagens

É possível imprimir facilmente as suas fotografias ligando a câmara a uma impressora. Na câmara, pode especificar imagens para configurar a impressão de conjuntos, preparar ordens para serviços de impressão de fotografias e preparar e imprimir imagens para livros fotográficos. Para efeitos ilustrativos, é utilizada neste manual uma impressora Compact Photo Printer da série SELPHY CP da Canon. Os ecrãs apresentados e as funções disponíveis variam em função da impressora. Consulte também o manual da impressora para mais informações.

Fotografias

## <span id="page-180-0"></span>Impressão Fácil

<span id="page-180-2"></span>Imprima facilmente as suas fotografias ligando a câmara a uma impressora compatível com PictBridge (vendida em separado) utilizando o cabo de interface incluído ([pág. 2](#page-1-0)).

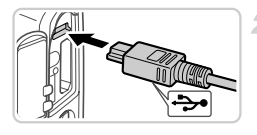

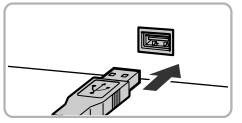

## **Certifique-se de que a câmara e a impressora estão desligadas.**

- **Ligue a câmara à impressora.**
- $\bullet$  Abra a tampa. Segurando a ficha mais pequena do cabo na orientação mostrada, insira a ficha completamente no terminal da câmara.
- $\bullet$  Ligue a ficha maior do cabo à impressora. Para mais informações sobre ligação, consulte o manual da impressora.
- 
- **Ligue a impressora.**

## **Ligue a câmara.**

4

● Prima o botão D para ligar a câmara.

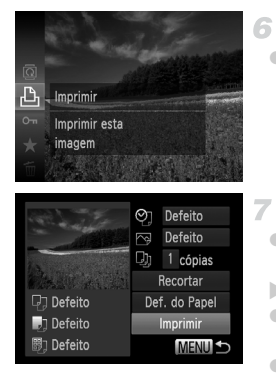

## **Escolha uma imagem.**

 $\bullet$  Prima os botões  $\bullet$  para escolher uma imagem.

## <span id="page-181-0"></span>**Aceda ao ecrã de impressão.**

Prima o botão  $\binom{mn}{mn}$ , escolha  $\Delta$  no menu e prima novamente o botão  $\binom{f(w)}{SET}$ .

## <span id="page-181-1"></span>**Imprima a imagem.**

- $\bullet$  Prima os botões  $\blacktriangle \blacktriangledown$  para escolher [Imprimir] e, em seguida, prima o botão (FURC).  $\triangleright$  A impressão é iniciada.
- $\bullet$  Para imprimir outras imagens, repita os passos 5 – 6 depois de a impressão terminar.
- z Quando acabar de imprimir, desligue a câmara e a impressora e desligue o cabo de interface.

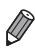

**•** Para impressoras da Canon compatíveis com PictBridge (vendidas em separado), consulte a [pág. 174.](#page-173-0)

#### Fotografias

## <span id="page-182-0"></span>Configurar Definições de Impressão

 $\overline{\mathcal{N}}$ 

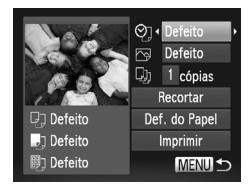

## **Aceda ao ecrã de impressão.**

 $\degree$  Execute os passos 1 – 6 das [págs. 181](#page-180-0) – [182](#page-181-0) para aceder ao ecrã mostrado à esquerda.

## **Configure as definições.**

 $\bullet$  Prima os botões  $\blacktriangle \blacktriangledown$  para escolher um item e, em seguida, prima os botões <> escolher uma opção.

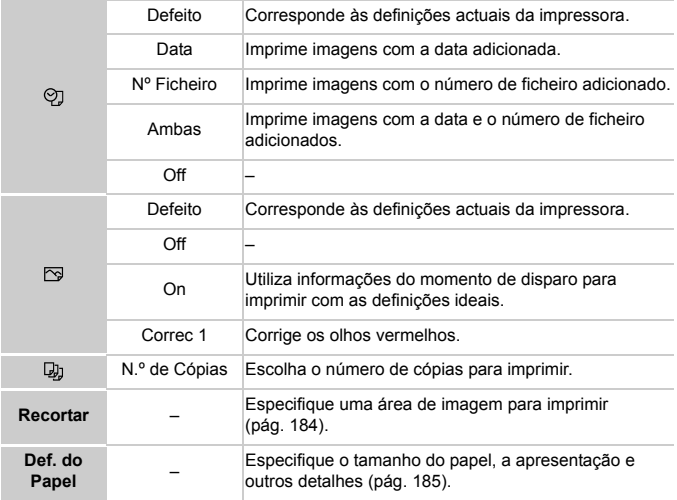

## <span id="page-183-0"></span>**Recortar Imagens Antes de Imprimir (Recortar)**

Se recortar as imagens antes de imprimir, pode imprimir a área de imagem pretendida, em vez de imprimir a imagem completa.

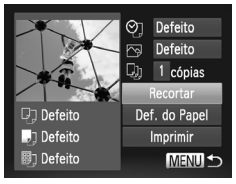

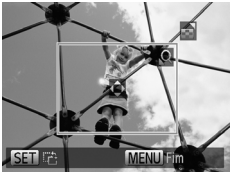

## **Escolha [Recortar].**

- **Depois de executar o passo 1 da pág. 183** para aceder ao ecrã de impressão, escolha  $[Recotar]$  e prima o botão  $\binom{f(w)}{g(v)}$ .
- $\triangleright$  É apresentada uma moldura de recorte a indicar a área da imagem a imprimir.

## **Ajuste a moldura de recorte consoante necessário.**

- $\bullet$  Para redimensionar a moldura, mova o botão de zoom.
- Para mover a moldura, prima os botões  $\blacktriangle \blacktriangledown \blacktriangle$ .
- $\bullet$  Para rodar a moldura, prima o botão  $\binom{m}{3}$ .
- $\bullet$  Prima o botão MENU, prima os botões  $\blacktriangle \blacktriangledown$ para escolher [OK] e, em seguida, prima o  $b$ otão  $(m<sub>c</sub>)$ .

## **Imprima a imagem.**

- z Execute o passo 7 da [pág. 182](#page-181-1) para imprimir.
- **1**  $\bullet$  O recorte pode não ser possível com tamanhos de imagem pequenos, ou com certas relações de aspecto.
	- **•** As datas poderão não ser impressas correctamente se recortar as imagens com [Data do Selo] seleccionada.

## <span id="page-184-0"></span>**Escolher o Tamanho de Papel e a Apresentação Antes de Imprimir**

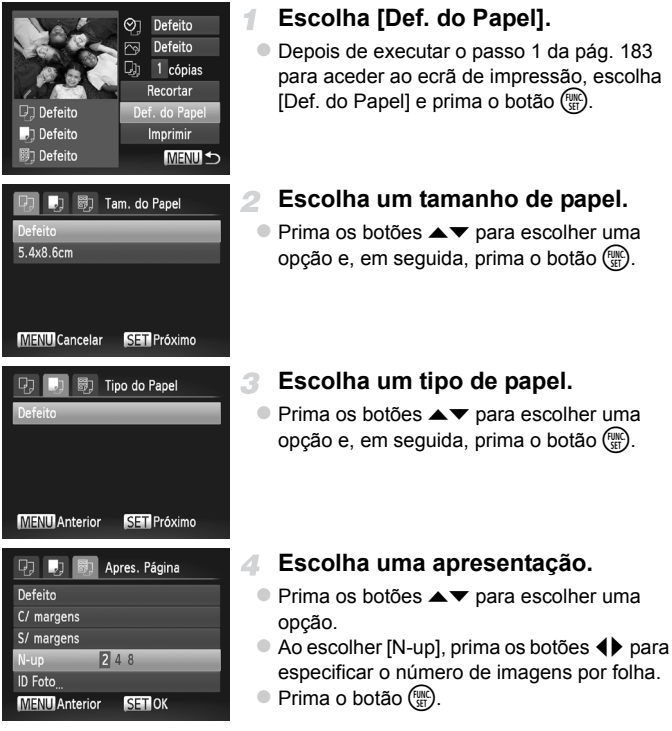

**Imprima a imagem.** 5.

#### П **Opções de Apresentação Disponíveis**

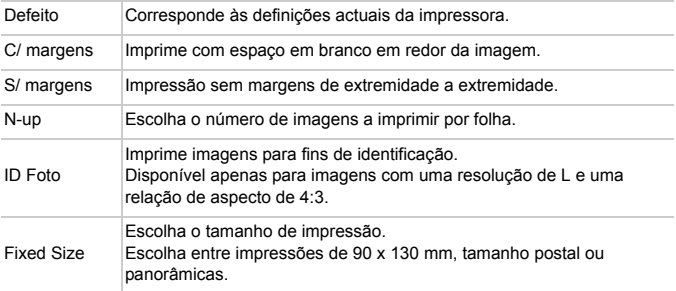

## **Imprimir Fotografias Tipo Passe**

1

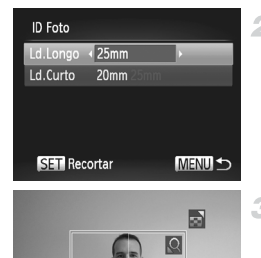

**MENU** Fim

## **Escolha [ID Foto].**

 $\bullet$  Execute os passos 1 – 4 da [pág. 185](#page-184-0), escolha [ID Foto] e prima o botão (EMC).

## **Escolha o comprimento do lado longo e do lado curto.**

 $\bullet$  Prima os botões  $\blacktriangle \blacktriangledown$  para escolher um item. Escolha o comprimento premindo os botões  $\blacklozenge$  e, em seguida, prima o botão  $\binom{m}{3}$ .

## **Escolha a área de impressão.**

 $\bullet$  Execute o passo 2 da [pág. 184](#page-183-0) para escolher a área de impressão.

**Imprima a imagem.**  $\Delta$ 

**SET** 

Filmes

## Imprimir Cenas de Filmes

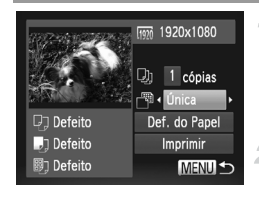

## **Aceda ao ecrã de impressão.**

 $\bullet$  Execute os passos 1 – 6 das [págs. 181](#page-180-0) – [182](#page-181-0) para escolher um filme. É apresentado o ecrã à esquerda.

## **Escolha um método de impressão.**

Prima os botões  $\blacktriangle \blacktriangledown$  para escolher  $\lceil \sqrt[m]{ }$  e, em seguida, prima os botões <> escolher o método de impressão.

## **Imprima a imagem.**

## **Opções de Impressão de Filmes**

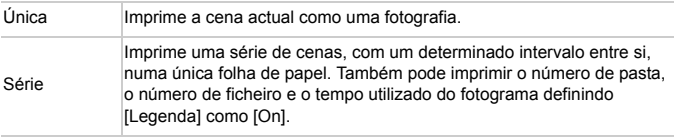

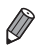

Para cancelar a impressão em curso, prima o botão ( $\mathbb{R}$ ). **•** [ID Foto] e [Série] não estão disponíveis com modelos de impressoras da

Canon compatíveis com PictBridge anteriores aos modelos CP720 e CP730.

Fotografias

## <span id="page-187-1"></span><span id="page-187-0"></span>Adicionar Imagens à Lista de Impressão (DPOF)

Na câmara, pode configurar a impressão de conjuntos ([pág. 191](#page-190-0)) e encomendar impressões a serviços de impressão de fotografias. Escolha até 998 imagens num cartão de memória e configure as definições relevantes, como o número de cópias, da seguinte forma. As informações de impressão que preparar desta forma estarão em conformidade com as normas DPOF (Digital Print Order Format).

## <span id="page-187-2"></span>**Adicionar Imagens à Lista de Impressão através do Menu FUNC.**

Pode adicionar imagens à lista de impressão (DPOF) depois de fotografar ou posteriormente, durante a reprodução, através do menu FUNC.

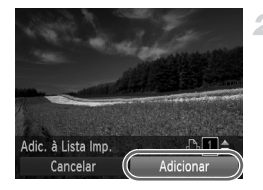

## **Escolha uma imagem.**

● Prima os botões < para escolher uma imagem.

## **Adicione a imagem à lista de impressão.**

- $\bullet$  Prima o botão  $\binom{nm}{3}$ , escolha  $\Delta$  no menu e prima novamente o botão  $\binom{mn}{m}$ .
- $\bullet$  Prima os botões  $\blacktriangle \blacktriangledown$  para especificar o número de impressões. Escolha [Adicionar] premindo os botões <>>> e, em seguida, prima o botão (tampo).

## <span id="page-187-3"></span>**Configurar Definições de Impressão**

Especifique o formato de impressão, se pretende adicionar a data ou o número de ficheiro e outras definições da seguinte forma. Estas definições aplicam-se a todas as imagens na lista de impressão.

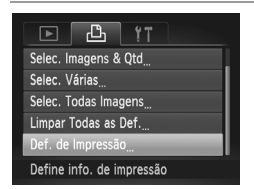

**• Prima o botão MENU** e, em seguida, escolha [Def. de Impressão] no separador  $\Box$ . Escolha e configure as definições conforme pretendido ([pág. 42\)](#page-41-0).

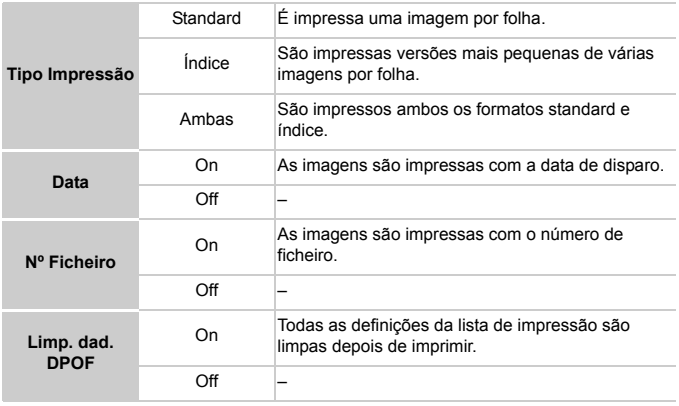

**•** Nalguns casos, nem todas as definições DPOF podem ser aplicadas na impressão pela impressora ou pelo serviço de impressão fotográfica.

- **•** pode ser apresentado na câmara para avisar que o cartão de memória tem definições de impressão que foram configuradas noutra câmara. Se alterar as definições de impressão utilizando esta câmara, poderá substituir todas as definições anteriores.
- **•** Se definir [Data] como [On], algumas impressoras poderão imprimir a data duas vezes.

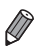

**•** Se especificar [Índice], não poderá escolher [On] em [Data] e [N.º Ficheiro] ao mesmo tempo.

- **•** A data é impressa num formato correspondente aos detalhes das definições de [Data/Hora] no separador  $\hat{\mathsf{Y}}$ , acessível premindo o botão MENU ([pág. 17](#page-16-0)).
- **•** A impressão de índice não está disponível nalgumas impressoras da Canon compatíveis com PictBridge (vendidas em separado).

## <span id="page-189-2"></span>**Configurar a Impressão de Imagens Individuais**

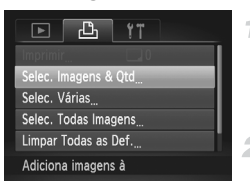

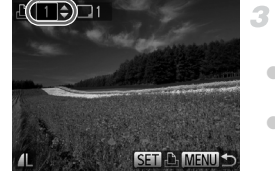

## <span id="page-189-0"></span>**Escolha [Selec. Imagens & Qtd].**

 $\bullet$  Prima o botão MENU, escolha [Selec. Imagens & Qtd] no separador  $\Box$  e, em seguida, prima o botão  $\binom{f(m)}{5}$ .

## **Escolha uma imagem.**

 $\bullet$  Prima os botões  $\bullet$  para escolher uma imagem e, em seguida, prima o botão (.).

Agora, pode especificar o número de cópias.

● Se especificar a impressão de índice para a imagem, esta é assinalada com um ícone

 $\sqrt{}$ . Para cancelar a impressão de índice para a imagem, prima novamente o botão  $\binom{f(w)}{g(w)}$ .  $\bigvee$  deixa de ser apresentado.

## **Especifique o número de impressões.**

- $\bullet$  Prima os botões  $\blacktriangle \blacktriangledown$  para especificar o número de impressões (até 99).
- $\bullet$  Para configurar a impressão para outras imagens e especificar o número de impressões, repita os passos 2 - 3.
- $\bullet$  A quantidade de impressão não pode ser especificada para impressões de índice. Apenas poderá escolher quais as imagens a imprimir, seguindo o passo 2.
- $\bullet$  Quando terminar, prima o botão **MENU** para voltar ao ecrã de menu.

## <span id="page-189-1"></span>**Configurar a Impressão de um Conjunto de Imagens**

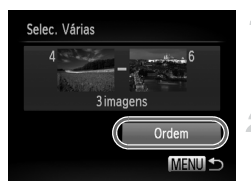

## **Escolha [Selec. Várias].**

z Execute o passo 1 acima, escolha [Selec. Várias] e prima o botão (FINC).

## **Escolha as imagens.**

 $\bullet$  Execute os passos 2 – 3 da [pág. 141](#page-140-0) para especificar imagens.

## **Configure as definições de impressão.**

 $\bullet$  Prima os botões  $\blacktriangle \blacktriangledown$  para escolher [Ordem] e, em seguida, prima o botão  $\binom{f(III))}{f(III)}$ .

## <span id="page-190-2"></span><span id="page-190-1"></span>**Configurar a Impressão de Todas as Imagens**

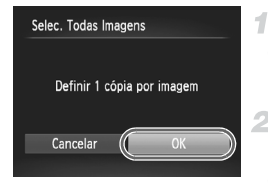

## **Escolha [Selec. Todas Imagens].**

Execute o passo 1 da [pág. 190,](#page-189-0) escolha [Selec. Todas Imagens] e prima o botão (FURC).

## **Configure as definições de impressão.**

 $\bullet$  Prima os botões  $\bullet\$  para escolher [OK] e, em seguida, prima o botão (tre).

## <span id="page-190-3"></span>**Limpar Todas as Imagens da Lista de Impressão**

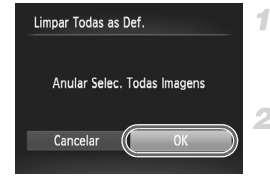

## **Escolha [Limpar Todas as Def.].**

z Execute o passo 1 da [pág. 190,](#page-189-0) escolha [Limpar Todas as Def.] e prima o botão (FINC).

## **Confirme a limpeza da lista de impressão.**

 $\bullet$  Prima os botões  $\bullet$  para escolher [OK] e. em seguida, prima o botão (E).

## <span id="page-190-0"></span>**Imprimir Imagens Adicionadas à Lista de Impressão (DPOF)**

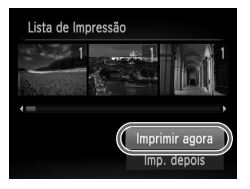

● Quando tiverem sido adicionadas imagens à lista de impressão [\(págs. 188](#page-187-0) – [191\)](#page-190-1), o ecrã mostrado à esquerda é apresentado depois de ligar a câmara a uma impressora compatível com PictBridge. Prima os botões

- ▲▼ para escolher [Imprimir agora] e, em seguida, prima o botão  $\binom{nm}{n}$  para imprimir todas as imagens na lista de impressão.
- z Qualquer tarefa de impressão DPOF que seja temporariamente interrompida será retomada a partir da imagem seguinte.

## <span id="page-191-1"></span>Adicionar Imagens a um Livro Fotográfico

É possível configurar livros fotográficos na câmara escolhendo até 998 imagens num cartão de memória e importando-as para o software incluído no computador, onde são armazenadas numa pasta específica. Tal é conveniente para encomendar livros fotográficos impressos online ou para imprimir livros fotográficos com a sua impressora.

## **Escolher um Método de Selecção**

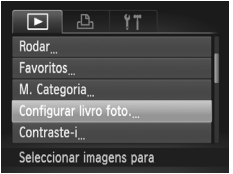

la Prima o botão MENU, escolha [Configurar] livro foto.] no separador  $\blacktriangleright$  e, em sequida, escolha como irá seleccionar imagens.

**•** pode ser apresentado na câmara para avisar que o cartão de memória tem definições de impressão que foram configuradas noutra câmara. Se alterar as definições de impressão utilizando esta câmara, poderá substituir todas as definições anteriores.

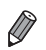

**•** Depois de importar imagens para o computador, consulte também o *ImageBrowser EX Manual do Utilizador* e o manual da impressora para obter mais informações.

## **Adicionar Imagens Individualmente**

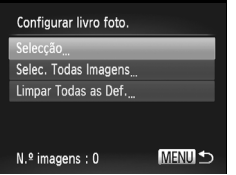

## <span id="page-191-0"></span>**Escolha [Selecção].**

• No seguimento do procedimento anterior, escolha [Selecção] e prima o botão (tra).

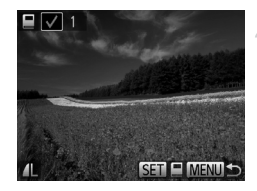

## **Escolha uma imagem.**

- $\bullet$  Prima os botões  $\blacklozenge$  para escolher uma imagem e, em seguida, prima o botão (R).  $\blacktriangleright$   $\blacktriangleright$  é apresentado.
- Para remover a imagem do livro fotográfico, prima novamente o botão  $\binom{f(x)}{x}$ .  $\blacklozenge$  deixa de ser apresentado.
- $\bullet$  Repita este processo para especificar outras imagens.
- $\bullet$  Quando terminar, prima o botão MENU para voltar ao ecrã de menu.

## **Adicionar Todas as Imagens a um Livro Fotográfico**

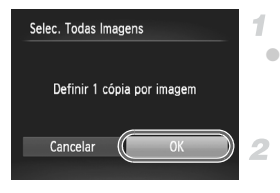

## **Escolha [Selec. Todas Imagens].**

Execute o procedimento da [pág. 192,](#page-191-0) escolha [Selec. Todas Imagens] e prima o  $b$ otão  $(m)$ .

## **Configure as definições de impressão.**

 $\bullet$  Prima os botões  $\bullet\ \bullet$  para escolher [OK] e, em seguida, prima o botão  $\binom{nm}{\text{ST}}$ .

## **Remover Todas as Imagens de um Livro Fotográfico**

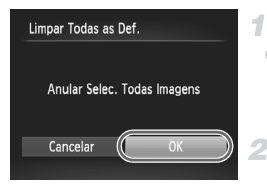

## **Escolha [Limpar Todas as Def.].**

- Execute o procedimento da [pág. 192,](#page-191-0) escolha [Limpar Todas as Def.] e prima  $o$  botão  $(m<sub>c</sub>)$ .
- **Confirme a limpeza do livro fotográfico.**
- $\bullet$  Prima os botões  $\bullet$  para escolher [OK] e, em seguida, prima o botão (E).

## <span id="page-193-0"></span>Utilizar um Cartão Eye-Fi

Antes de utilizar um cartão Eye-Fi, confirme sempre que a utilização local é permitida [\(pág. 3](#page-2-0)).

A inserção de um cartão Eye-Fi preparado na câmara permite a transferência sem fios automática de imagens para um computador ou o carregamento para um Web site de partilha de fotografias.

As imagens são transferidas pelo cartão Eye-Fi. Consulte o manual do utilizador do cartão ou contacte o fabricante para obter instruções sobre como preparar e utilizar cartões ou resolver problemas de transferência.

- **•** Ao utilizar um cartão Eye-Fi, tenha em consideração os pontos seguintes.
	- **•** Os cartões podem continuar a transmitir ondas de rádio, mesmo que [Trans. Eye-Fi] esteja definida como [Desact.] [\(pág. 195\)](#page-194-0). Retire o cartão Eye-Fi antes de entrar em hospitais, aviões ou outras áreas onde a transmissão é proibida.
	- **•** Ao resolver problemas de transferência de imagens, verifique as definições do cartão e do computador. Para mais informações, consulte o manual do utilizador do cartão.
	- **•** Ligações sem fios fracas podem fazer com que a transferência de imagens seja muito demorada, e a transferência poderá ser interrompida nalguns casos.
	- **•** Os cartões Eye-Fi podem aquecer devido às suas funções de transferência.
	- **•** A carga da bateria será consumida mais depressa do que durante a utilização normal.
	- **•** O funcionamento da câmara poderá tornar-se lento. Para resolver estes problemas, tente definir [Trans. Eye-Fi] como [Desact.].

O estado da ligação dos cartões Eye-Fi na câmara pode ser verificado no ecrã de disparo (no modo de apresentação de informações normal) e no ecrã de reprodução (no modo de apresentação de informações básicas).

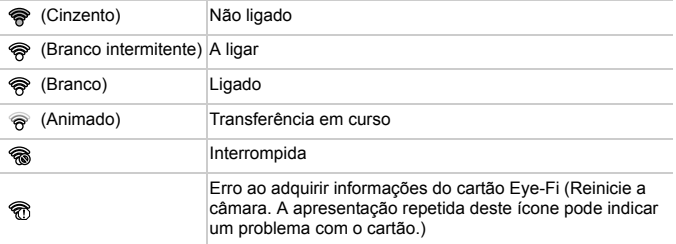

As imagens assinaladas com um ícone  $\blacksquare$  foram transferidas.

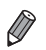

**•** A função de poupar energia ([pág. 38](#page-37-0)) na câmara é temporariamente desactivada durante a transferência de imagens.

**•** A escolha do modo « interrompe a ligação Eye-Fi. Embora a ligação Eye-Fi seja restaurada depois de escolher outro modo de disparo ou de entrar no modo de Reprodução, a câmara poderá transferir novamente quaisquer filmes gravados no modo .

## Verificar Informações de Ligação

Verifique o ponto de acesso SSID utilizado pelo cartão Eye-Fi ou o estado de ligação, consoante necessário.

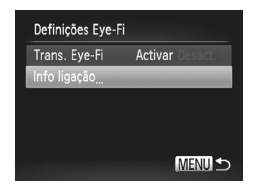

- **Prima o botão MENU**, escolha [Definições] Eye-Fi] no separador  $\Upsilon$  e, em seguida, prima o botão (FUNC).
- z Escolha [Info ligação] e, em seguida, prima o  $botão$   $(m<sub>et</sub>)$ .
- $\triangleright$  O ecrã de informações de ligação é apresentado.

## <span id="page-194-0"></span>Desactivar a Transferência Eye-Fi

Configure as definições da seguinte forma para desactivar a transferência Eye-Fi pelo cartão, se necessário.

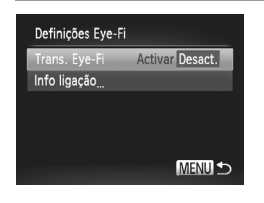

- **Escolha [Desact.] em [Trans. Eye-Fi].**
- **Prima o botão MENU**, escolha [Definições] Eye-Fi] no separador  $\Upsilon$  e, em seguida, prima o botão (FIRC).
	- Escolha [Trans. Eye-Fi] e, em seguida, escolha [Desact.].
- **•** [Definições Eye-Fi] não é apresentado se não estiver inserido um cartão Eye-Fi na câmara com a patilha de protecção contra escrita na posição de desbloqueio. Por este motivo, não é possível alterar as definições para um cartão Eye-Fi inserido se a patilha de protecção contra escrita estiver na posição de bloqueio.

# *8*

# Apêndice

Informações úteis para utilizar a câmara

## Resolução de problemas

Se achar que existe um problema com a câmara, verifique primeiro o seguinte. Se os itens indicados abaixo não permitirem resolver o problema, contacte um Serviço de Help Desk da Canon.

## Alimentação

#### **Não acontece nada ao premir o botão ON/OFF.**

- **•** Confirme se está a utilizar o tipo de bateria correcto, e se tem carga suficiente ([pág. 205](#page-204-0)).
- **•** Confirme se a bateria está inserida na direcção correcta [\(pág. 15](#page-14-0)).
- **•** Confirme se a tampa da ranhura do cartão de memória/bateria está bem fechada ([pág. 16\)](#page-15-0).
- **•** A existência de sujidade nos terminais da bateria diminui o desempenho da bateria. Tente limpar os terminais com um cotonete e insira novamente a bateria algumas vezes.

#### **A bateria está a descarregar rapidamente.**

- **•** A temperaturas reduzidas, o desempenho da bateria diminui. Tente aquecer um pouco a bateria colocando-a no bolso, por exemplo, com a tampa do terminal colocada.
- **•** Se estas medidas não ajudarem e a bateria continuar a descarregar rapidamente pouco tempo depois de carregar, o respectivo limite de vida útil foi atingido. Compre uma bateria nova.

#### **A objectiva não se retrai.**

**•** Não abra a tampa da ranhura do cartão de memória/bateria quando a câmara está ligada. Feche a tampa, ligue a câmara e volte a desligá-la [\(pág. 16](#page-15-0)).

#### **A bateria está inchada.**

**•** É normal que a bateria inche e tal não coloca quaisquer preocupações em termos de segurança. No entanto, se o facto de a bateria ficar inchada a impedir de caber dentro da câmara, contacte um Serviço de Help Desk da Canon.

## Apresentação num Televisor

**As imagens da câmara ficam distorcidas ou não são apresentadas num televisor [\(pág. 176\)](#page-175-0).**

## Fotografar

#### **Não é possível fotografar.**

**•** No modo de Reprodução ([pág. 19\)](#page-18-0), prima o botão do obturador até meio ([pág. 39\)](#page-38-0).

#### **Apresentação estranha no ecrã sob luminosidade reduzida ([pág. 40](#page-39-0)). Apresentação estranha no ecrã ao fotografar.**

Tenha em atenção que os seguintes problemas de visualização não serão gravados em fotografias, mas serão gravados em filmes.

**•** O ecrã pode tremer e pode aparecer uma barra horizontal sob iluminação fluorescente ou LED.

#### h **fica intermitente no ecrã ao premir o botão do obturador, e não é possível disparar [\(pág. 49\)](#page-48-0).**

#### **é apresentado ao premir o botão do obturador até meio [\(pág. 58\)](#page-57-0).**

- **•** Defina [M Estabiliz.] como [Contínuo] ([pág. 123\)](#page-122-0).
- Defina o modo de flash como  $\frac{1}{2}$  [\(pág. 121](#page-120-0)).
- **•** Aumente a velocidade ISO [\(pág. 108](#page-107-0)).
- **•** Monte a câmara num tripé ou tome outras medidas para a manter estabilizada. Neste caso, defina [M Estabiliz.] como [Off] ([pág. 123](#page-122-0)).

#### **As fotografias estão desfocadas.**

- **•** Prima o botão do obturador até meio para focar os motivos antes de o premir completamente para disparar [\(pág. 39\)](#page-38-1).
- **•** Certifique-se de que os motivos se encontram dentro do intervalo de focagem (consulte ["Especificações" \(pág. 32\)](#page-31-0)).
- **•** Defina [Luz Aux. AF] como [On] [\(pág. 79\)](#page-78-0).
- **•** Confirme que as funções não necessárias, como o macro, estão desactivadas.
- **•** Tente fotografar com o bloqueio de focagem ou o bloqueio AF ([págs. 119,](#page-118-0) [120](#page-119-0)).

#### **Não são apresentadas molduras AF e a câmara não consegue focar quando o botão do obturador é premido até meio.**

**•** Para que sejam apresentadas molduras AF e a câmara consiga focar, tente enquadrar a imagem centrando em áreas com motivos de contraste elevado antes de premir o botão do obturador até meio. Em alternativa, tente premir repetidamente o botão do obturador até meio.

#### **Os motivos nas fotografias estão demasiado escuros.**

- Defina o modo de flash como  $\frac{1}{2}$  [\(pág. 121](#page-120-0)).
- **•** Ajuste o brilho utilizando a compensação de exposição ([pág. 107](#page-106-0)).
- **•** Ajuste o contraste utilizando o Contraste-i ([págs. 109](#page-108-0), [155\)](#page-154-0).
- **•** Utilize a medição pontual ou o bloqueio AE ([págs. 107](#page-106-1), [108\)](#page-107-1).

#### **Os motivos estão demasiado claros, os realces estão sobreexpostos.**

- Defina o modo de flash como (\*) ([pág. 58](#page-57-1)).
- **•** Ajuste o brilho utilizando a compensação de exposição ([pág. 107](#page-106-0)).
- **•** Utilize a medição pontual ou o bloqueio AE ([págs. 107](#page-106-1), [108\)](#page-107-1).
- **•** Reduza a iluminação sobre os motivos.

#### **As fotografias ficam escuras, ainda que o flash tenha disparado ([pág. 49](#page-48-1)).**

- **•** Dispare dentro do alcance do flash (consulte ["Especificações" \(pág. 32\)](#page-31-0)).
- **•** Aumente a velocidade ISO [\(pág. 108](#page-107-0)).

#### **Os motivos em fotografias com flash estão demasiado claros, os realces estão sobreexpostos.**

- **•** Dispare dentro do alcance do flash (consulte ["Especificações" \(pág. 32\)](#page-31-0)).
- Defina o modo de flash como (\*) ([pág. 58](#page-57-1)).

#### **Aparecem pontos brancos ou efeitos de imagem semelhantes nas fotografias com flash.**

**•** Este efeito é causado pelo reflexo do flash em pó ou noutras partículas presentes no ar.

#### **As fotografias apresentam muito grão.**

- **•** Reduza a velocidade ISO ([pág. 108\)](#page-107-0).
- **•** As velocidades ISO elevadas nalguns modos de disparo podem resultar em imagens com muito grão ([pág. 83](#page-82-0)).

#### **Os motivos são afectados pelo efeito de olhos vermelhos [\(pág. 73](#page-72-0)).**

- **•** Defina [Lâmp.Olh-Ver] como [On] [\(pág. 79\)](#page-78-1) para activar a luz de redução de olhos vermelhos ([pág. 4\)](#page-3-0) nas fotografias com flash. Tenha em atenção que, enquanto a luz de redução de olhos vermelhos está acesa (durante cerca de um segundo), não é possível fotografar porque a luz está a reduzir o efeito de olhos vermelhos. Para obter melhores resultados, os motivos devem olhar para a luz de redução de olhos vermelhos. Além disso, tente aumentar a iluminação em cenas interiores e fotografar a uma distância mais curta.
- **•** Edite as imagens utilizando a redução de olhos vermelhos [\(pág. 156](#page-155-0)).

#### **A gravação de imagens no cartão de memória é muito demorada, ou os disparos contínuos são mais lentos.**

- **•** Utilize a câmara para efectuar uma formatação de baixo nível do cartão de memória ([pág. 165\)](#page-164-0).
- **As definições de disparo ou as definições do menu FUNC. não estão disponíveis.**
- **•** Os itens de definições disponíveis variam em função do modo de disparo. Consulte "Funções Disponíveis em Cada Modo de Disparo", "Menu FUNC." e "Menu de Disparo" ([págs. 208](#page-207-0) – [213\)](#page-212-0).

#### **O ícone de Bebés ou Crianças não é apresentado.**

**•** O ícone de Bebés ou Crianças não será apresentado se o aniversário não estiver definido nas informações do rosto [\(pág. 61\)](#page-60-0). Se os ícones continuarem a não ser apresentados mesmo após o aniversário ter sido definido, registe novamente as informações do rosto ([pág. 67](#page-66-0)) ou certifique-se de que a data/hora estão definidas correctamente [\(pág. 17\)](#page-16-0).

## Gravar Filmes

#### **O tempo decorrido mostrado está incorrecto, ou a gravação é interrompida.**

**•** Utilize a câmara para formatar o cartão de memória, ou troque-o por um cartão que suporte a gravação a alta velocidade. Tenha em atenção que, mesmo que o tempo decorrido mostrado esteja incorrecto, a duração dos filmes no cartão de memória corresponde ao tempo de gravação real [\(pág. 164\)](#page-163-0).

#### **é apresentado e a gravação pára automaticamente.**

A memória intermédia interna da câmara ficou cheia porque a câmara não conseguiu gravar no cartão de memória com rapidez suficiente. Experimente uma das seguintes medidas.

- **•** Utilize a câmara para efectuar uma formatação de baixo nível do cartão de memória ([pág. 165\)](#page-164-0).
- **•** Reduza a qualidade de imagem [\(pág. 75\)](#page-74-0).
- **•** Mude para um cartão de memória que suporte a gravação a alta velocidade (consulte ["Especificações" \(pág. 32\)](#page-31-0)).

#### **Os motivos ficam distorcidos.**

**•** Os motivos que passam rapidamente em frente à câmara podem ficar distorcidos. Não se trata de uma avaria.

## Reprodução

#### **A reprodução não é possível.**

**•** Poderá não ser possível reproduzir imagens ou filmes se for utilizado um computador para alterar o nome dos ficheiros ou a estrutura de pastas. Consulte o *ImageBrowser EX Manual do Utilizador* para obter informações detalhadas sobre a estrutura de pastas e o nome dos ficheiros.

#### **A reprodução pára ou o som não é emitido.**

- **•** Mude para um cartão de memória no qual tenha sido efectuada uma formatação de baixo nível com esta câmara ([pág. 165](#page-164-0)).
- **•** Poderão ocorrer interrupções breves ao reproduzir filmes copiados para cartões de memória com velocidades de leitura lentas.
- **•** Ao reproduzir filmes num computador, poderá ocorrer a perda de fotogramas ou haver um corte no áudio se o desempenho do computador não for adequado.

## Computador

#### **Não é possível transferir imagens para um computador.**

Ao tentar transferir imagens para o computador através de um cabo, tente reduzir a velocidade de transferência da seguinte forma.

- Prima o botão **▶ para entrar no modo de Reprodução. Mantenha premido o botão**
- $\mathsf{MENU}$  e prima os botões  $\blacktriangle$  e  $(\stackrel{\mathsf{null}}{\otimes \mathsf{m}})$  em simultâneo. No ecrã seguinte, prima os botões  $\blacklozenge$  para escolher [B] e, em seguida, prima o botão  $\binom{f(w)}{3}$ .

## Cartões Eye-Fi

**Não é possível transferir imagens [\(pág. 194](#page-193-0)).**

## Precauções de Manuseamento

- **•** A câmara é um dispositivo electrónico de alta precisão. Não a deixe cair nem a sujeite a impactos fortes.
- **•** Nunca coloque a câmara perto de ímanes, motores ou outros dispositivos que produzam campos electromagnéticos fortes, pois tal pode causar avarias ou apagar dados de imagem.
- **•** Se gotas de água ou sujidade aderirem à câmara ou ao ecrã, limpe com um pano seco e macio, como um pano de limpeza de óculos. Não esfregue com força nem exerça pressão.
- **•** Nunca utilize produtos de limpeza, que contenham solventes orgânicos, para limpar a câmara ou o ecrã.
- **•** Utilize um pincel soprador para limpeza de objectivas para remover o pó da objectiva. Se tiver dificuldades em limpar, contacte um Serviço de Help Desk da Canon.
- **•** Para impedir a formação de condensação na câmara após mudanças de temperatura repentinas (quando a câmara é transportada de um ambiente frio para um ambiente seco), coloque a câmara dentro de um saco de plástico hermético que possa ser selado e deixe-a adaptar-se gradualmente à temperatura antes de a retirar do saco.
- **•** Caso se tenha formado condensação na câmara, pare imediatamente de utilizála. A continuação da utilização da câmara neste estado pode danificá-la. Retire a bateria e o cartão de memória e aguarde que a humidade se evapore antes de retomar a utilização.

#### Se for apresentada uma mensagem de erro, responda da seguinte forma.

#### **Sem cartão**

**•** O cartão de memória poderá estar inserido na direcção incorrecta. Insira novamente o cartão de memória na orientação correcta [\(pág. 16\)](#page-15-1).

#### **Cartão mem. bloq.**

**•** A patilha de protecção contra escrita do cartão de memória SD/SDHC/SDXC ou do cartão Eye-Fi está na posição de bloqueio. Mude a patilha de protecção contra escrita para a posição de desbloqueio ([pág. 15](#page-14-1)).

#### **Não pode gravar!**

**•** Tentou gravar sem um cartão de memória na câmara. Para gravar, insira um cartão de memória na orientação correcta ([pág. 16\)](#page-15-1).

#### **Erro no cartão [\(pág. 165](#page-164-0))**

**•** Se a mesma mensagem de erro for apresentada mesmo quando estiver inserido um cartão de memória formatado na orientação correcta, contacte um Serviço de Help Desk da Canon [\(pág. 16\)](#page-15-1).

#### **Espaço insuf. no cartão**

**•** Não há espaço livre suficiente no cartão de memória para disparar ([págs. 45,](#page-44-0) [81](#page-80-0), [105\)](#page-104-0) nem para editar imagens [\(págs. 152](#page-151-0) – [156\)](#page-155-0). Apague imagens não necessárias ([pág. 143](#page-142-0)) ou insira um cartão de memória com espaço suficiente [\(pág. 15\)](#page-14-2).

#### **Substitua a bateria. ([pág. 15\)](#page-14-2)**

#### **Sem Imagem**

**•** O cartão de memória não contém imagens que possam ser apresentadas.

#### **Protegido! [\(pág. 139](#page-138-0))**

#### **Imagem Desconhecida/Ficheiro JPEG incompatível/Imagem muito grande/ Imp. reproduzir AVI/RAW**

- **•** Não é possível apresentar imagens não suportadas ou danificadas.
- **•** Poderá não ser possível apresentar imagens que foram editadas ou cujo nome foi alterado num computador, ou imagens que tenham sido captadas com outra câmara.

#### **Não pode ampliar!/Impossível reproduzir este conteúdo Ordem Aleatória/ Não pode rodar/Não pode Alterar Imagem/Não pode registar a imagem!/Não pode modificar/Não pode atribuir categoria/Imagem não seleccionável/Sem informações de identificação**

- **•** As funções seguintes poderão não estar disponíveis para imagens que foram editadas ou cujo nome foi alterado num computador, ou imagens captadas com outra câmara. Tenha em atenção que as funções com asterisco (\*) não estão disponíveis para filmes. Editar Info ID\* ([págs. 133](#page-132-0) – [134](#page-133-0)), Ampliar\* ([pág. 135\)](#page-134-0), Aleat. Intelig.\* ([pág. 137\)](#page-136-0), Categorizar [\(pág. 148](#page-147-0)), Rodar ([pág. 146](#page-145-0)), Editar\* [\(págs. 152](#page-151-0) – [156\)](#page-155-0), Atribuir como Imagem Inicial\* ([pág. 163](#page-162-0)), Lista de Impressão\* [\(pág. 188](#page-187-1)) e Configurar Livro Foto.\* ([pág. 192](#page-191-1)).
- **•** As imagens agrupadas não podem ser processadas ([pág. 100\)](#page-99-0).

#### **Intervalo selecção inválido**

**•** Ao especificar um intervalo para a selecção de imagens ([págs. 141,](#page-140-0) [144,](#page-143-0) [151](#page-150-0), [190\)](#page-189-1), tentou escolher uma imagem inicial posterior à imagem final, ou vice-versa.

#### **Limite selecção excedido**

- **•** Foram seleccionadas mais de 998 imagens para a Lista de Impressão ([pág. 188\)](#page-187-1) ou Configurar Livro Foto. [\(pág. 192](#page-191-1)). Escolha 998 imagens ou menos.
- **•** Não foi possível guardar correctamente as definições da Lista de Impressão [\(pág. 188](#page-187-1)) nem de Configurar Livro Foto. ([pág. 192\)](#page-191-1). Reduza o número de imagens seleccionadas e tente novamente.
- **•** Tentou escolher mais de 500 imagens em Proteger [\(pág. 139](#page-138-0)), Apagar [\(pág. 143](#page-142-1)), Favoritos [\(pág. 148\)](#page-147-1), Minha Categoria [\(pág. 149](#page-148-0)), Lista de Impressão [\(pág. 188](#page-187-1)) ou Configurar Livro Foto. ([pág. 192\)](#page-191-1).

#### **Erro de comunicação**

**•** O elevado número de imagens (aprox. 1.000) guardadas no cartão de memória impediu a impressão ou a transferência de imagens para um computador. Para transferir as imagens, utilize um leitor de cartões USB disponível comercialmente. Para imprimir, insira o cartão de memória directamente na ranhura de cartões da impressora.

#### **Erro de nome!**

**•** Quando o número mais elevado da pasta (999) e o número mais elevado de imagem (9999) for atingido, não será possível criar novas pastas e as imagens não podem ser gravadas. No menu  $1$ , altere [Num. Ficheiros] para [Reinic. Auto] [\(pág. 165\)](#page-164-1) ou formate o cartão de memória ([pág. 164\)](#page-163-0).

#### **Erro de Objectiva**

- **•** Este erro pode ocorrer se segurar na objectiva enquanto esta está em movimento ou se utilizar a câmara em locais com demasiado pó ou areia.
- **•** A apresentação frequente desta mensagem de erro pode indicar danos na câmara. Neste caso, contacte um Serviço de Help Desk da Canon.

#### **Erro da câmara detectado (***número do erro***)**

- **•** Se esta mensagem de erro for apresentada imediatamente após ter tirado uma fotografia, esta pode não ter ficado guardada. Mude para o modo de Reprodução para verificar a imagem.
- **•** A apresentação frequente desta mensagem de erro pode indicar danos na câmara. Neste caso, aponte o número do erro (*Exx*) e contacte um Serviço de Help Desk da Canon.

#### **Erro de Ficheiro**

**•** Poderá não ser possível imprimir imagens editadas num computador, ou imagens captadas com outra câmara.

#### **Erro de impressão**

**•** Verifique a definição de tamanho do papel. Se esta mensagem de erro for apresentada quando a definição estiver correcta, reinicie a impressora e ajuste novamente a definição na câmara.

#### **Absorvente de tinta cheio**

**•** Contacte um Serviço de Help Desk da Canon para solicitar assistência para substituir o absorvente de tinta.

## Informações no Ecrã

## <span id="page-203-0"></span>Disparo (Apresentação de Informações)

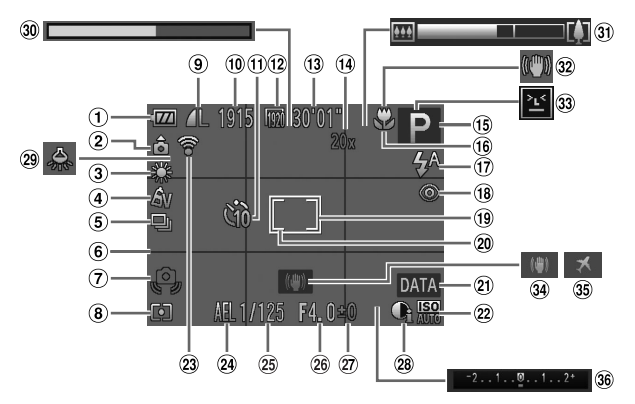

- Nível da bateria [\(pág. 205](#page-204-0))
- Orientação da câmara\*
- 3 Balanço de brancos [\(pág. 110\)](#page-109-0)
- Minhas Cores ([pág. 112\)](#page-111-0)
- Modo de disparo [\(págs. 52,](#page-51-0) [113\)](#page-112-0)
- $6$  Grelha [\(pág. 76\)](#page-75-0)
- Aviso de estremecimento da câmara ([pág. 49](#page-48-2))
- Método de medição [\(pág. 108](#page-107-1))
- Compressão (qualidade de imagem) [\(pág. 123](#page-122-1)) / Resolução [\(pág. 72\)](#page-71-0)
- Imagens graváveis
- Temporizador [\(pág. 56\)](#page-55-0)
- $(12)$  Qualidade de Filme [\(pág. 75\)](#page-74-0)
- Tempo restante
- Ampliação com zoom digital ([pág. 55](#page-54-0)), Conversor tele-digital [\(pág. 115\)](#page-114-0)
- Modo de disparo [\(pág. 208](#page-207-1)), Ícone de cena ([pág. 51\)](#page-50-0)
- Intervalo de focagem [\(págs. 114](#page-113-0), [115](#page-114-1)), Bloqueio AF [\(pág. 120\)](#page-119-0)
- Modo de flash [\(págs. 58](#page-57-1), [121](#page-120-0))
- 18 Redução de olhos vermelhos ([pág. 73](#page-72-0))
- Moldura AF [\(pág. 116](#page-115-0))
- Moldura de medição pontual AE ([pág. 108\)](#page-107-2)
- Data do selo [\(pág. 59\)](#page-58-0)
- Velocidade ISO [\(pág. 108](#page-107-0))
- Estado de ligação Eye-Fi [\(pág. 194](#page-193-0))
- Bloqueio AE ([pág. 107\)](#page-106-1), Bloqueio FE [\(pág. 122\)](#page-121-0)
- Velocidade de obturação
- Valor de abertura
- Luz de compensação de exposição [\(pág. 107](#page-106-0))
- Contraste-i ([pág. 109\)](#page-108-0)
- Correcção de lâmpada de mercúrio [\(pág. 74\)](#page-73-0)
- Tempo de gravação de filme em super câmara lenta ([pág. 103](#page-102-0))
- Barra de zoom ([pág. 46](#page-45-0))
- Ícone de estabilização de imagem [\(pág. 53\)](#page-52-0)
- Detecção piscar [\(pág. 78\)](#page-77-0)
- Estabilização de imagem [\(pág. 123\)](#page-122-0)
- Fuso horário [\(pág. 168\)](#page-167-0)
- 36 Barra de compensação de exposição

\*  $\hat{\mathbf{a}}$  : Orientação normal,  $\hat{\mathbf{b}}$   $\hat{\mathbf{c}}$  : Segura na vertical

A câmara detecta a orientação de disparo e ajusta as definições para obter imagens perfeitas. A orientação também é detectada durante a reprodução, e em qualquer uma das orientações, a câmara roda automaticamente as imagens conforme necessário. Contudo, a orientação poderá não ser detectada correctamente se apontar a câmara directamente para cima ou para baixo.

## <span id="page-204-1"></span><span id="page-204-0"></span>**Nível da bateria**

O nível de carga da bateria é indicado no ecrã por um ícone ou mensagem.

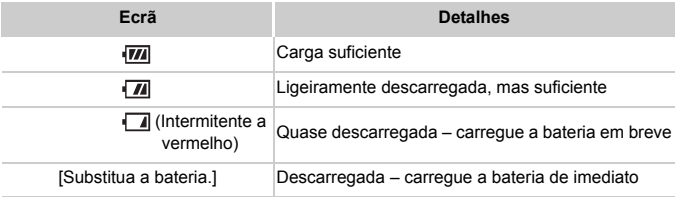

## <span id="page-205-0"></span>Reprodução (Apresentação de Informações Detalhadas)

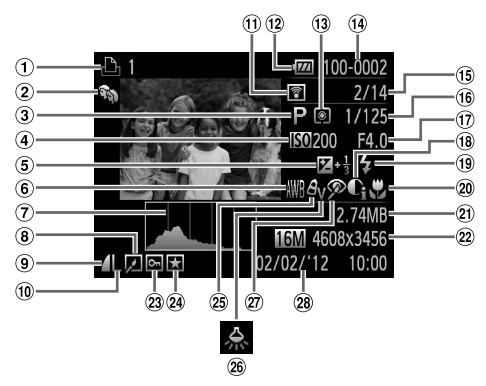

- Filmes ([págs. 46](#page-45-1), [126](#page-125-0)), Disparo a alta velocidade [\(pág. 100\)](#page-99-1), Lista de impressão [\(pág. 188\)](#page-187-1)
- 2 Minha Categoria [\(pág. 149\)](#page-148-0)
- Modo de disparo [\(pág. 208\)](#page-207-1)
- Velocidade ISO [\(pág. 108\)](#page-107-0), Velocidade de reprodução [\(págs. 89,](#page-88-0) [103](#page-102-1))
- Luz de compensação de exposição ([pág. 107\)](#page-106-0)
- **6** Balanço de brancos [\(pág. 110](#page-109-0))
- Histograma [\(pág. 128](#page-127-0))
- Reprodução de grupo [\(pág. 132\)](#page-131-0), Edição de imagem ([págs. 152](#page-151-0) – [156\)](#page-155-0)
- Taxa de compressão (qualidade de imagem) [\(pág. 123\)](#page-122-1)
- Resolução ([págs. 72](#page-71-0), [75\)](#page-74-0), MOV (filmes)
- Transferido via Eye-Fi [\(pág. 194\)](#page-193-0)
- Nível da bateria [\(pág. 205](#page-204-0))
- Método de medição [\(pág. 108\)](#page-107-1)
- Número de pasta Número de ficheiro [\(pág. 165\)](#page-164-1)
- N.º da imagem actual/ N.º total de imagens
- Velocidade de obturação (fotografias), Qualidade de imagem / Taxa de fotogramas (filmes) [\(pág. 75\)](#page-74-0)
- Valor de abertura
- Contraste-i
- [\(págs. 109,](#page-108-0) [155\)](#page-154-0)
- Flash ([pág. 121\)](#page-120-0)
- 20 Intervalo de focagem [\(págs. 114,](#page-113-0) [115\)](#page-114-1)
- Tamanho de ficheiro [\(pág. 75\)](#page-74-0)
- Fotografias: Resolução Filmes: Duração de filmes
- Protecção [\(pág. 139](#page-138-0))
- Favoritos [\(pág. 148](#page-147-1))
- 25 Minhas Cores [\(págs. 112,](#page-111-0) [154](#page-153-0))
- Correcção de lâmpada de mercúrio ([pág. 74](#page-73-0))
- Redução de olhos vermelhos [\(págs. 73,](#page-72-0) [156](#page-155-0))
- Data/hora de disparo [\(pág. 17\)](#page-16-0)

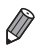

**•** Algumas informações podem não ser apresentadas ao visualizar imagens num televisor [\(pág. 175\)](#page-174-0).

## **Resumo do Painel de Controlo do Filme em ["Ver" \(pág. 126\)](#page-125-0)**

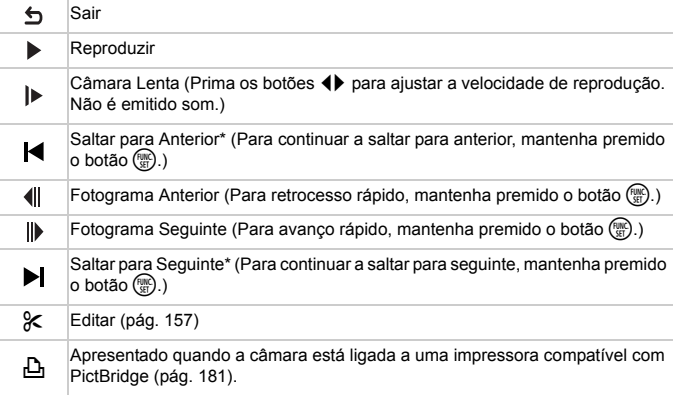

\* Apresenta o fotograma de aprox. 4 seg. antes ou depois do fotograma actual.

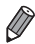

**•** Para saltar para seguinte ou anterior durante a reprodução de filmes, prima os botões <

## <span id="page-207-2"></span><span id="page-207-1"></span><span id="page-207-0"></span>Funções Disponíveis em Cada Modo de Disparo

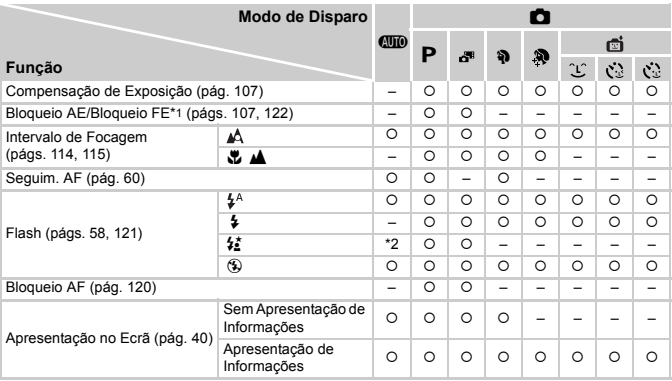

\*1 Bloqueio FE não disponível no modo de flash ...

\*2 Não disponível, mas muda para  $\frac{1}{2}$  nalguns casos.

\*3 Não disponível, mas muda para  $\frac{1}{2}$  quando o flash dispara.

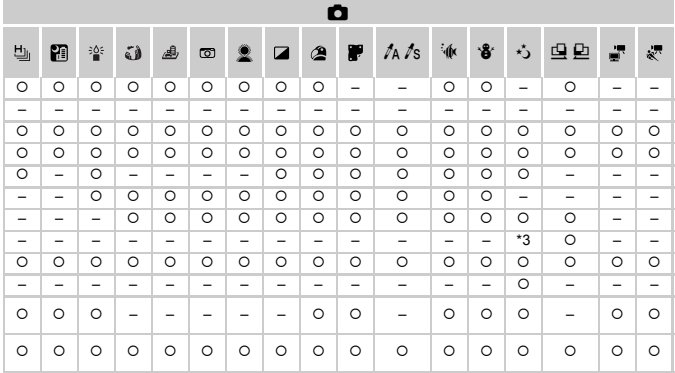

O Disponível ou definido automaticamente. - Não disponível.

## Menu FUNC.

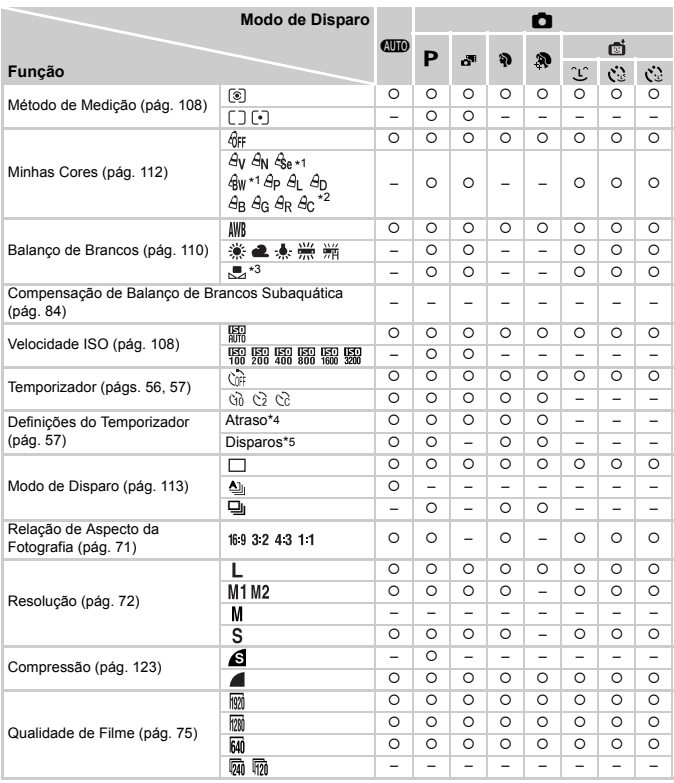

\*1 O balanço de brancos não está disponível.

\*2 Definir num intervalo de 1 – 5: contraste, nitidez, saturação de cor, vermelho, verde, azul e tom de pele.

\*3 Não disponível em  $\mathbf{\underline{G}}$  nem em  $\mathbf{\underline{D}}$ .

\*4 Não pode ser definido para 0 segundos em modos sem selecção do número de disparos.

\*5 Um disparo (não é possível modificar) em modos sem selecção do número de disparos.

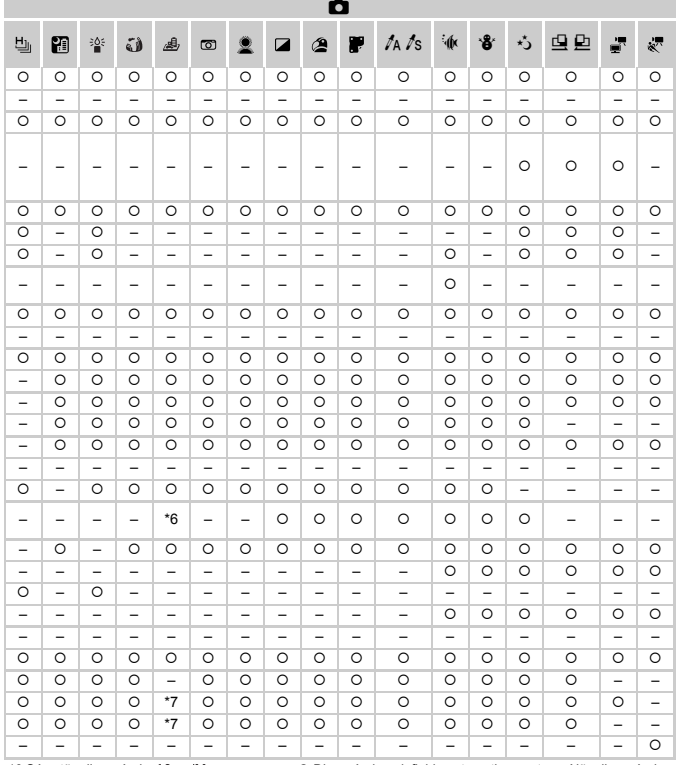

\*6 Só estão disponíveis 43 e 169. O Disponível ou definido automaticamente. - Não disponível. \*7 Sincroniza com a definição de formato e é definido automaticamente (pág. 89).

## $\bullet$  Menu de Disparo

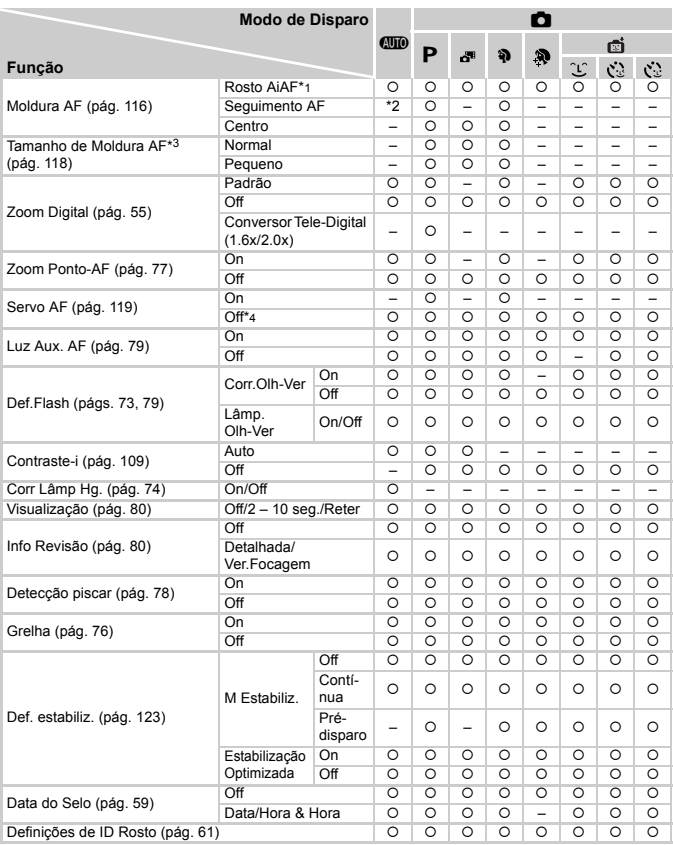

\*1 O funcionamento varia consoante o modo de disparo quando não são detectados rostos.

\*2 Apenas disponível premindo o botão  $\blacktriangle$  ([pág. 60\)](#page-59-0).

\*3 Disponível quando a moldura AF está definida como [Centro].

\*4 [On] quando é detectado movimento do motivo no modo **CIID**.

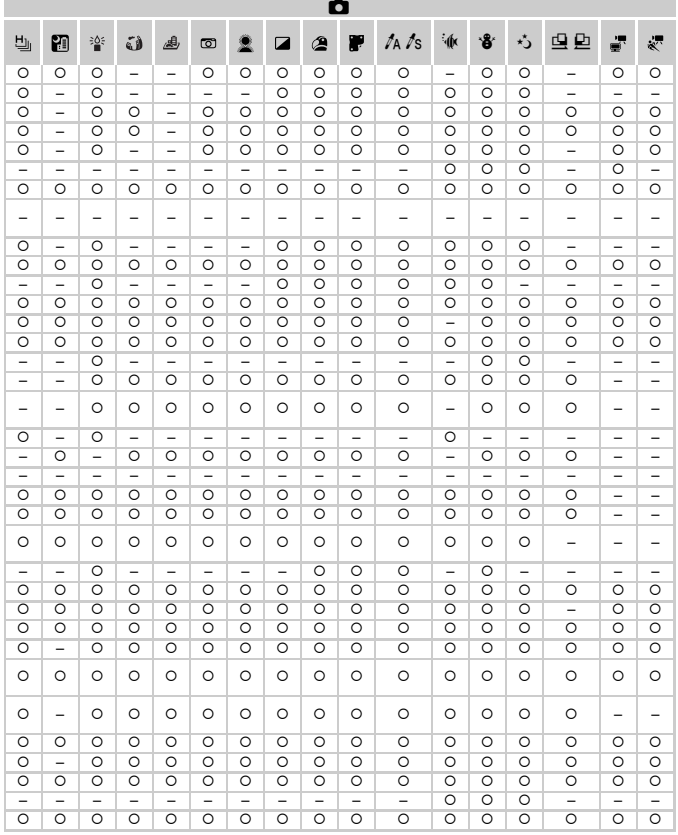

{ Disponível ou definido automaticamente. – Não disponível.

<span id="page-212-0"></span>- Quando utilizar [ID Rosto] ([pág. 61](#page-60-0)) para fotografar, os nomes não serão apresentados em ぷ, い, 小, nem em <u>D</u>, mas serão gravados nas fotografias.

- Definição disponível, mas quando utilizar [ID Rosto] ([pág. 61](#page-60-0)) para gravar, os nomes não serão apresentados

## **TYT Menu de Configuração**

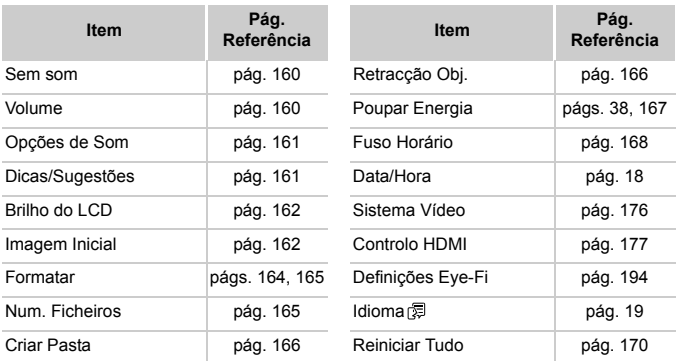

## $\boxed{\blacktriangleright}$  Menu de Reprodução

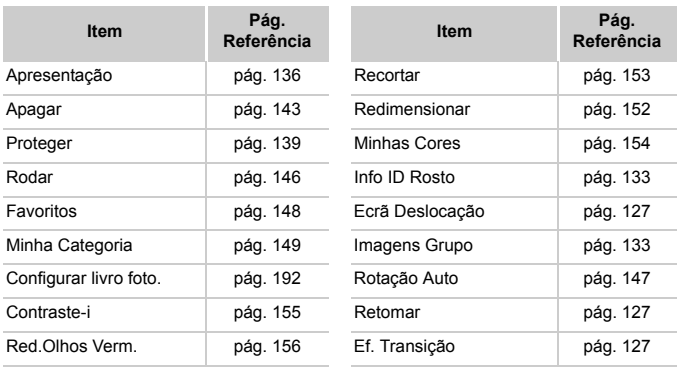

## **2 凸 Menu de Impressão**

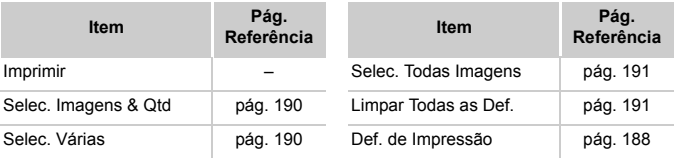

## Modo de Reprodução Menu FUNC.

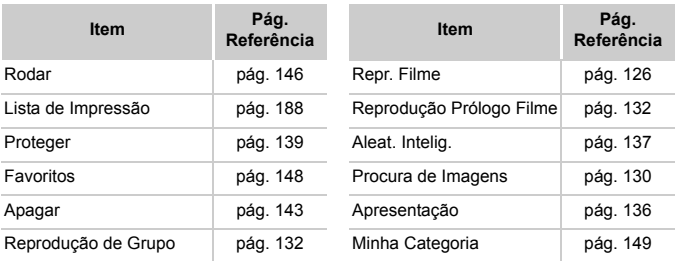

## Índice remissivo

## **A**

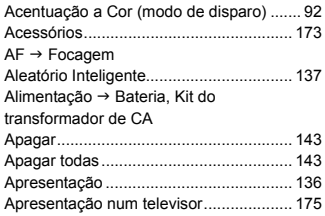

## **B**

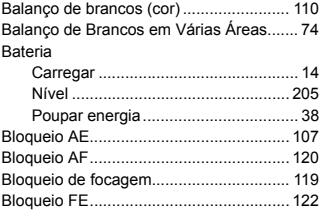

## **C**

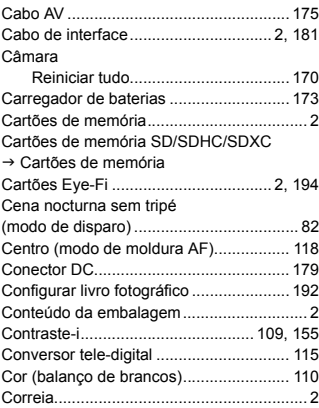

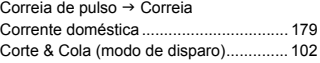

## **D**

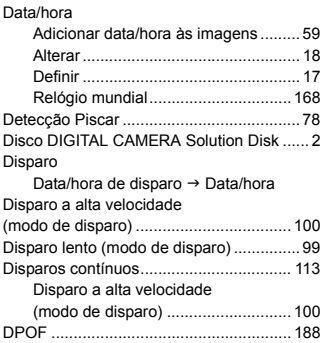

## **E**

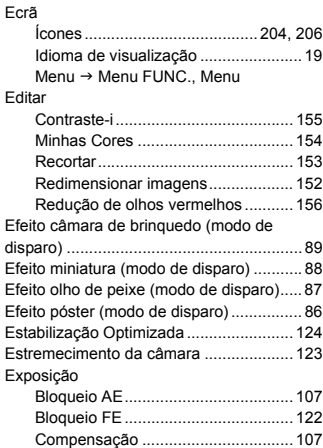
### **F**

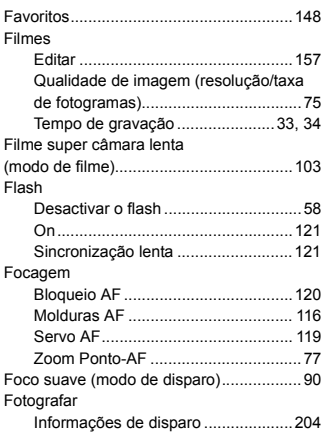

#### **G**

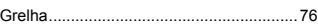

#### **I**

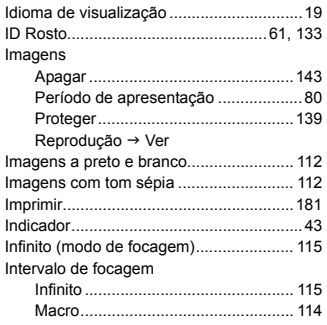

#### **K**

[Kit do transformador de CA.............173,](#page-172-0) [179](#page-178-0)

### **L**

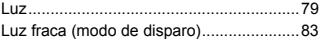

#### **M**

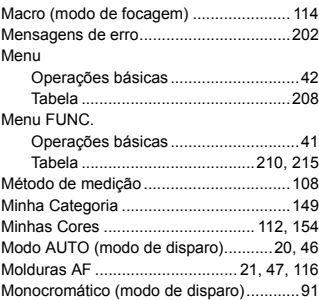

## **N**

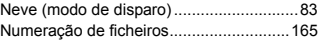

### **O**

[Obturador Inteligente \(modo de disparo\)...96](#page-95-0)

### **P**

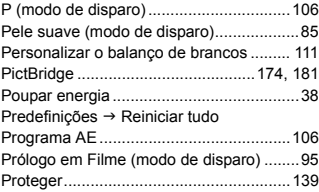

# **Q**

[Qualidade de imagem](#page-122-0) → Taxa de compressão

## **R**

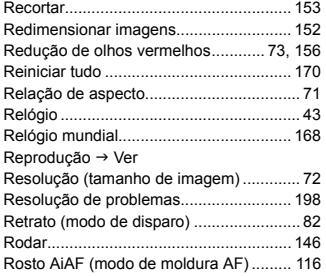

### **S**

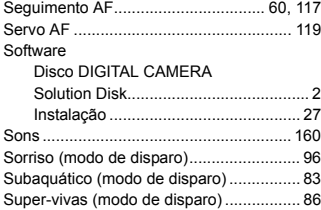

# **T**

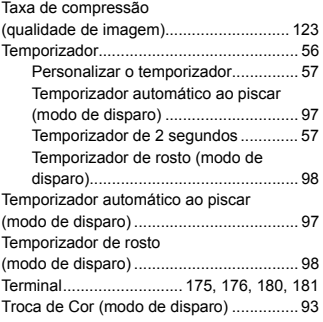

### **V**

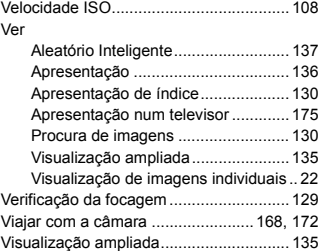

## **Z**

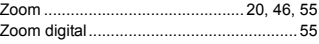

### **ATENÇÃO**

RISCO DE EXPLOSÃO SE A BATERIA FOR SUBSTITUÍDA POR UM TIPO INCORRECTO. ELIMINE AS BATERIAS USADAS CONFORME A LEGISLAÇÃO LOCAL.

## **Confirmação de marcas comerciais**

- **•** O logótipo SDXC é uma marca comercial da SD-3C, LLC.
- **•** Este dispositivo utiliza tecnologia exFAT licenciada pela Microsoft.
- **•** HDMI, o logótipo HDMI e High-Definition Multimedia Interface são marcas comerciais e registadas de HDMI Licensing LLC.
- **•** O logótipo iFrame e o símbolo iFrame são marcas comerciais da Apple Inc.

# **Sobre o licenciamento MPEG-4**

This product is licensed under AT&T patents for the MPEG-4 standard and may be used for encoding MPEG-4 compliant video and/or decoding MPEG-4 compliant video that was encoded only (1) for a personal and non-commercial purpose or (2) by a video provider licensed under the AT&T patents to provide MPEG-4 compliant video.

No license is granted or implied for any other use for MPEG-4 standard.

\* Aviso apresentado em Inglês conforme solicitado.

### **Exclusão de Responsabilidade**

- É proibido imprimir, transmitir ou armazenar num sistema de recuperação qualquer parte deste manual sem a autorização da Canon.
- A Canon reserva-se o direito de alterar o conteúdo deste manual a qualquer momento sem aviso prévio.
- As ilustrações e capturas de ecrã utilizadas neste manual podem apresentar pequenas diferenças em relação à câmara propriamente dita.
- Não obstante o indicado acima, a Canon não assume qualquer responsabilidade por danos causados pela utilização incorrecta dos produtos.